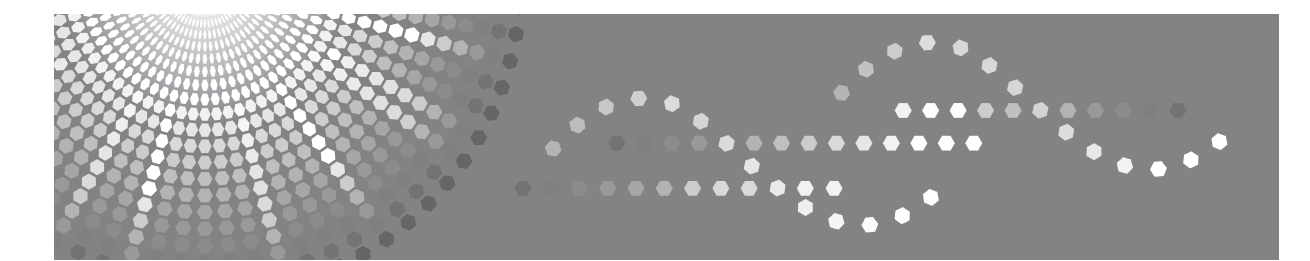

# **Scanner Enhance Option Type 3010**

操作說明書

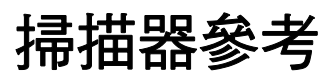

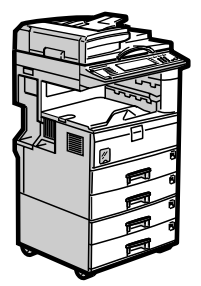

[以電子郵件發送掃描檔案](#page-16-0) **[1](#page-16-0)** [以掃描到資料夾發送掃描檔案](#page-40-0) **[2](#page-40-0)** [使用掃描器功能儲存檔案](#page-62-0) [傳送掃描檔案](#page-82-0) 使用網路 TWAIN [掃描器掃描原稿](#page-98-0) [各種掃描設定](#page-104-0) [附錄](#page-134-0) **[3](#page-62-0) [4](#page-82-0) [5](#page-98-0) [6](#page-104-0) [7](#page-134-0)**

使用本機前請先詳讀本手冊,並將其就近放在方便使用的地方,以備未來參考。為了能安全及正確地使用本機,請務 必閱讀 「關於本機」中的安全資訊,然後再進行使用。

#### 簡介

本手冊包含有關使用本機的詳細操作說明以及注意事項。為了您的安全及利益著想,使用本機前請詳閱 本手冊。請將本手冊放在隨手可得的地方以備隨時參考。

#### 重要事項

本手冊的內容如有變更,恕不另行通知。對於因處理或操作本機而導致的直接、間接、特殊、意外或衍 生性損害,本公司概不負責。

註:

本手冊中有些圖解可能與機器的畫面有些差異。 某些選項在有些國家並不提供。有關詳細資訊,請洽詢當地經銷商。

#### 注意:

如果採用的控制、調整或操作步驟與本手冊的說明不同,可能會導致暴露在危險的輻射中。

本手冊採用兩種尺寸的標記。使用本機器時請參考公制版本。

## <span id="page-2-0"></span>本機操作手冊

有關如何使用本機的相關操作,請參閱隨附手冊。

#### 重要訊息

- ❒ 按照不同的手冊,使用的媒體也會不同。
- ❒ 機器隨附的手冊與電子版手冊的內容應該是相同的。
- ❒ 必須安裝 Adobe Acrobat Reader/Adobe Reader 才能閱讀 PDF 檔案的手冊。
- ❒ 根據您所在的國家,可能也會提供 html 網頁的手冊內容。若是要檢視這些手冊, 必須安裝網頁瀏覽器程式。

#### ❖ 關於本機

使用本機前,請務必閱讀本手冊中的 「安全資訊」一節內容。 本手冊中介紹了本機的功能;另外也說明了控制面板、使用本機的準備步驟、 輸入文字的方法,以及安裝隨附 CD-ROM 的方法。

#### ❖ 常規設定指南

說明使用者工具的設定,以及登記傳真號碼、電子郵件位址和使用者代碼之類 的通訊錄設定方法。此外本手冊中也包含如何連接機器的操作步驟。

#### ❖ 故障排除

指導您解決常見問題,還有說明如何更換紙張、碳粉、訂書針及其他耗材。

#### ❖ 安全性參考

本手冊供此機器的管理員使用。它介紹管理員可以用來保護資料不受竄改或保 護機器不會被未授權人員使用的安全性功能。 請參閱此手冊以取得登記管理員,以及設定使用者與管理員驗證的程序。

#### ◆ 影印 / 文件伺服器參考

說明影印機和文件伺服器的功能及操作方法。此外本手冊中也包含如何放置原 稿的操作步驟。

#### ❖ 傳真機參考

說明傳真機的功能及操作方法。

#### ❖ 印表機參考

說明印表機的功能及操作方法。

#### ❖ 掃描器參考

說明掃描器的功能及操作方法。

#### ❖ 網路指南

說明如何在網路環境中設定與操作本機以及如何使用隨附軟體。 本手冊涵蓋所有機型,因此其中某些功能與設定可能不適用於本機型。影像、 圖示及所支援的作業系統的資訊可能與本機有些差異。

### ❖ 其他手冊

- 影印快速參考指南
- 傳真快速參考指南
- 印表機快速參考指南
- 掃描器快速參考指南
- PostScript3 附錄
- UNIX 附錄
- DeskTopBinder Lite 手冊
	- DeskTopBinder Lite 安裝指南
	- DeskTopBinder 入門指南
	- Auto Document Link 指南

### 註

- ❒ 所提供的手冊是針對特定機型。
- □ 對於「UNIX 附錄」,請參考我們的網站或諮詢授權經銷商。
- □「PostScript3附錄」與「UNIX附錄」包含的功能及設定說明可能不適用於本機。
- ❒ 本手冊使用的軟體產品一般名稱如下:

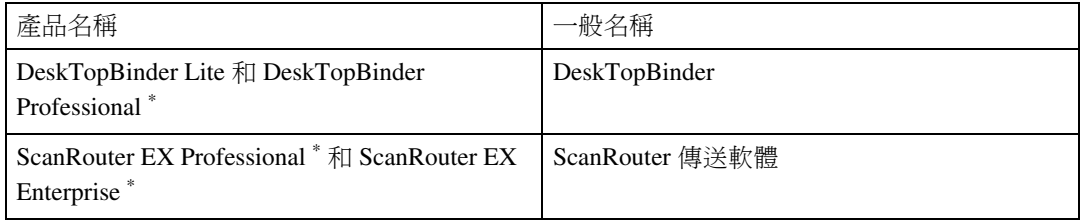

\* 選購項目

# 目錄

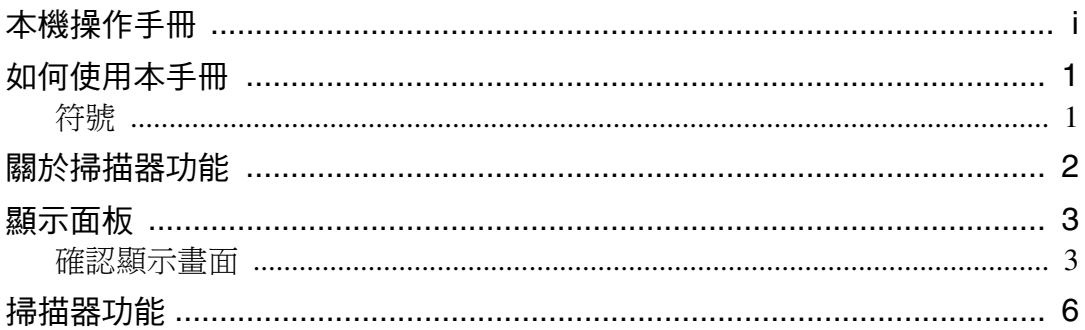

## 1. 以電子郵件發送掃描檔案

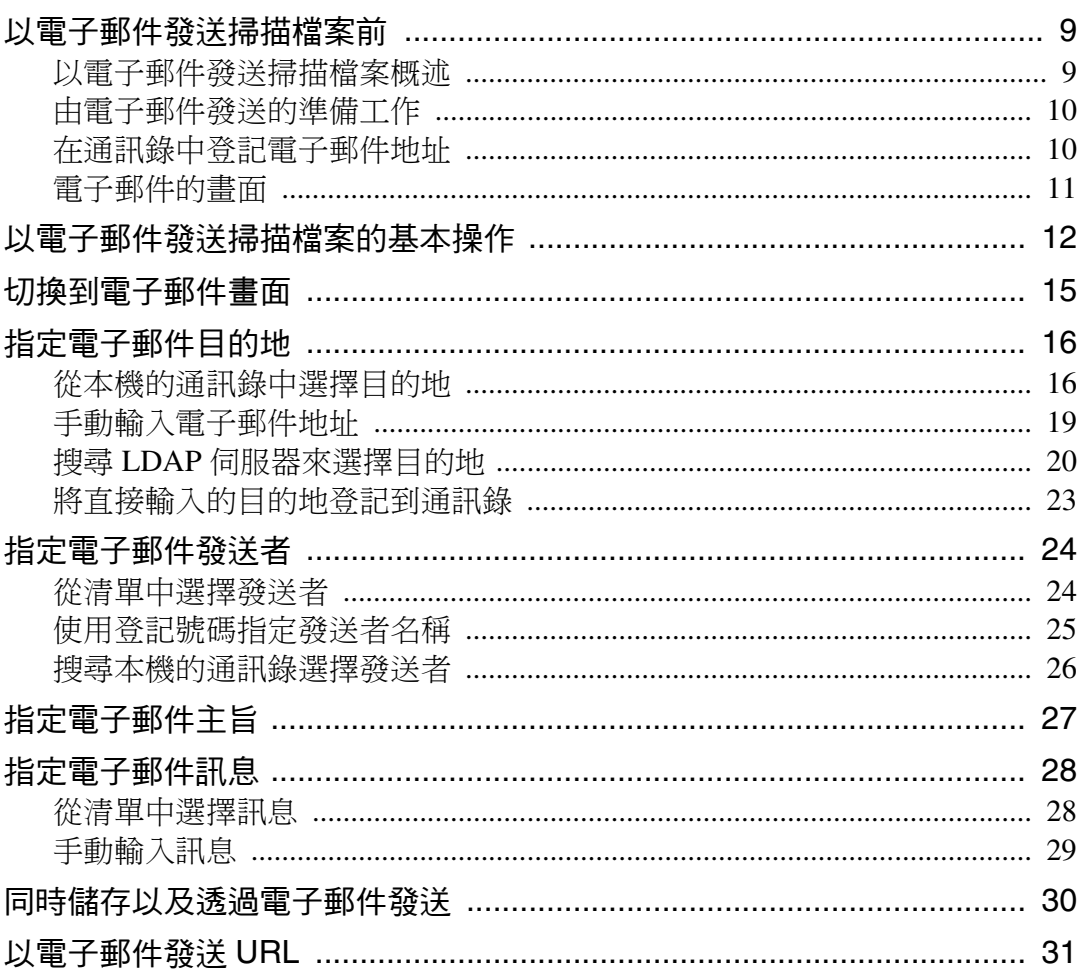

## 2. 以掃描到資料夾發送掃描檔案

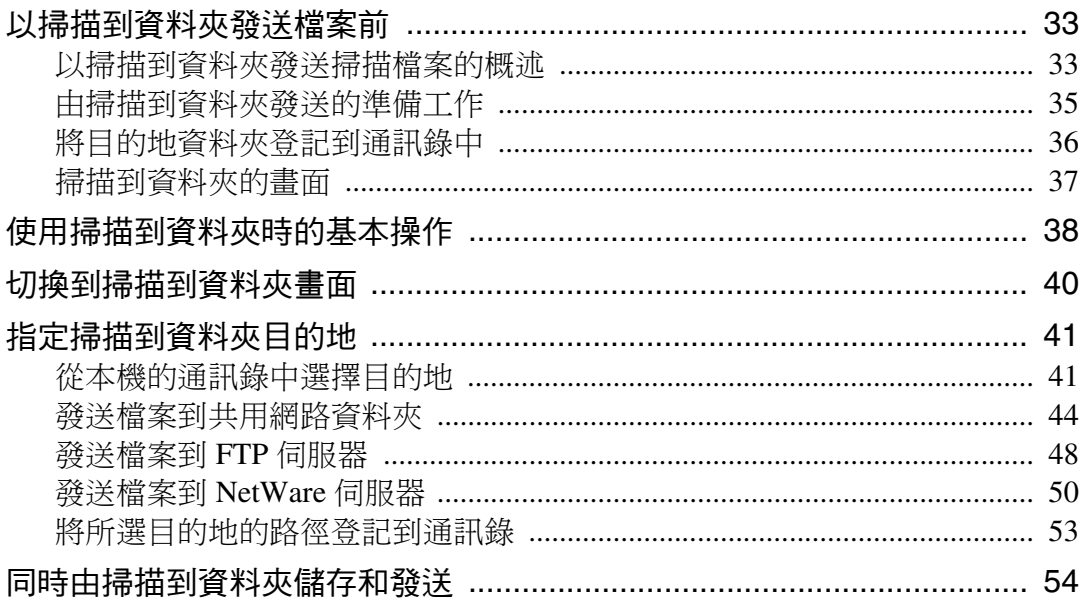

## 3. 使用掃描器功能儲存檔案

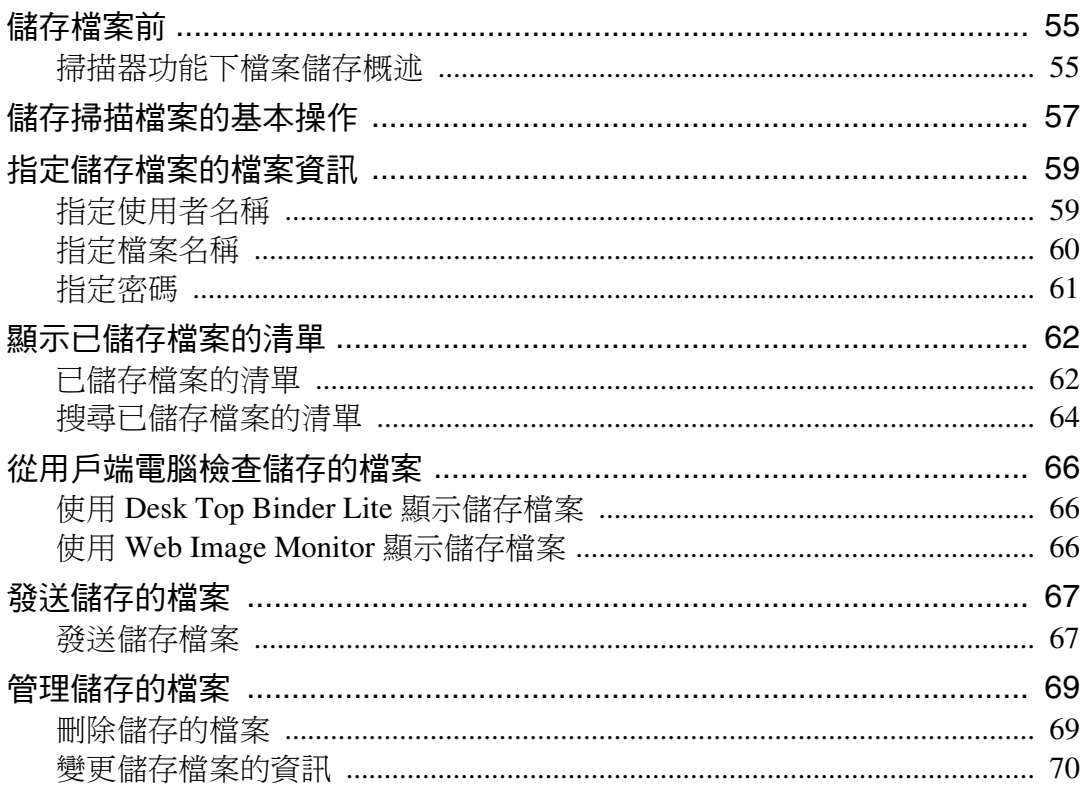

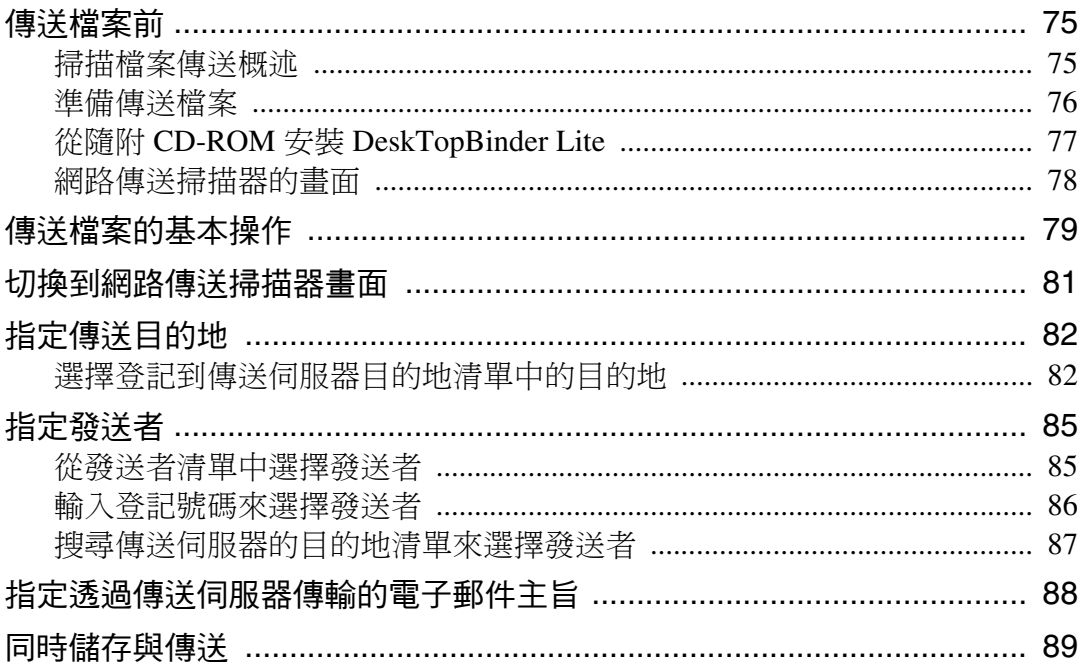

## 5. 使用網路 TWAIN 掃描器掃描原稿

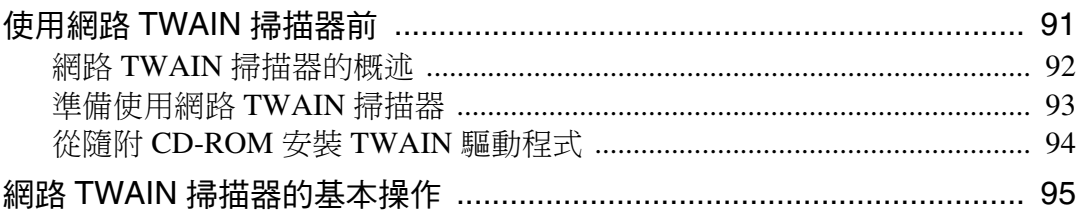

## 6. 各種掃描設定

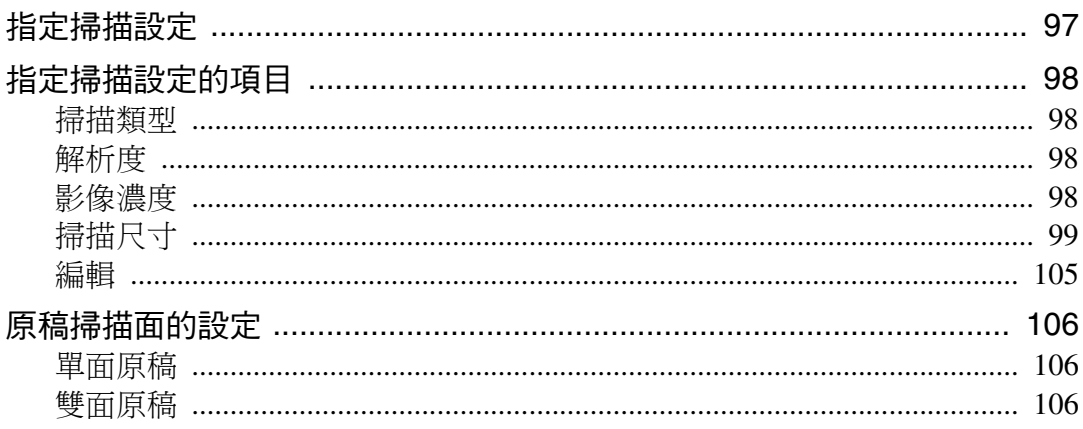

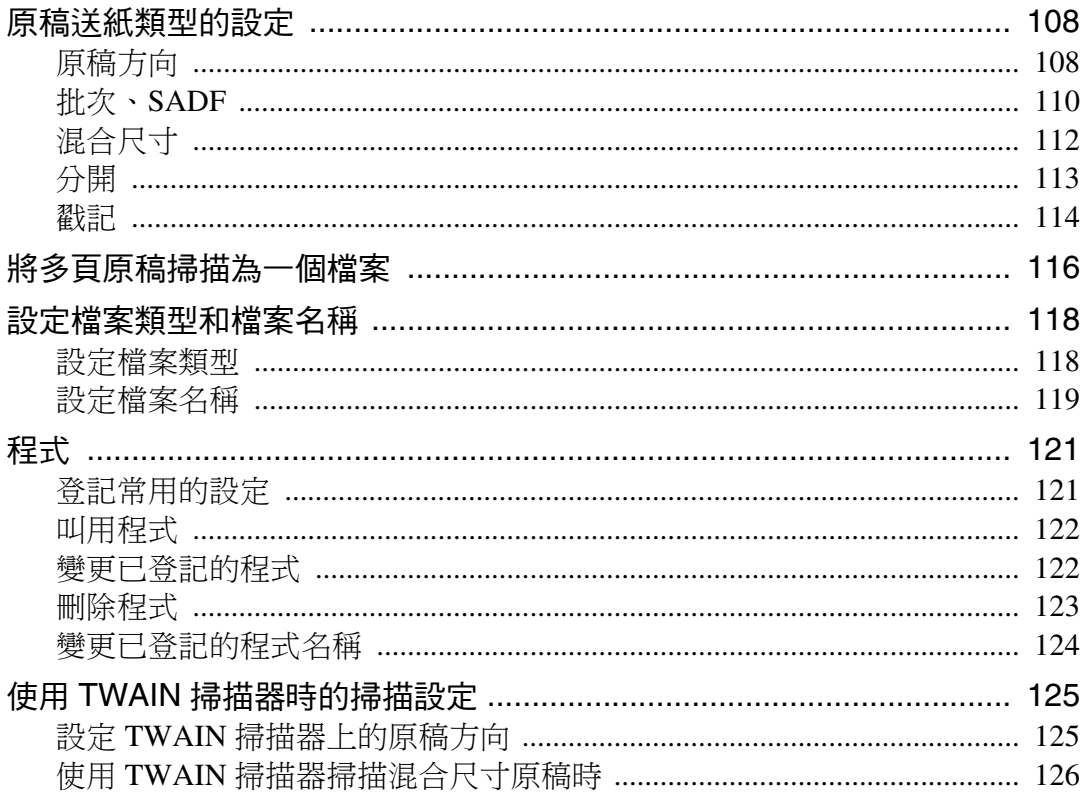

# 7. 附錄

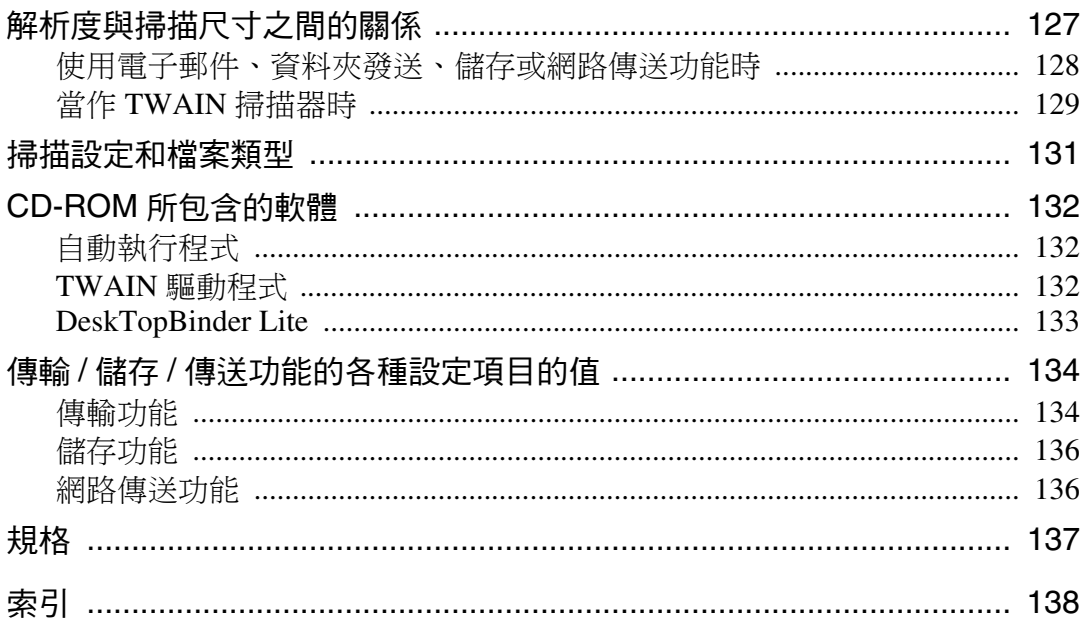

# <span id="page-8-0"></span>如何使用本手冊

### <span id="page-8-1"></span>符號

本手冊使用以下符號:

A 警告:

表示重要的安全注意事項。

如果忽略這些注意事項可能導致嚴重的傷亡。請務必詳閱這些注意事項。在 「關 於本機」的 「安全資訊」一節中可以找到這些注意事項。

A 注意:

表示重要的安全注意事項。

如果忽略這些注意事項可能導致中度或輕度傷害,也可能毀損機器或財產。請務 必詳閱這些注意事項。在「關於本機」的「安全資訊」一節中可以找到這些注意 事項。

#### ▓重要訊息

表示使用本機時需要注意的重點,並說明發生夾紙、損壞原稿或遺失資料等的可 能原因。請務必詳閱這些說明事項。

#### ✔註

表示本機功能的補充說明以及解決使用者錯誤的指示資訊。

#### ♪參考

此符號出現於各節內容的最後;指示您可以在哪裡找到進一步相關資訊。

 $\Box$ 

表示在本機顯示面板上出現的按鍵名稱。

#### 【 】

表示在本機控制面板上出現的按鍵名稱。

# <span id="page-9-0"></span>關於掃描器功能

本節描述可以在掃描器模式下使用的功能。 有關每項功能的詳細資訊,請參閱相關章節內容。

#### ❖ 發送掃描檔案

有數種方法可以將擷取的資料當作檔案發送到電腦。

- 以電子郵件發送掃描檔案 有關詳細資訊,請參閱第 1 章 「以電子郵件發送掃描檔案」。
- 發送掃描檔案到共用資料夾 有關詳細資訊,請參閱第 2 章 「以掃描到資料夾發送掃描檔案」。
- 發送掃描檔案到 FTP 伺服器 有關詳細資訊,請參閱第 2 章 「以掃描到資料夾發送掃描檔案」。
- 發送掃描檔案到 NetWare 伺服器 有關詳細資訊,請參閱第 2 章 「以掃描到資料夾發送掃描檔案」。
- 使用傳送伺服器傳送掃描檔案 有關詳細資訊,請參閱第 4 章 「傳送掃描檔案」。
- ❖ 使用 TWAIN 驅動程式掃描原稿 使用 TWAIN 驅動程式從用戶端電腦指定掃描原稿的機器。有關詳細資訊,請 參閱第 5 章 「使用網路 TWAIN 掃描器掃描原稿」。

#### ❖ 儲存檔案

您可以將掃描檔案儲存在機器的硬碟上,稍後再發送已儲存的檔案。有關詳細 資訊,請參閱第 3 章 「使用掃描器功能儲存檔案」。

#### 參考

第 9 頁 " [以電子郵件發送掃描檔案](#page-16-0) "

- 第 33 頁"[以掃描到資料夾發送掃描檔案](#page-40-0)"
- 第 75 百 " [傳送掃描檔案](#page-82-0) "
- 第 91 頁 " 使用網路 TWAIN [掃描器掃描原稿](#page-98-0) "
- 第 55 頁 " [使用掃描器功能儲存檔案](#page-62-0) "

# <span id="page-10-0"></span>顯示面板

本節說明兩個確認顯示畫面:「檢查模式」及 「掃描檔案狀態」。

在本手冊中提供關於 「電子郵件」畫面、「掃描到資料夾」畫面、「已儲存檔案 清單」畫面或「網路傳送掃描器」畫面等的說明。有關詳細資訊,請參閱「電子 郵件的畫面」、「掃描到資料夾的畫面」「已儲存檔案的清單」及「網路傳送掃描 器的畫面」各節內容。

### $\mathcal{S}_{\frac{1}{2}}$

- 第11頁"[電子郵件的畫面](#page-18-0)"
- 第 37 頁"[掃描到資料夾的畫面](#page-44-0)"
- 第 62 頁 " [已儲存檔案的清單](#page-69-1) "
- 第 78 頁 " [網路傳送掃描器的畫面](#page-85-0) "

## <span id="page-10-1"></span>確認顯示畫面

本節說明兩個確認顯示畫面:「檢查模式」及 「掃描檔案狀態」。

### <span id="page-10-2"></span>檢查模式

本節說明顯示的項目,以及如何顯示 「檢查模式」畫面。 使用 「檢查模式」畫面檢查掃描及傳輸的設定。

按下 【檢查模式】鍵將畫面從掃描器初始畫面切換為 「檢查模式」畫面。

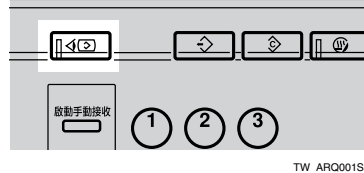

#### ❖ 檢查模式

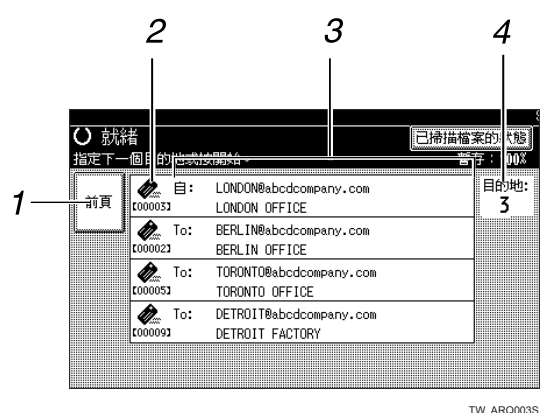

### *1.* [ 前頁 ]

按此鍵可以返回初始掃描器畫面。

#### *2.* 傳輸功能圖示

顯示正在使用中的傳輸功能圖示。

*3.* 發送者和目的地清單 顯示發送者及傳輸或傳送目的地清單。

使用[▲前頁]或[▼次頁]來瀏覽整個清單。

#### *4.* 目的地數量

顯示指定目的地的數量。

#### 掃描檔案狀態

本節說明顯示的項目,以及如何顯示 「掃描檔案狀態」畫面。 使用 「掃描檔案狀態」畫面檢查電子郵件傳輸、掃描到資料夾及傳送結果。 按 [ 已掃描檔案的狀態 ] 顯示「掃描檔案狀態」畫面。

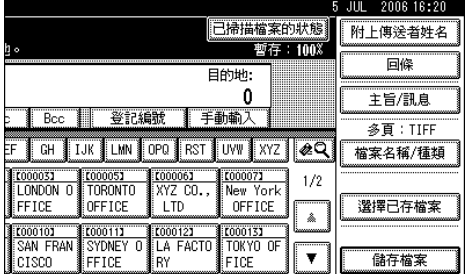

同時最多可顯示 5 個傳輸或傳送結果。按 [▲ 前頁 ] 或 [▼ 次頁 ] 來切換結果。

#### ❖ 掃描檔案狀態

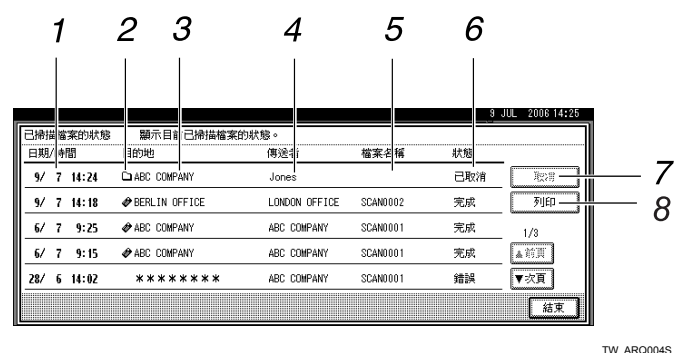

#### *1.* 日期 / 時間

顯示本機指定的傳送時間及日期,或是確 認完成、錯誤或已取消時的時間及日期。

#### *2.* 傳輸功能圖示

顯示已使用的傳輸功能圖示。

#### *3.* 目的地

顯示傳輸目的地。

如果選擇多個目的地,會顯示選擇的第一 個目的地。

其他目的地顯示為 「+ X」。(X 表示目的 地數量。)

*4.* 發送者

顯示發送者名稱。

### 註

□ 視安全性設定而定,可能無法顯示某些傳輸結果。

#### *5.* 檔案名稱

顯示同時發送及儲存的檔案名稱,或是發 送的已儲存檔案名稱。

#### *6.* 狀態

顯示下列其中一個傳輸狀態:完成、傳送 中、請稍候、錯誤或已取消。

#### *7.* [ 取消 ]

若要取消傳輸,選擇其狀態為 [請稍候]的 檔案,然後按下 [ 取消 ]。

#### *8.* [ 列印 ]

按此鍵可以列印傳輸結果。

# <span id="page-13-0"></span>掃描器功能

本節說明掃描器功能的設定。

若要顯示「掃描器功能」畫面,按下【使用者工具/計數器】鍵。有關設定方法 的詳細資訊,請參閱「常規設定指南」。

#### ❖ 掃描設定

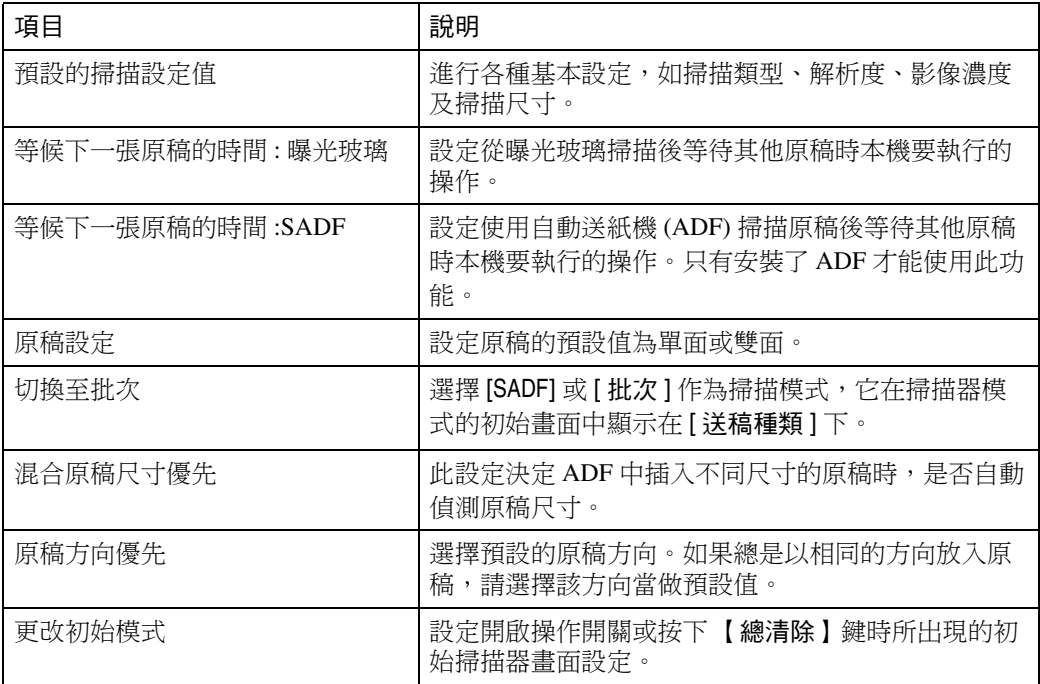

#### ❖ 目的地清單設定

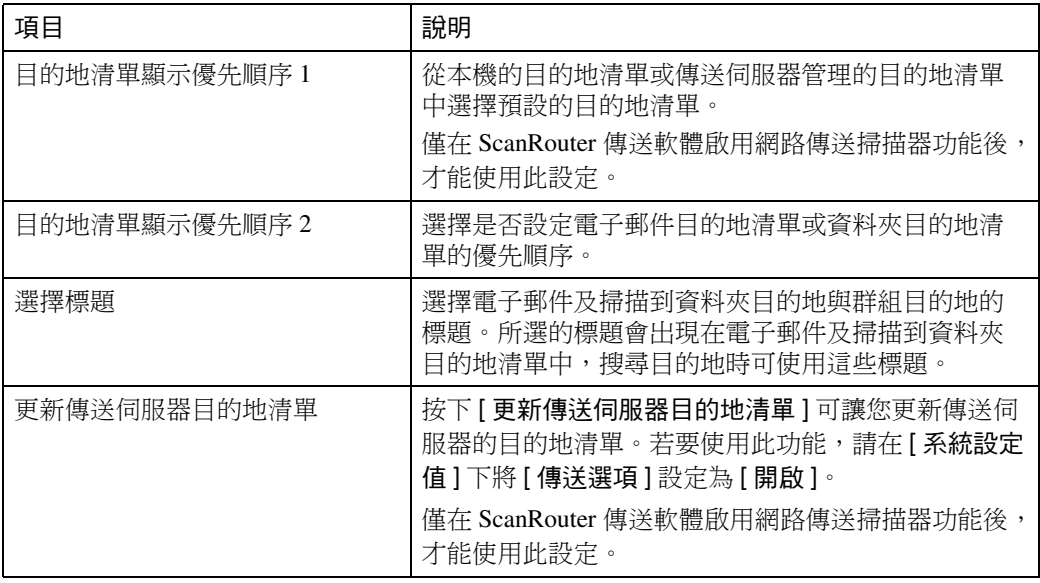

### ❖ 發送設定

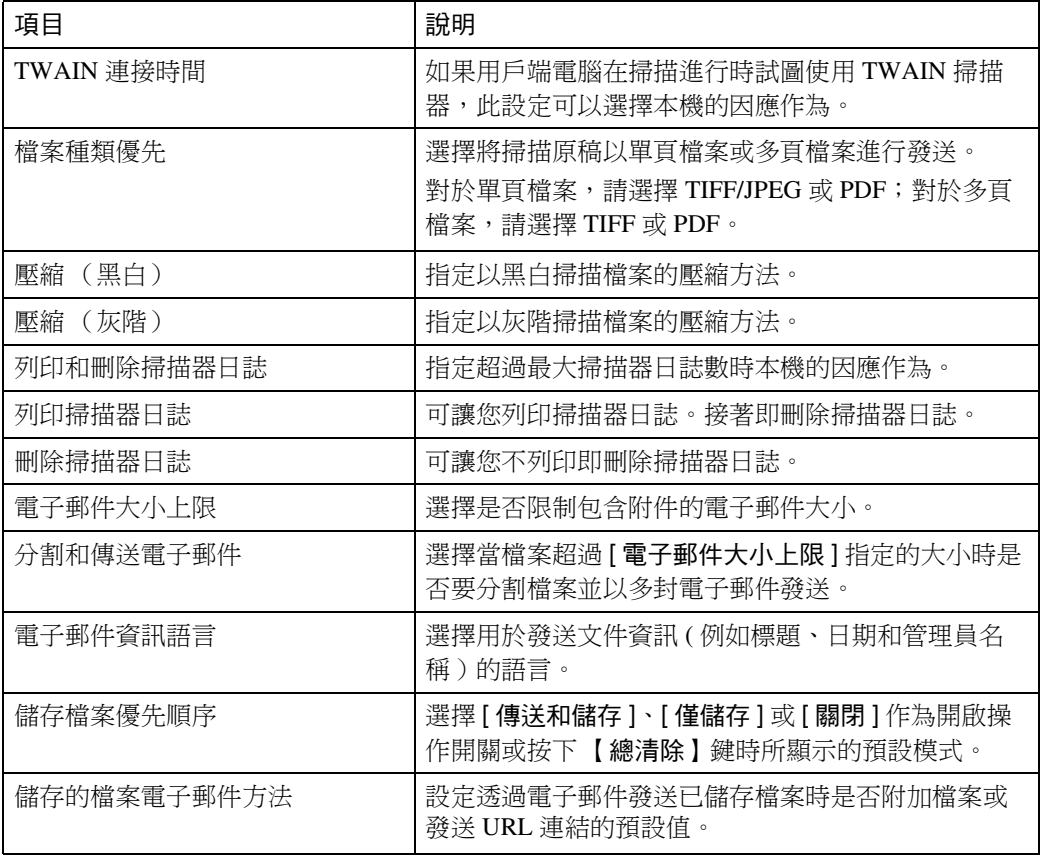

### ❖ 管理員工具

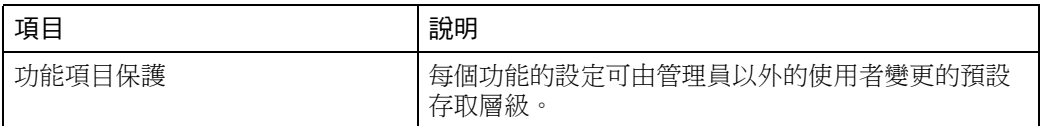

# <span id="page-16-0"></span>1. 以電子郵件發送掃描檔案

您可以附加掃描檔案到電子郵件,然後透過 LAN 和 Internet 等連線方式發送這些 電子郵件。

## <span id="page-16-1"></span>以電子郵件發送掃描檔案前

本節說明以電子郵件發送掃描檔案的必要準備工作及步驟。

## <span id="page-16-2"></span>以電子郵件發送掃描檔案概述

本節說明以電子郵件發送掃描檔案的功能概述。

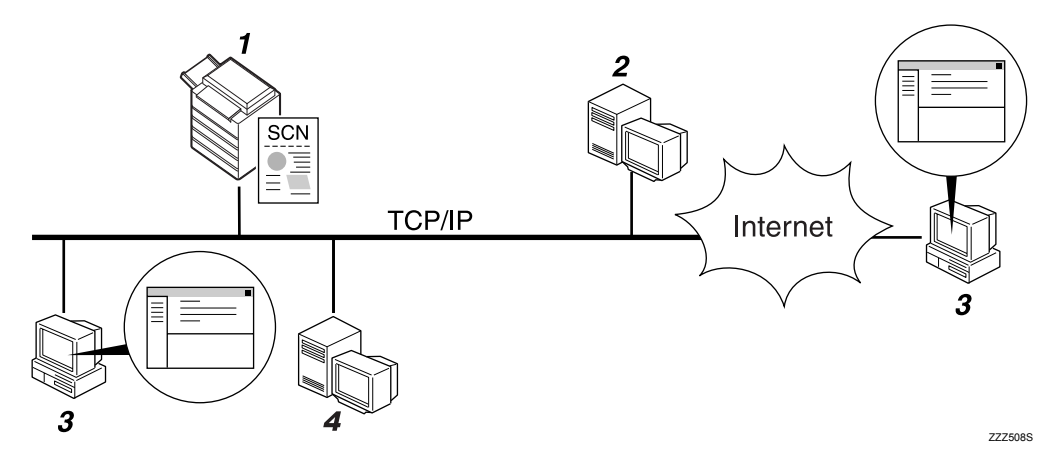

### *1.* 本機

掃描檔案可附加至電子郵件然後發送到郵 件伺服器。

### *2.* SMTP 伺服器

您必須進入支援 SMTP ( 簡單郵件傳輸通 訊協定 ) 的電子郵件伺服器,才能以電子 郵件發送掃描檔案。不過,本機所屬的 LAN 內不一定要有電子郵件伺服器。它將 已接收的電子郵件透過 LAN 或 Internet 傳 輸至指定的目的地。

#### *3.* 用戶端電腦

使用電子郵件用戶端軟體接收由本機產生 的電子郵件訊息及掃描檔案附件。

#### *4.* LDAP 伺服器

使用該伺服器管理電子郵件帳號、搜尋網 路以及驗證進入本機的電腦。透過 LDAP 伺服器可以搜尋本機上的目的地。

## <span id="page-17-0"></span>由電子郵件發送的準備工作

本節說明以電子郵件發送掃描檔案的準備工作及設定。

### ■ 連接本機到網路。

用乙太網路電纜或無線 LAN (IEEE 802.11b) 將本機連接至網路。

## B <sup>在</sup> [ 系統設定值 ] 中進行必要的網路設定。

如果已經使用乙太網路電纜將本機連接到網路,請進行下列設定。有關詳細資 訊,請參閱 「常規設定指南」。

- 指定本機的 IP 位址及子網路遮罩
- 設定 DNS 伺服器
- 指定閘道位址
- 啟用 [ 有效協定 ] 中的 [TCP/IP]
- 指定 SMTP 伺服器

### $\overline{\textbf{E}}$  如有必要,變更 [ 掃描器功能 ] 中 [ 傳送選項 ] 的設定。

#### 註

- ❒ 若要以無線 LAN (IEEE 802.11b) 將本機連接到網路,必須分別使用擴充的無 線 LAN 網路卡。有關詳細資訊,請參閱 「網路指南」。
- ❒ [系統設定值 ]中要設定的項目取決於網路環境。有關網路設定的進一步詳細 資訊,請參閱 「常規設定指南」。
- □ 有關 [ 掃描器功能 ] 的進一步詳細資訊,請參閱「常規設定指南」。

### <span id="page-17-1"></span>在通訊錄中登記電子郵件地址

您可以在通訊錄中登記常用的電子郵件地址。

從 [ 系統設定值 ] 的 [ 管理員工具 ] 下將電子郵件地址登記到 [ 通訊錄管理 ] 中。 也可以將地址當作群組來登記。

### 註

- ❒ 有關在通訊錄中登記電子郵件地址的詳細資訊,請參閱 「常規設定指南」。
- ❒ 使用 Web Image Monitor 或 SmartDeviceMonitor for Admin 也可以在通訊錄中登 記電子郵件地址。有關如何安裝這些應用程式的詳細資訊,請參閱 「網路指 南」。有關在通訊錄中登記電子郵件地址的詳細資訊,請參閱相關應用程式的 說明。
- ❒ 視機器類型而定,使用包含使用者代碼的 CSV 檔案 ( 使用 SmartDeviceMonitor for Admin 取得)更新通訊錄時,您可能無法使用本機。

## <span id="page-18-0"></span>電子郵件的畫面

本節說明以電子郵件發送掃描檔案時的畫面配置。

顯示的功能項目有選擇鍵的作用。按下功能項目即可選擇或指定該項目。 在您選擇或指定顯示面板上的某個項目時,該項目就會反白顯示為 [ ]。無法 選擇的鍵則顯示為 [  $\mathbb{R}$   $\mathbb{R}$  ]。

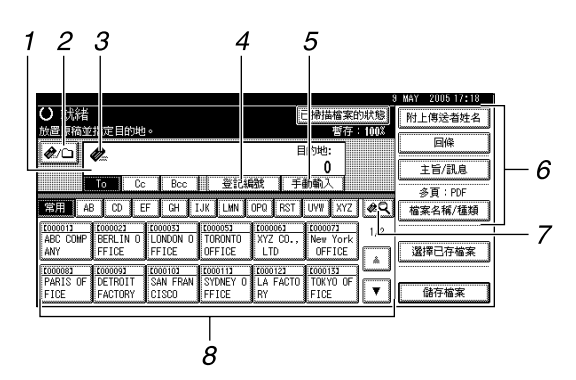

#### *1.* 目的地欄位

會出現指定的目的地。如果指定一個以上 的目的地,請按下 [▲ 前頁 ] 或 [▼ 次頁 ] 瀏 覽所有目的地。

#### **2. 電子郵件 / 掃描到資料夾**

按此鍵可以在電子郵件功能和掃描到資料 夾功能之間切換。您可以同時將檔案發送 到電子郵件目的地及掃描到資料夾目的 地。

#### 3. 電子郵件圖示 (<sup>△</sup>)

表示已顯示 「電子郵件」畫面。

#### *4.* [ 登記編號 ]

按此鍵可以五位數的登記號碼指定目的 地。

#### *5.* [ 手動輸入 ]

若要指定沒有登記到通訊錄的目的地,請 按此鍵,然後使用出現的鍵盤畫面來輸入 電子郵件地址。

#### *6.* [ 附上傳送者姓名 ] [ 回條 ] [ 主旨 / 訊息 ] [ 檔案名稱 / 種類 ]

按此鍵可以指定要發送之檔案的發送者、 回條設定、主旨、訊息、名稱以及格式。

#### *7.* [ ] 切換目的地清單 / 搜尋 / 切換 標題

按此鍵可以從傳送伺服器清單的目的地切 換到本機的目的地清單,以便搜尋目的地。

#### *8.* 目的地清單

出現本機上登記的目的地清單。如果無法 顯示所有的目的地,請按下 [▲] 或 [▼] 來 切換畫面。

群組目的地用此符號標記 ( \*\*\* )。

## <span id="page-19-0"></span>以電子郵件發送掃描檔案的基本操作

本節說明以電子郵件發送掃描檔案的基本操作。

■ 請確認沒有留下之前的任何設定。

如果仍然保留之前的設定,請按下【總清除】鍵。

 $\overline{\textbf{2}}$  如果出現網路傳送掃描器畫面或 「掃描到資料夾」畫面,請切換到 「電子郵 件」畫面。

有關詳細資訊,請參閱 「切換到電子郵件畫面」。

C 放入原稿。

**1**

 $\bm{\Omega}$  如有必要,按下 [ 掃描設定 ] 指定掃描器設定,如掃描類型、解析度、影像濃度 或掃描尺寸等。

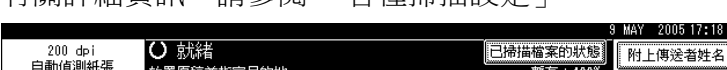

有關詳細資訊,請參閱 「各種掃描設定」。

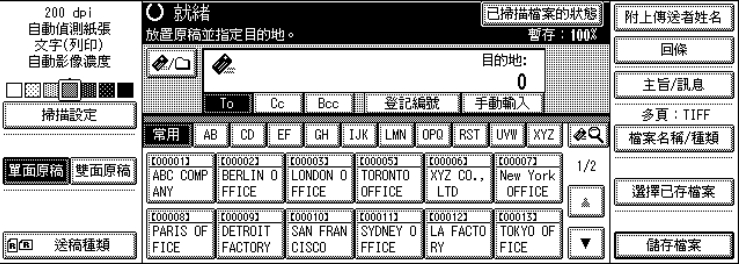

- $\bm{\mathrm{S}}$  如有必要,按下 [ 單面原稿 ] 或 [ 雙面原稿 ] 掃描原稿的一面或雙面。 有關詳細資訊,請參閱 「原稿掃描面的設定」。
- 如有必要,按下 [ 送稿種類 ] 指定原稿方向之類的設定。 有關詳細資訊,請參閱 「原稿送紙類型的設定」。
- 如有必要,按下 [ 檔案名稱 / 種類 ] 指定如檔案的名稱及格式等設定。 有關詳細資訊,請參閱 「設定檔案類型和檔案名稱」。

### 8 指定目的地。

您可以指定多個目的地。 有關詳細資訊,請參閱 「指定電子郵件目的地」。

 $\Omega$  若要指定電子郵件發送者,請按下 [ 附上傳送者姓名 ]。 有關詳細資訊,請參閱 「指定電子郵件發送者」。

 $\textcolor{red}{\mathbb{U}}$  如有必要,按下 [ 回條 ] 設定回條功能。

如果選擇 [ 回條 ], 則所選的電子郵件發送者在收件者開啟郵件的時候, 將會 收到一封電子郵件通知。

 $\overline{\mathbf{1}}$  如有必要,指定電子郵件主旨。

有關詳細資訊,請參閱 「指定電子郵件主旨」。

 $\overline{\mathbf{D}}$  如有必要,輸入電子郵件訊息。

有關詳細資訊,請參閱 「指定電子郵件訊息」。

## 10 按 【開始】鍵。

如果是掃描大批檔案,請放置下一張原稿。

#### 註

- □ 如果已選擇兩個或以上的目的地,則按下目的地欄位旁的 [▲ 前百 ] 或 [▼ 次 頁 ],能夠顯示每一個目的地。
- □ 如果要取消所選目的地,請按[▲前頁]或[▼次頁],顯示目的地欄位中的目的 地,然後按【清除 / 停止】鍵。也可從目的地清單所選擇的目的地中再按一 次目的地,即可取消該目的地。
- ❒ 在 [ 系統設定值 ] 中,可以將管理員的電子郵件地址指定為預設的發送者名 稱。這樣您不需要在 [ 附上傳送者姓名 ] 再輸入任何文字即可發送電子郵件。 有關詳細資訊,請參閱 「常規設定指南」。
- □ 視安全性設定而定,登入的使用者可能會被指定為 [ 附上傳送者姓名 ]。
- ❒ 若要使用回條功能,必須指定發送者。不過要注意的是,如果收件者的電子 郵件軟體不支援 「訊息處理通知」 (MDN) 功能,則不會傳輸 [ 回條 ] 通知 電子郵件。
- □ 自動將管理員的電子郵件地址指定為發送者時,即使選取了 [回條] 功能,仍 不會發送通知電子郵件。有關 [ 管理員的電子郵件地址 ] 和 [ 自動指定傳送 者名稱] 的詳細資訊,請參閱「常規設定指南」。
- □ 如果先按【檢查模式】鍵再按【開始】鍵,則初始掃描器畫面會切換至 「檢查模式」畫面。您可以在 「檢查模式」畫面上檢查目的地之類的設定。 如需詳細內容,請參閱 「檢查模式」。
- □ 如果要取消掃描,請按 【清除 / 停止 】鍵,或按顯示面板上的 [ 停止 ]。
- □ 您也可以在儲存掃描檔案的同時以電子郵件發送出去。有關詳細資訊,請參 閱 「同時儲存以及透過電子郵件發送」。

**1**

### 參考

第 15 頁 " [切換到電子郵件畫面](#page-22-1) " 第 97 頁 " [各種掃描設定](#page-104-0) "

第 106 頁 " [原稿掃描面的設定](#page-113-0) "

第 108 頁 " [原稿送紙類型的設定](#page-115-0) "

第 118 頁 " [設定檔案類型和檔案名稱](#page-125-0) "

第 16 頁 " [指定電子郵件目的地](#page-23-2) "

第 28 頁 " [指定電子郵件訊息](#page-35-2) "

第 27 頁 " [指定電子郵件主旨](#page-34-1) "

第 24 頁 " [指定電子郵件發送者](#page-31-2) "

第3頁"[檢查模式](#page-10-2)"

第 30 頁 "[同時儲存以及透過電子郵件發送](#page-37-1)"

**1**

## <span id="page-22-1"></span><span id="page-22-0"></span>切換到電子郵件畫面

本節說明如何切換到 「電子郵件」畫面。

如果顯示的是「掃描到資料夾」畫面,請按下 [20] 切換到「電子郵件」畫面。 如果顯示的是網路傳送掃描器畫面,請按照下列步驟切換到「 電子郵件 」 畫面:

 $1$ 按 $\blacksquare$ 。

 $\overline{\mathbf{Q}}$  按 [ 切换目的地清單 ]。

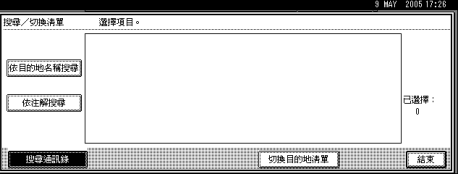

C <sup>按</sup> [ 電子郵件 ]。

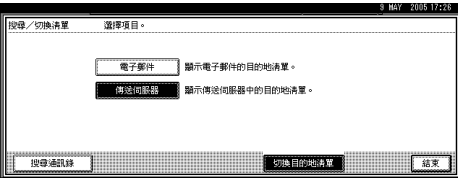

 $\mathbf{0}$  按 [結束]。

出現 「電子郵件」畫面或 「掃描到資料夾」畫面。

### $\overline{E}$  如果出現 「掃描到資料夾」畫面,請按下  $\overline{[20]}$ 。

出現 「電子郵件」畫面。

註

□ 如果指定了傳送目的地,則從網路傳送掃描器畫面無法切換到其他畫面。如 果要清除指定的目的地,請顯示網路傳送掃描器畫面上目的地欄位中的目的 地,然後按 【清除 / 停止】鍵。

## <span id="page-23-2"></span><span id="page-23-0"></span>指定電子郵件目的地

本節說明如何指定電子郵件目的地。 可透過下列任一種方法指定電子郵件目的地:

- 從本機的通訊錄中選擇目的地
- 直接輸入電子郵件地址
- 搜尋 LDAP 伺服器尋找目的地然後選擇

在選擇目的地之前,請務必選擇 [To]。如有必要,按 [Cc] 或 [Bcc],然後選擇目的地。

## <span id="page-23-1"></span>從本機的通訊錄中選擇目的地

本節說明如何從本機的通訊錄中選擇目的地。

#### 重要訊息

❒ 若要使用此功能,必須預先在 [ 系統設定值 ] 中登記目的地。有關詳細資訊,請 參閱 「常規設定指南」。

透過下列方法可以選擇已登記在本機通訊錄中的目的地:

- 從清單中選擇目的地
- 輸入登記號碼來選擇目的地
- 搜尋本機通訊錄來選擇目的地

註

□ 視安全性設定而異,可能無法顯示某些目的地。

#### 從清單中選擇目的地

從目的地清單中選擇目的地。

### A 在目的地清單中,按下包含目的地名稱的鍵。

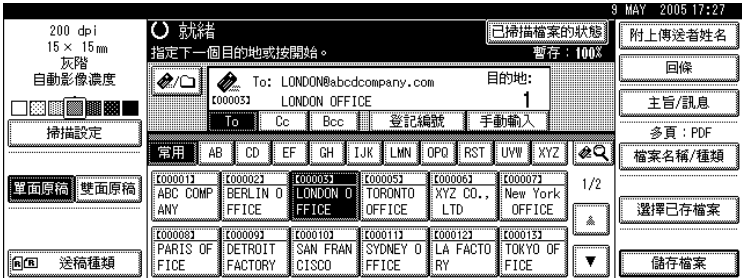

所選目的地的鍵會反白顯示,並且目的地會出現在畫面頂端的目的地欄位中。

如果想要的目的地未出現,請執行下列其中一個步驟:

- 從標題上選擇目的地的首字母以顯示目的地
- 按 [U] 或 [T] 以顯示目的地

註

□ 視安全設定而定,有些目的地不一定會出現在目的地清單中。

#### 輸入登記號碼來選擇目的地

使用目的地的登記號碼從本機的通訊錄中選擇目的地

### $\blacksquare$ 按 [ 登記編號 ]。

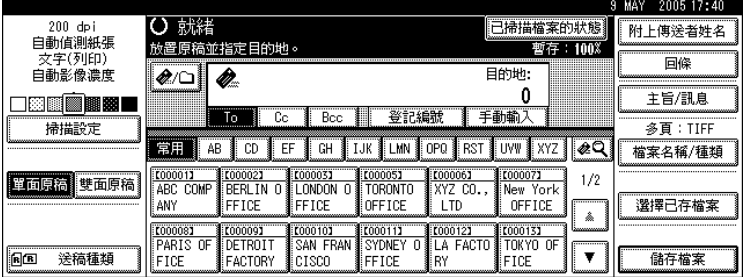

 $\Omega$ 使用數字鍵,輸入已經指定給所需目的地資料夾的五位數登記號碼。 如果輸入的數字少於五位數,請在最後數字之後按【#】鍵。 範例:若是輸入 00003,請按 【3】,然後按 【#】鍵。

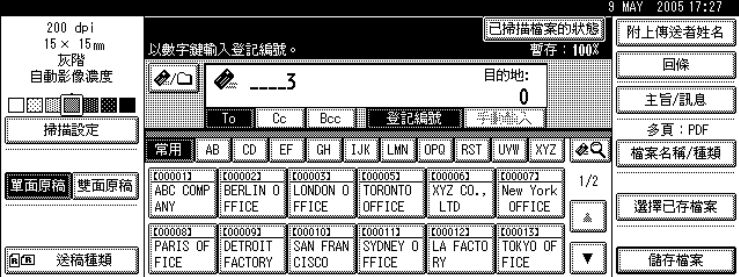

#### 在本機的通訊錄中搜尋目的地然後選擇

本節說明如何在本機的通訊錄中搜尋目的地然後選擇。

### $1$ 按 $\blacksquare$ 。

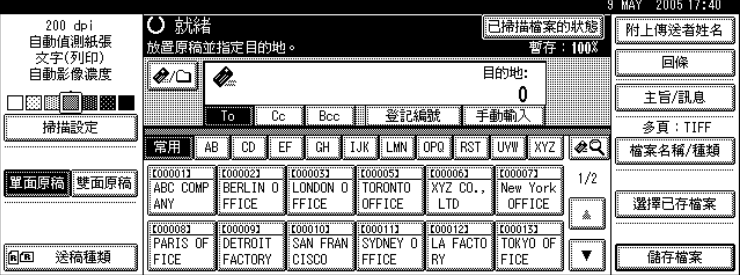

## $\overline{\mathbf{\Omega}}$  若要依目的地名稱進行搜尋,請按 [ 依目的地名稱搜尋 ]。

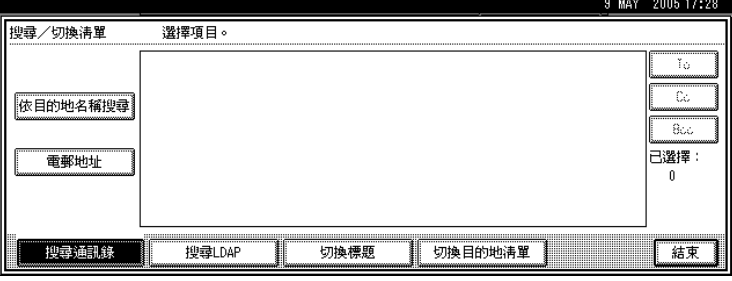

若要依電子郵件地址搜尋,請按 [ 電郵地址 ]。

顯示鍵盤畫面。

合併使用 [ 依目的地名稱搜尋 ] 與 [ 電郵地址 ] 也可以進行搜尋。

 $\bf{E}$  輸入目的地名稱的開頭部分。

若要依電子郵件地址進行搜尋,請輸入地址的開頭部分。

 $\Box$  按 [ 確定 ]。

## E 選擇目的地。

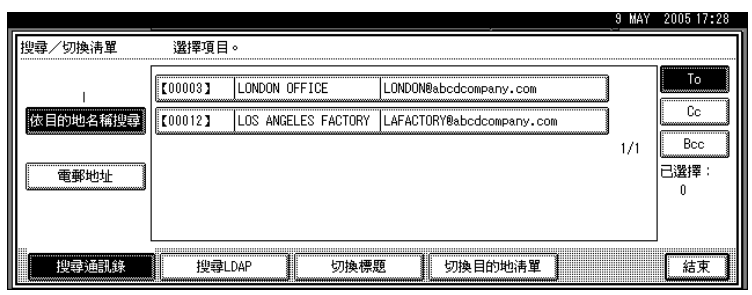

 $\overline{\mathbf{G}}$  選擇 [To]、[Cc] 或 [Bcc]。

 $\mathbf{Z}$ 按 [結束]。

## <span id="page-26-0"></span>手動輸入電子郵件地址

本節說明如何手動輸入電子郵件地址。

## $\blacksquare$ 按 [手動輸入]。

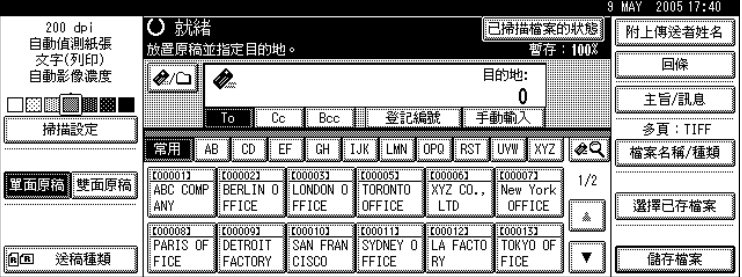

顯示鍵盤畫面。

有關如何輸入字元的資訊,請參閱 「關於本機」。

2 輸入雷子郵件地址。

## $\mathbf{S}$  按 [確定]。

註

- □ 視安全性設定而異,可能無法顯示 [ 手動輸入 ]。
- □ 有關可以輸入之最大字元數目的詳細資訊,請參閱「發送電子郵件」。
- □ 若要更改輸入的電子郵件地址,請按 [ 更改 ]。
- ❒ 直接輸入的電子郵件地址可以登記到本機的通訊錄中。有關詳細資訊,請參 閱 「將直接輸入的目的地登記到通訊錄」。

#### 參考

第 134 頁 " [發送電子郵件](#page-141-2) "

第 23 頁"[將直接輸入的目的地登記到通訊錄](#page-30-1)"

## <span id="page-27-0"></span>搜尋 LDAP 伺服器來選擇目的地

您可以搜尋 LDAP 伺服器找到地址,然後指定該地址為電子郵件目的地。

### 重要訊息

- □ 若要使用此功能,網路上必須有 LDAP 伺服器。
- ❒ 在[系統設定值]下必須要登記伺服器,且[使用LDAP伺服器]必須設定為[開啟]。 有關詳細資訊,請參閱 「常規設定指南」。

## $\mathbf{1}_{\mathcal{B}}$  [ $\circ$ ]  $\circ$

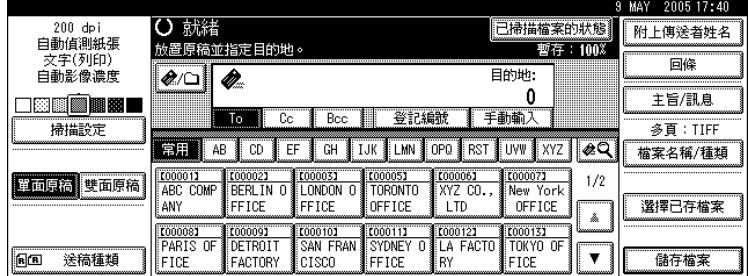

## $\mathbf{Q}_{\mathcal{B}}$  [ 搜尋 LDAP]。

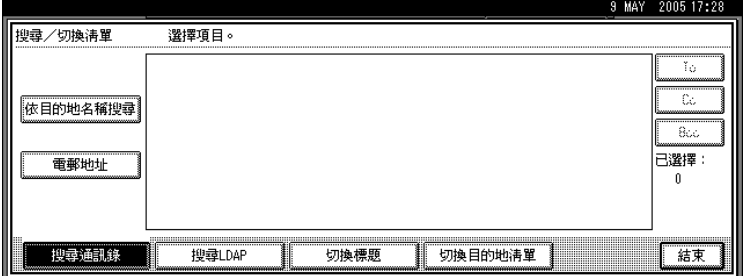

 $\bf{3}$  按 [ 選擇伺服器 ]。

## $\Omega$  選擇 LDAP 伺服器。

如果進入所選伺服器時必須進行驗證,則會出現驗證畫面。若要進行驗證,請 輸入使用者名稱和密碼。

 $\mathbf{5}_{k[\text{fft}]^\circ}$ 

 $G$ 按 [進階搜尋]。

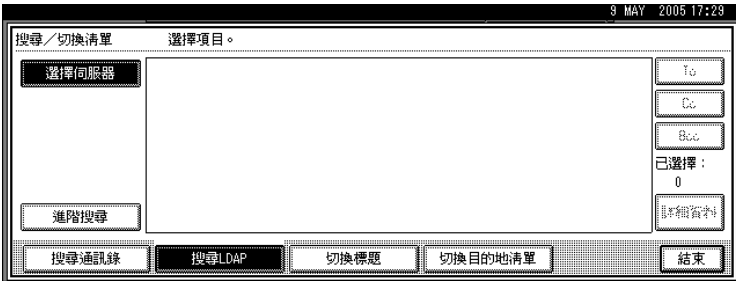

### $\overline{\textbf{G}}$  輸入與目的地相關的字元字串作為搜尋條件,如 [名稱 ]、[ 電郵地址 ]、[ 傳真號 碼 ]、[ 公司名稱 ] 或 [ 部門名稱 ]。

如果選擇搜尋條件設定,會出現鍵盤畫面。按照搜尋標準輸入文字字串。 如果以 [ 名稱 ] 進行搜尋,LDAP 伺服器的設定會決定是依據姓氏還是依據名 字進行搜尋。請洽詢管理員。

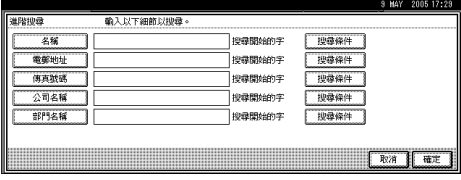

圖解畫面為範例。畫面上實際出現的項目可能稍有不同。

 $\overline{\textbf{C}}$  按與每個項目對應的 [ 搜尋條件 ],然後從顯示的清單選擇標準。

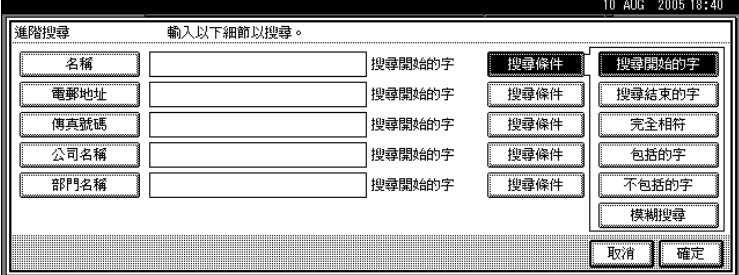

 $\mathbf{0}$ 按 [確定]。

J 選擇目的地。

 $\blacksquare$  選擇 [To]、[Cc] 或 [Bcc]。

 $\mathbf{\Xi}$ 按 [結束]。

註

- ❒ [進階搜尋]中出現的[名稱]、[電郵地址]、[傳真目的地]、[公司名稱]和[部門 名稱 ] 的搜尋條件是登記在 LDAP 伺服器中。
- ❒ 如果在[系統設定值]的[登錄/更改/刪除LDAP伺服器]上指定[搜尋選項],那麼 在 [ 進階搜尋 ] 畫面上可以加入 LDAP 搜尋的搜尋條件。有關詳細資訊,請 參閱 「常規設定指南」。
- □ 按 [詳細資料 ], 可以檢視有關所選目的地的詳細資料。
- ❒ 搜尋結果最多可以顯示 100 個目的地。
- ❒ 如果 LDAP 伺服器傳回的電子郵件地址太長,就不可能指定為目的地。有關 可以指定之字元數的詳細資訊,請參閱「發送電子郵件」。
- □ 在個別的 LDAP 伺服器帳號中可以登記多個電子郵件地址。不過, 搜尋結果 中將僅會顯示一個電子郵件地址。通常先登記到 LDAP 伺服器上的地址,就 是會在搜尋結果中顯示的地址。
- □ 按 [ 搜尋條件 ] 可出現以下標準:
- [ 搜尋開始的字 ]:目標為開頭包含輸入的第一個或前幾個字元的名稱。 例如,要搜尋 「ABC」,請輸入 「A」。
- [ 搜尋結束的字 ]:目標為結尾包含輸入的第一個或前幾個字元的名稱。 例如,要搜尋「ABC」,請輸入「C」。
- [ 完全相符 ]:目標為對應到輸入的第一個或前幾個字元的名稱。 例如,要搜尋 「ABC」,請輸入 「ABC」。
- [ 包括的字 ]:目標為包含輸入的第一個或前幾個字元的名稱。 例如,要搜尋「ABC」,請輸入「A」、「B」或「C」。
- [ 不包括的字 ]:目標為不包含輸入的第一個或前幾個字元的名稱。 例如,要搜尋 「ABC」,請輸入 「D」。
- [ 模糊搜尋 ]:模糊搜尋 ( 模糊搜尋的功用取決於 LDAP 伺服器支援的系統 )。

參考

第 134 頁"[發送電子郵件](#page-141-2)"

**1**

## <span id="page-30-1"></span><span id="page-30-0"></span>將直接輸入的目的地登記到通訊錄

本節說明如何將直接輸入的目的地登記到本機的通訊錄。您也可以登記從 LDAP 伺服器選擇的目的地。

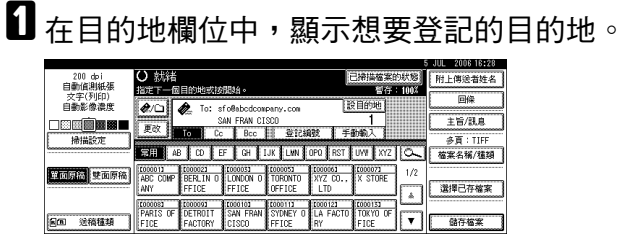

 $\mathbf{Q}_{\mathcal{B}}$  [設目的地]。

2 按 [ 名稱 ], 然後指定要登記的名稱及其他資訊。

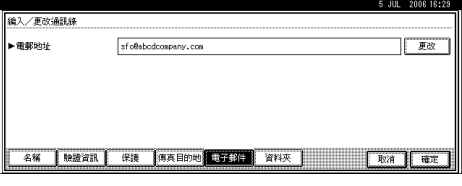

有關指定要登記之資訊的詳細資訊,請參閱 「常規設定指南」。

 $\mathbf{G}$  按 [ 確定 ]。

註

- ❒ 視安全性設定而定,可能不會出現 [ 設目的地 ]。如果是這種情形,則無法完 成登記。
- □ 若要將從 LDAP 伺服器搜尋及選擇的目的地登記到本機的通訊錄,請顯示目 的地,然後按 [ 設目的地 ]。

## <span id="page-31-2"></span><span id="page-31-0"></span>指定電子郵件發送者

本節說明如何指定電子郵件發送者。 若要發送電子郵件,必須指定發送者的名稱。

可透過下列任一種方法指定電子郵件發送者:

- 從發送者清單中選擇發送者
- 輸入登記號碼來選擇發送者
- 搜尋本機的通訊錄選擇發送者

#### 註

- □ 必須事先在 [ 系統設定值 ] 下登記發送者。有關詳細資訊,請參閱 「常規設定指 南」。
- ❒ 在 [ 系統設定值 ] 中,可以將管理員的電子郵件地址指定為預設的發送者名稱。 這樣您就不需要指定發送者即可發送電子郵件。有關詳細資訊,請參閱「常規 設定指南」。
- □ 視安全性設定而定,登入的使用者可能會被指定為發送者。
- ❒ 如果設定保護密碼,那麼選擇發送者後就會出現輸入保護密碼的螢幕。輸入保 護密碼,然後按 [ 確定 ]。如果輸入正確的保護密碼,就會顯示發送者姓名。

### <span id="page-31-1"></span>從清單中選擇發送者

本節說明如何從本機的發送者清單中選擇發送者。

1 按 [ 附上傳送者姓名 ]。

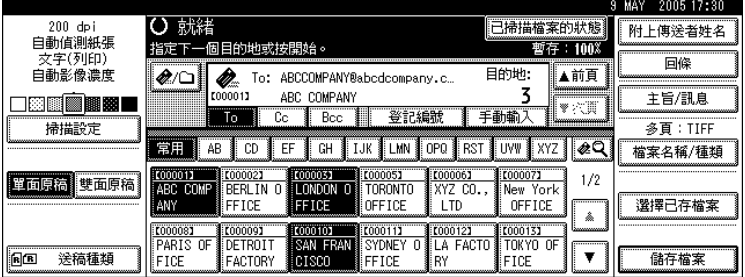

**1**

## 2 選擇發送者。

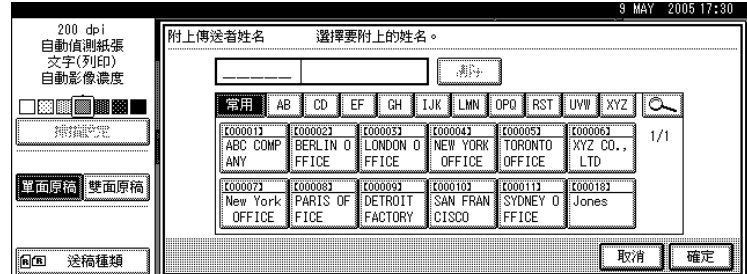

## $\mathbf{B}$ 按 [確定]。

## <span id="page-32-0"></span>使用登記號碼指定發送者名稱

在本機的通訊錄中,使用使用者所指定的登記號碼選擇發送者。

1 按 [ 附上傳送者姓名 ]。

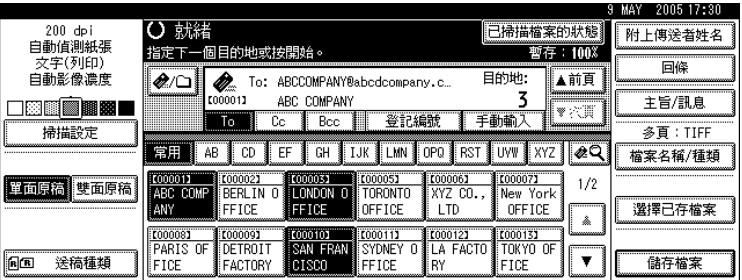

 $\, {\bf 2} \,$ 使用數字鍵,輸入已經指定給所需目的地資料夾的五位數登記號碼。

如果輸入的數字少於五位數,請在最後數字之後按【#】鍵。 範例:若要輸入 00006

按 【6】鍵,再按 【#】鍵。

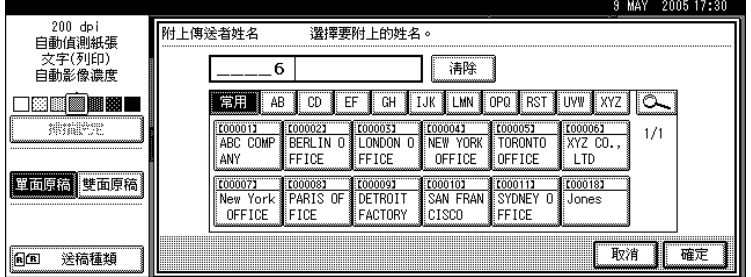

 $\mathbf{S}_{\mathcal{B}}$  [確定]。

## <span id="page-33-0"></span>搜尋本機的通訊錄選擇發送者

本節說明如何搜尋本機的通訊錄來選擇發送者。

## 1 按 [ 附上傳送者姓名 ]。

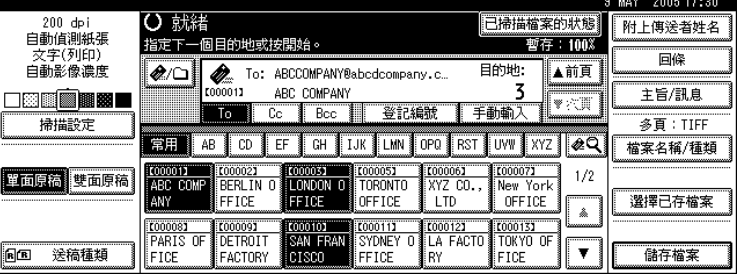

## $2$ 按 $\text{S}$ 。

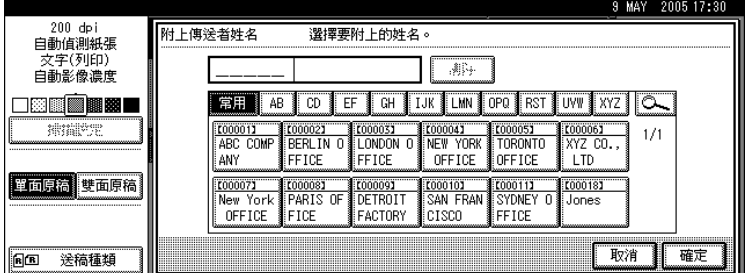

## $\bm{\mathrm{E}}$  若要依使用者名稱進行搜尋,請按 [ 使用者 ( 目的地 ) 名 ]。

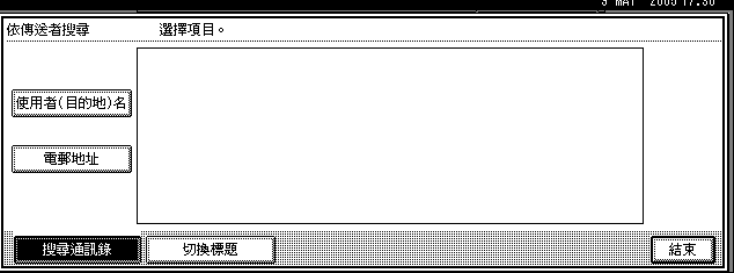

若要依電子郵件地址搜尋,請按 [ 雷郵地址 ]。

顯示鍵盤畫面。

合併使用 [ 使用者 ( 目的地 ) 名 ] 與 [ 電郵地址 ] 也可以進行搜尋。

## D 輸入要搜尋之發送者名稱的開頭部分。

若要依電子郵件地址進行搜尋,請輸入地址的開頭部分。

- $\mathbf{S}$  按 [確定]。
- F 選擇發送者。
- $\mathbf{Z}$ 按 [結束]。
- $\mathbf{G}$  按 [ 確定 ]。

# <span id="page-34-1"></span><span id="page-34-0"></span>指定電子郵件主旨

本節說明如何指定電子郵件主旨。

以下的範例說明如何指定主旨 「[ 緊急 ] New product appearance」。

 $\mathbf{0}$  按 [ 主旨 / 訊息 ]。

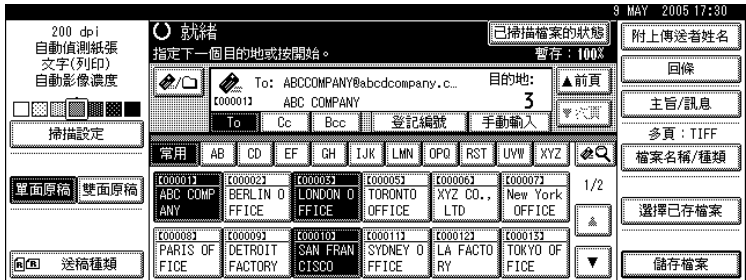

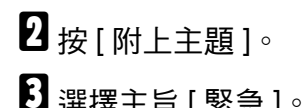

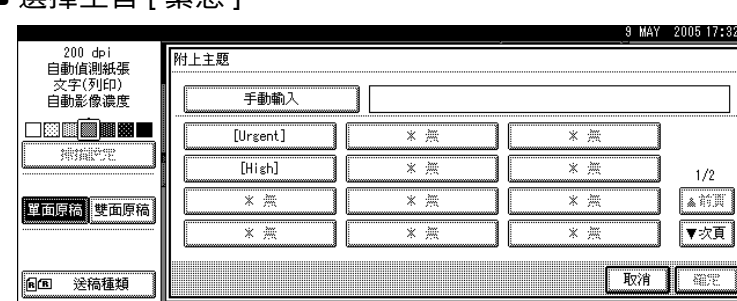

 $\bm{\mathbb{\Omega}}$  按 [ 手動輸入 ]。

顯示鍵盤畫面。

■ 輸入主旨 「New product appearance」。

 $\mathbf{G}$ 按三次 [確定]。

註

□ 有關輸入文字的詳細資訊,請參閱「關於本機」。

❒ 有關可以輸入之最大字元數目的詳細資訊,請參閱 「發送電子郵件」。

### 參考

第 134 頁 " [發送電子郵件](#page-141-2) "

# <span id="page-35-2"></span><span id="page-35-0"></span>指定電子郵件訊息

本節說明如何指定電子郵件訊息。 可透過下列方式建立訊息:

- 從清單中選擇電子郵件訊息
- 直接輸入訊息

## <span id="page-35-1"></span>從清單中選擇訊息

您可以從清單中選擇訊息。

### 重要訊息

❒ 從清單選擇的訊息必須事先登記在[系統設定值]中。有關詳細資訊,請參閱「常 規設定指南」。

 $\mathbf{0}$  按 [ 主旨 / 訊息 ]。

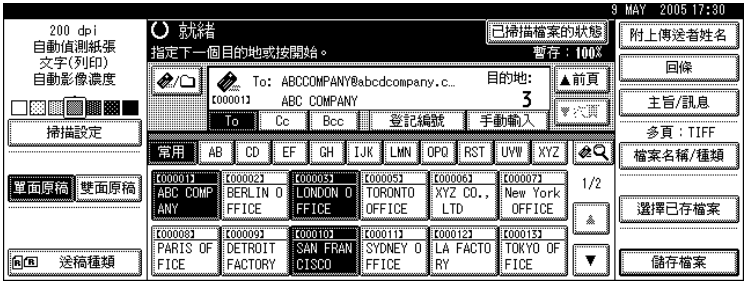

 $\mathbf{Q}_{\mathcal{B}}$  [ 電子郵件訊息 ]。

C 選擇訊息。

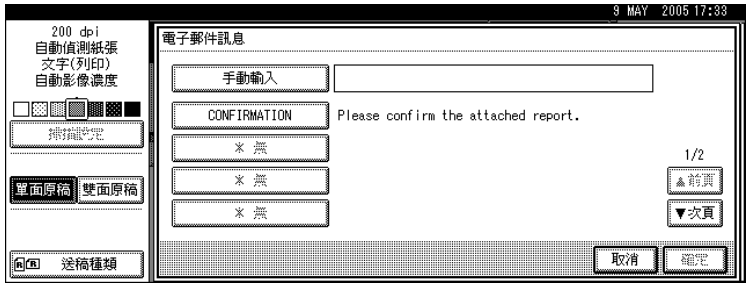

 $\Omega$  按兩次 [確定]。
**1**

# 手動輸入訊息

您可以手動輸入訊息。

# $\blacksquare$ 按 $[$ 主旨 / 訊息 $]$ 。

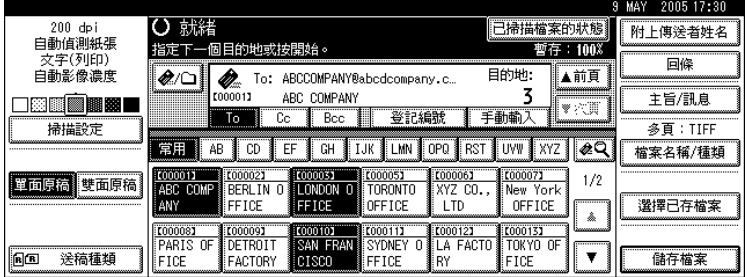

2 按 [ 電子郵件訊息 ]。

 $\mathbf{S}$  按 [ 手動輸入 ]。

顯示鍵盤畫面。

- D 輸入訊息。
- $\mathbf{S}$  按三次 [ 確定 ]。

註

- □ 有關輸入文字的詳細資訊,請參閱「關於本機」。
- □ 有關可以輸入之最大字元數目的詳細資訊,請參閱「發送電子郵件」。
- 參考

第 134 頁 " [發送電子郵件](#page-141-0) "

# <span id="page-37-0"></span>同時儲存以及透過電子郵件發送

本節說明如何儲存檔案及同時以電子郵件發送出去。

# $\blacksquare$  按 [ 儲存檔案 ]。

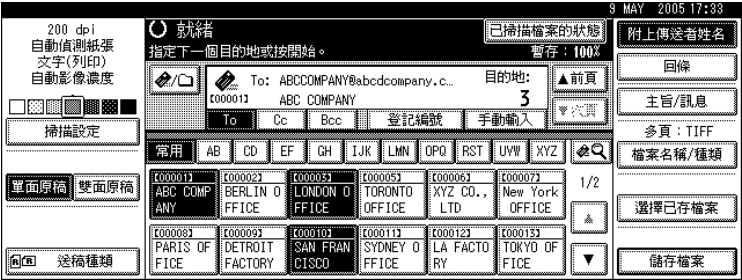

 $\mathbf{Q}$  按 [ 傳送和儲存 ]。

 $\bm{\mathrm{E}}$  如有必要,請指定儲存檔案的資訊,如 [ 使用者名稱 ]、[ 檔案名稱 ] 和 [ 密碼 ]。 有關詳細資訊,請參閱 「指定儲存檔案的檔案資訊」。

 $\mathbf{G}$  按 [確定]。

 $\pmb{\mathrm{S}}$  指定目的地,進行其他必要設定,接著發送電子郵件。

有關以電子郵件發送檔案的詳細資訊,請參閱「以電子郵件發送掃描檔案的基 本操作」。

註

- □ 視安全性設定而定,可能會出現 [ 存取權限 ] 而不是 [ 使用者名稱 ]。有關指定 [存取權限] 的詳細資訊,請洽詢管理員。
- □ 您可以透過電子郵件重新發送儲存檔案;如果要重新發送儲存檔案,請在 「選擇儲存檔案」畫面上選擇檔案,然後進行發送。有關詳細資訊,請參閱 「發送儲存的檔案」。

參考

第 59 頁 " [指定儲存檔案的檔案資訊](#page-66-0) "

第12頁"[以電子郵件發送掃描檔案的基本操作](#page-19-0)"

第 67 頁 " [發送儲存的檔案](#page-74-0) "

**1**

# 以電子郵件發送 URL

本節說明如何以電子郵件發送掃描檔案的 URL。 如果網路限制您以電子郵件發送附件時,請使用此功能。

 $\blacksquare$  在 [ 掃描器功能 ] 中,選擇 [ 儲存的檔案電子郵件方法 ] 下的 [ 傳送 URL 連結 ]。 有關指定設定的詳細資訊,請參閱 「常規設定指南」。

 $\overline{\textbf{2}}$  返回初始掃描器畫面,然後按 [ 儲存檔案 ] 選擇 [ 傳送和儲存 ]。 若要以電子郵件發送 URL,您必須選擇 [ 傳送和儲存 ]。

 $3 \frac{1}{12}$ 按 [確定]。

 $\, \Omega \,$ 指定電子郵件目的地,進行其他必要設定,接著發送電子郵件。

有關發送電子郵件的詳細資訊,請參閱 「以電子郵件發送掃描檔案的基本操 作」。

與下圖中類似的電子郵件將會發送到目的地:

URL 位址

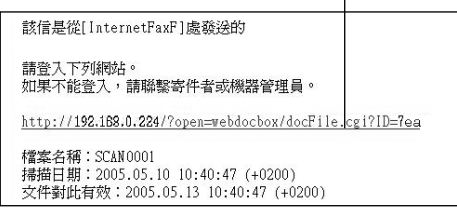

 $\overline{\bm{\mathsf{Q}}}$  在電子郵件目的地按一下 URL。

Web Image Monitor 啟動。

**1** 使用 Web Image Monitor 透過網路檢視、刪除或下載檔案。

註

- ❒ 有關使用Web Image Monitor功能及其設定的詳細資訊,請參閱「網路指南」。
- ❒ 建議您最好在相同的網路環境中使用 Web Image Monitor。
- ❒ 取決於環境,即使按一下以電子郵件發送檔案中的 URL,可能會無法啟動瀏 覽器,而讓您無法檢視檔案。如果發生這種情形,再按一次相同的 URL, 或是在瀏覽器的位址列輸入 URL。
- ❒ 若要使用 Web Image Monitor 顯示有關管理儲存檔案之功能的詳細資訊,請 按一下每個網頁瀏覽器視窗右上角的 [說明]。
- ❒ 您可以透過電子郵件發送 URL 並同時以「掃描到資料夾」功能發送該 URL。 如果是這種情形,會將檔案發送到「掃描到資料夾」目的地,而不是 URL。

參考

第 12 頁 " [以電子郵件發送掃描檔案的基本操作](#page-19-0) "

# 2. 以掃描到資料夾發送掃描檔案

使用「掃描到資料夾」功能時,可以透過網路將掃描檔案發送到共用資料夾、FTP 伺服器資料夾或 NetWare 資料夾。

# 以掃描到資料夾發送檔案前

本節說明以 「掃描到資料夾」發送檔案的準備工作及步驟。

# 以掃描到資料夾發送掃描檔案的概述

本節說明以 「掃描到資料夾」發送掃描檔案的功能概述。

#### 發送檔案到共用資料夾

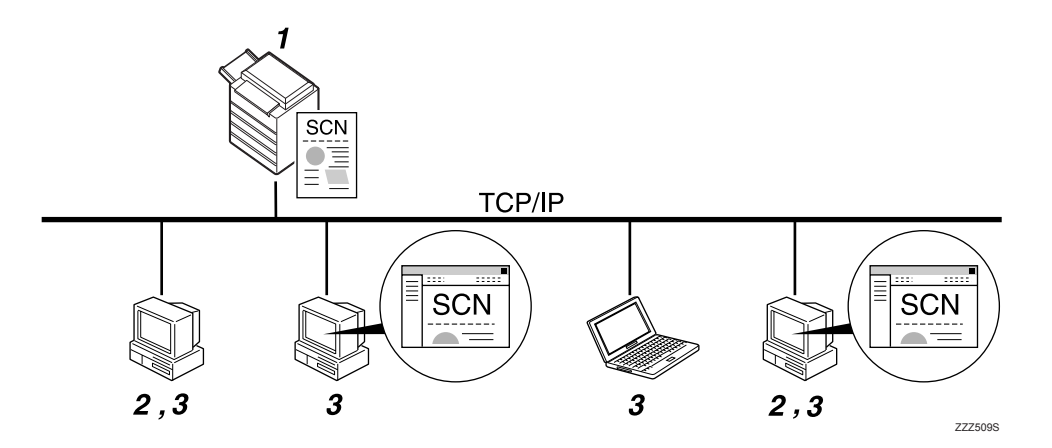

### *1.* 本機

您可以發送掃描檔案到共用網路資料夾。 若要發送掃描檔案到共用網路資料夾,請 使用 SMB 通訊協定。

#### *2.* 具有共用資料夾的電腦

若要使用此功能,必須事先建立共用資料 夾。您可以指定用來儲存掃描檔案的共用 資料夾。

#### *3.* 用戶端電腦

您也可以從用戶端電腦瀏覽儲存到共用資 料夾的掃描檔案。

### 發送檔案到 FTP 伺服器

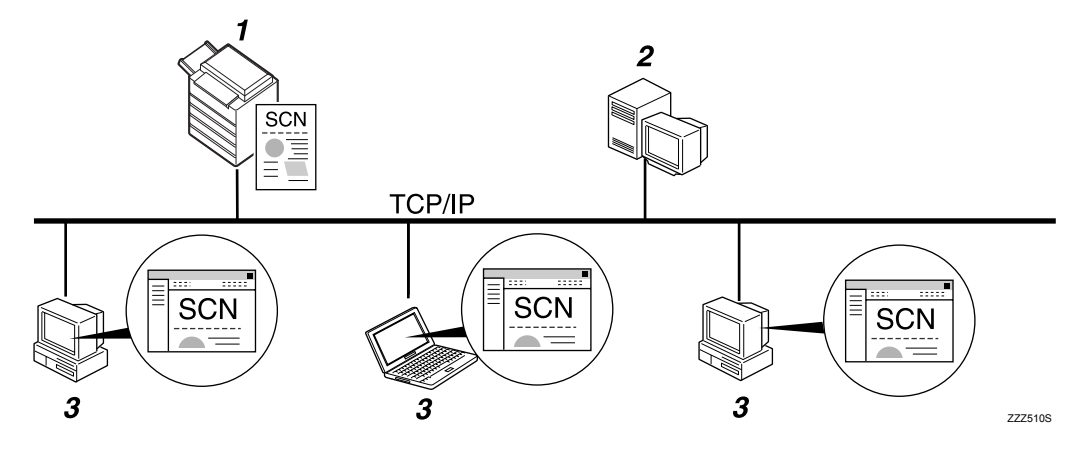

#### *1.* 本機

您可以發送掃描檔案到 FTP 伺服器資料 夾。若要發送掃描檔案到 FTP 伺服器資料 夾,請使用 FTP 通訊協定。

#### *2.* FTP 伺服器

FTP 伺服器可以提供相同網路的電腦之間 的檔案傳輸服務。傳輸的檔案是儲存在此 伺服器上。本機所屬的 LAN/WAN 內必須 有 FTP 伺服器,因為不可能透過代理伺服 器來進入 FTP 伺服器。

#### *3.* 用戶端電腦

您也可以從用戶端電腦瀏覽儲存到 FTP 伺 服器的掃描檔案。電腦上必須擁有 FTP 用 戶端程式才能連接到 FTP 伺服器。

### 發送檔案到 NetWare 伺服器

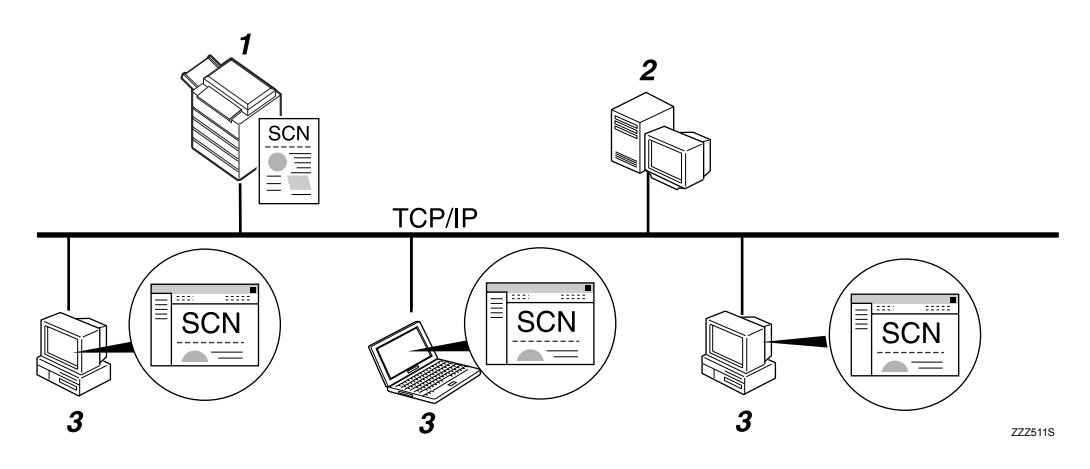

*3.* 用戶端電腦

若要下載檔案,電腦必須執行 NetWare 用

戶端程式且登入到伺服器才行。

#### *1.* 本機

您可以發送掃描檔案到 NetWare 資料夾。 若要發送掃描檔案到 NetWare 資料夾,請 使用 NCP 通訊協定。

#### *2.* NetWare 伺服器

您可以使用此伺服器透過 NetWare 在網路 上共用檔案。藉由發送影像資料到伺服器, 檔案可以儲存在伺服器上。

# 由掃描到資料夾發送的準備工作

本節說明以 「掃描到資料夾」發送掃描檔案的準備工作及設定。

### 重要訊息

- ❒ 檔案可以發送到用戶端電腦上的共用資料夾。
- □ 如果網路上有 FTP 伺服器,也可以將檔案發送到這類伺服器上。
- □ 如果網路上有 NetWare 伺服器,也可以將檔案發送到這類伺服器上。

## 1 連接本機到網路。

用乙太網路電纜或無線 LAN (IEEE 802.11b) 將本機連接至網路。

# $\overline{\mathbf{2}}$  在 [ 系統設定值 ] 中進行必要的網路設定。

如果已經使用乙太網路電纜將本機連接到網路,請進行下列設定。有關詳細資 訊,請參閱 「常規設定指南」。

- 指定本機的 IP 位址及子網路遮罩。
- 指定閘道位址。
- 啟用 [ 有效協定 ] 中的 [TCP/IP]。
- 若要發送檔案到共用資料夾,請啟用 [ 有效協定 ] 中的 [SMB]。若要發送檔 案到 NetWare 資料夾,請啟用 [ 有效協定 ] 中的 [NetWare]。

# $\, {\bf E} \,$ 如有必要,變更 [ 掃描器功能 ] 中 [ 傳送選項 ] 的設定。

#### 註

- ❒ 若要以無線 LAN (IEEE 802.11B) 將本機連接到網路,必須分別使用擴充的 無線 LAN 網路卡。有關詳細資訊,請參閱 「網路指南」。
- ❒ [系統設定值 ]中要設定的項目取決於網路環境。有關網路設定的進一步詳細 資訊,請參閱 「常規設定指南」。
- □ 有關 [ 掃描器功能 ] 的詳細資訊,請參閱 「 常規設定指南 」。
- ❒ 在NetBIOS over TCP/IP的環境下,只能使用SMB發送檔案。在NetBEUI環境 下不能使用 SMB 發送檔案。
- ❒ 即使是使用控制面板、Web Image Monitor、Telnet 或其他不允許使用 SMB 和 FTP 的方式進行設定時,仍能發送檔案。

# 將目的地資料夾登記到通訊錄中

您可以把常用的目的地資料夾的地址登記在通訊錄中。從 [ 系統設定值 ] 的 [ 管理 員工具 ] 下將資料夾地址登記到 [ 通訊錄管理 ] 中。也可以將這些地址當作群組來 登記。

### 註

- ❒ 有關將目的地資料夾的地址登記到通訊錄的詳細資訊,請參閱 「常規設定指 南」。
- ❒ 使用 Web Image Monitor 或 SmartDeviceMonitor for Admin 可在通訊錄中登記項 目。有關安裝 SmartDeviceMonitor for Admin 的詳細資訊,請參閱 「網路指 南」。有關登記地址的詳細資訊,請參閱各個應用程式的說明。
- ❒ 視機器類型而定,使用包含使用者代碼的 CSV 檔案 ( 使用 SmartDeviceMonitor for Admin 取得) 更新通訊錄時, 您可能無法使用本機。

**2**

## 掃描到資料夾的畫面

本節說明以 「掃描到資料夾」發送掃描檔案時的畫面配置。

顯示的功能項目有選擇鍵的作用。按下功能項目即可選擇或指定該項目。在您選 擇或指定顯示面板上的某個項目時,該項目就會反白顯示為 [  $\overline{\phantom{a}}$  ]。無法選擇的 鍵則顯示為 [ 確定 ] 。

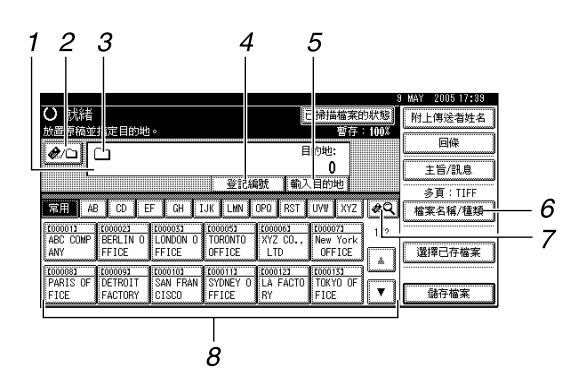

#### *1.* 目的地欄位

會出現指定的目的地。如果指定一個以上 的目的地,請按下 [▲ 前頁 ] 或 [▼ 次頁 ] 瀏 覽所有目的地。

#### 2. 图 電子郵件 / 掃描到資料夾

按此鍵可以在 「掃描到資料夾」畫面和 「電子郵件」畫面之間切換。

以掃描到資料夾和電子郵件同時發送檔案 時也可以切換畫面。

#### **3.** 掃描到資料夾圖示 (□)

顯示掃描到資料夾的螢幕。

#### *4.* [ 登記編號 ]

按此鍵可以使用五位數的登記號碼指定目 的地。

#### *5.* [ 輸入目的地 ]

若要指定沒有登記到通訊錄的目的地,請 按此按鈕以顯示鍵盤畫面,然後輸入目的 地資料夾的地址。

#### *6.* [ 檔案名稱 / 種類 ]

按此鍵可以指定要發送之檔案的名稱及格 式。

#### 7. <sup>[▲</sup>9] 切换目的地清單 / 搜尋 / 切換 標題

按此鍵可以從傳送伺服器清單的目的地切 換到本機的目的地清單,以便搜尋目的地。

#### *8.* 目的地清單

出現本機上登記的目的地清單。 如果無法顯示所有的目的地,請按下 [4] 或 [T] 來切換畫面。 群組目的地用此符號標記 ( 11)。

# <span id="page-45-0"></span>使用掃描到資料夾時的基本操作

本節說明使用 「掃描到資料夾」時所需的基本操作。

### ■ 請確認沒有留下之前的任何設定。

1000081

FTCF

PARIS OF

LOOOOOD

FACTORY

如果仍然保留之前的設定,請按下【總清除】鍵。

 $\Omega$ 如果出現網路傳送掃描器畫面或 「電子郵件」畫面,請切換到 「掃描到資料 夾」畫面。

有關詳細資訊,請參閱 「切換到掃描到資料夾畫面」。

C 放入原稿。

 $\bm{\Omega}$  如有必要,按下 [ 掃描設定 ] 指定掃描器設定,如掃描類型、解析度、影像濃度 或掃描尺寸等。

中名

選擇已存檔案

儲存檔案

à

⊋

000131

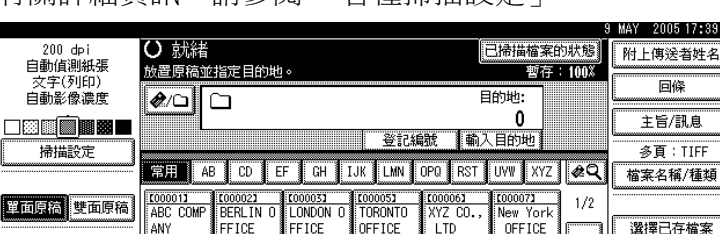

**COOO101** 

有關詳細資訊,請參閱 「各種掃描設定」。

 $\bm{\mathrm{S}}$  如有必要,按下 [ 單面原稿 ] 或 [ 雙面原稿 ] 掃描原稿的一面或雙面。 有關詳細資訊,請參閱 「原稿掃描面的設定」。

**E000123**<br>LA FACTO

E000111

FFICE

■ 如有必要,按下 [ 送稿種類 ] 指定原稿方向之類的設定。 有關詳細資訊,請參閱 「原稿送紙類型的設定」。

■ 如有必要,按下 [ 檔案名稱 / 種類 ] 指定如檔案的名稱及格式等設定。 有關詳細資訊,請參閱 「設定檔案類型和檔案名稱」。

### $\overline{6}$  指定目的地。

**同国 送稿種類** 

您可以指定多個目的地。 有關詳細資訊,請參閱 「指定掃描到資料夾目的地」。  $\Omega$  按 【開始】鍵。

如果是掃描大批檔案,請放置下一張原稿。

註

- □ 如果已選擇一個以上的目的地,可以按目的地欄位旁邊的 [▲ 前頁 ] 或 [▼ 次 頁 ],瀏覽查看這些目的地。
- □ 如果要取消所選目的地,請按[▲前頁]或[▼次頁],顯示目的地欄位中的目的 地,然後按【清除 / 停止】鍵。也可從目的地清單所選擇的目的地中再按一 次目的地,即可取消該目的地。
- ❒ 如果先按 【檢查模式】鍵再按 【開始】鍵,則初始掃描器畫面會切換至 「檢查模式」畫面。您可以在 「檢查模式」畫面上檢查目的地之類的設定。 如需詳細內容,請參閱 「 檢查模式 」。
- □ 如果要取消掃描,請按【清除/停止】鍵,或按顯示面板上的 [停止]。
- ❒ 您也可以在儲存掃描檔案的同時以 「掃描到資料夾」功能發送出去。有關 詳細資訊,請參閱「同時儲存以及诱過掃描到資料來發送」。

 $\mathcal{S}_{\mathcal{R}}$ 參考

第 40 頁 " [切換到掃描到資料夾畫面](#page-47-0) "

- 第 97 頁"[各種掃描設定](#page-104-0)"
- 第 106 頁 " [原稿掃描面的設定](#page-113-0) "
- 第 108 頁 " [原稿送紙類型的設定](#page-115-0) "
- 第118頁"[設定檔案類型和檔案名稱](#page-125-0)"
- 第41頁"[指定掃描到資料夾目的地](#page-48-0)"
- 第3頁"檢杳模式"
- 第54頁"[同時由掃描到資料夾儲存和發送](#page-61-0)"

# <span id="page-47-0"></span>切換到掃描到資料夾畫面

本節說明如何切換到 「掃描到資料夾」畫面。

如果顯示的是「電子郵件」畫面,請按下 [20] 切換到「掃描到資料夾」畫面。 如果顯示的是網路傳送掃描器畫面,請按照下列步驟切換到「掃描到資料夾」畫 面:

 $1$ 按 $\left[\mathbb{E}\right]$ 。

 $\Omega$  按 [ 切换目的地清單 ]。

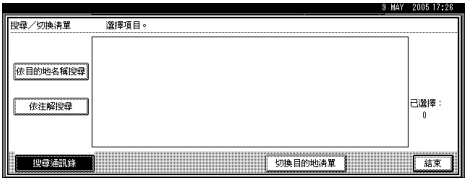

 $\mathbf{3}_{\mathcal{B} \in \mathbb{R}^{n \times d}}$ 

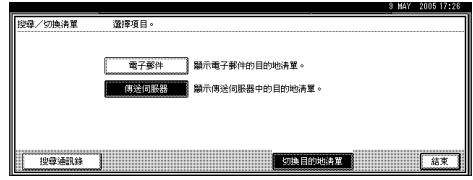

 $\Box$  按 [ 結束 ]。

出現 「電子郵件」畫面或 「掃描到資料夾」畫面。

# $\overline{\mathbf{S}}$  如果出現 「電子郵件」畫面,請按  $\textcolor{red}{\text{[}}$

出現掃描到資料夾螢幕。

註

□ 如果指定了傳送目的地,則從網路傳送掃描器畫面無法切換到其他畫面。如 果要清除指定的目的地,請顯示網路傳送掃描器畫面上目的地欄位中的目的 地,然後按 【清除 / 停止】鍵。

# <span id="page-48-0"></span>指定掃描到資料夾目的地

本節說明如何指定 「掃描到資料夾」目的地。 可透過下列任一種方法透過 「掃描到資料夾」發送檔案:

- 選擇登記到本機通訊錄中的目的地
- 發送檔案到共用網路資料夾
- 發送檔案到 FTP 伺服器
- 發送檔案到 NetWare 伺服器

# 從本機的通訊錄中選擇目的地

本節說明如何從本機的通訊錄中選擇目的地。

### 重要訊息

❒ 若要使用此功能,必須事先在 [ 系統設定值 ] 中登記目的地。有關詳細資訊,請 參閱 「常規設定指南」。

透過下列方法可以選擇已登記在本機通訊錄中的目的地:

- 從目的地清單中選擇目的地
- 輸入登記號碼來選擇目的地
- 搜尋本機的通訊錄選擇目的地

### 註

□ 如果您已指定用來存取通訊錄的保護代碼,則會出現輸入保護代碼的畫面。

□ 視安全性設定而異,可能無法顯示某些目的地。

### 選擇登記到目的地清單中的目的地

從目的地清單中選擇目的地。

### A 在目的地清單中,按下包含目的地名稱的鍵。

所選目的地的鍵會反白顯示,並且目的地會出現在畫面頂端的目的地欄位中。

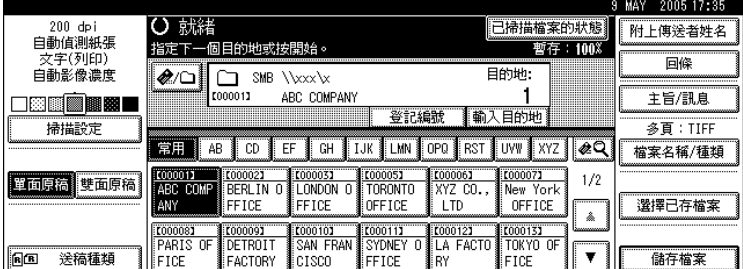

如果想要的目的地未出現,請執行下列其中一個步驟:

- 從標題上選擇目的地的首字母以顯示目的地
- 按 [▲] 或 [▼] 以顯示目的地

註

□ 視安全設定而定,有些目的地不一定會出現在目的地清單中。

### 輸入登記號碼來選擇目的地

使用目的地的登記號碼從本機的通訊錄中選擇目的地

# $\blacksquare$ 按 [登記編號]。

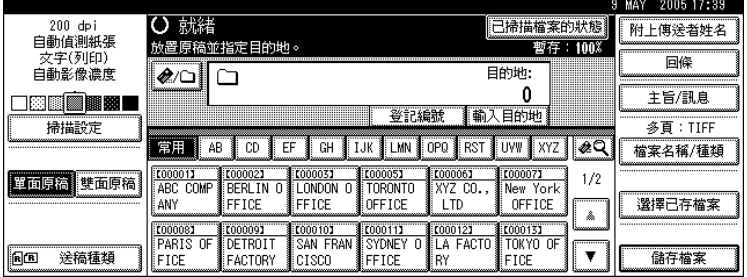

B 用數字鍵輸入已經指定給目的地資料夾的五位數登記號碼。 如果輸入的數字少於五位數,請在最後數字之後按 【**井**】鍵。 範例:輸入 00004 按 【4】 鍵,再按 【#】 鍵。

### 在本機的通訊錄中搜尋目的地然後選擇

本節說明如何在本機的通訊錄中搜尋目的地然後選擇。

### $1$ 按 $\blacksquare$ 。

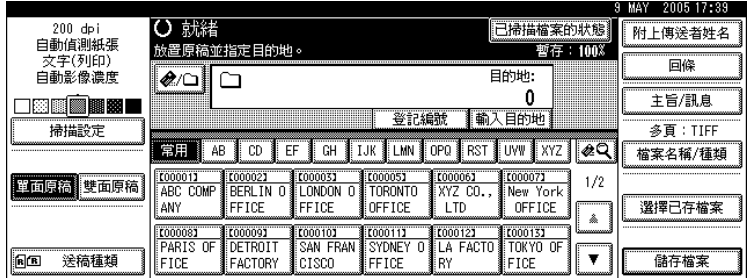

 $\overline{\mathbf{\Omega}}$  若要依目的地名稱進行搜尋,請按 [ 依目的地名稱搜尋 ]。 要按路徑進行搜尋, 按 [ 依資料夾名稱搜尋 ]。

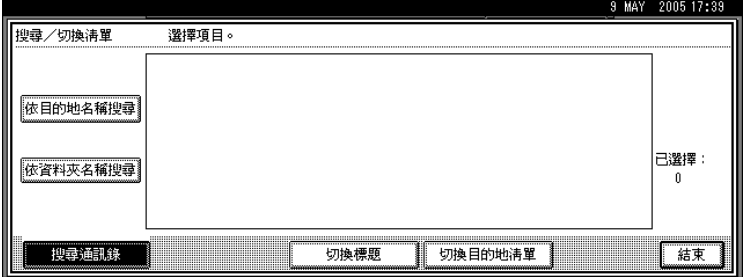

顯示鍵盤畫面。

合併使用 [ 依目的地名稱搜尋 ] 與 [ 依資料夾名稱搜尋 ] 也可以進行搜尋。

### $\bf{E}$  輸入目的地名稱的開頭部分。

若要依路徑進行搜尋,請輸入資料夾路徑的開頭部分。如果資料夾路徑為 「\\volume\folder」,則輸入 「\\volume\f」。

 $\Box$  按 [ 確定 ]。

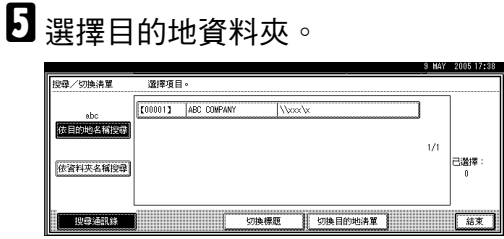

 $\overline{6}$ 按 [結束]。

# 發送檔案到共用網路資料夾

本節說明發送檔案到共用網路資料夾時如何指定目的地。

### 重要訊息

- ❒ 您必須事先在用戶端電腦上建立共用資料夾。您可以在 Windows98/Me/2000/XP、 WindowsNT4.0、Windows Server 2003 和 Mac OS X 下建立共用資料夾。
- ❒ 取決於用戶端電腦使用的作業系統,在進入共用資料夾時可能需要驗證。

透過下列任一種方法可以在網路上發送檔案到共用資料夾:

- 直接輸入到目的地的路徑
- 瀏覽網路來指定目的地的路徑

### 手動輸入到目的地的路徑

您可以手動輸入到目的地資料夾的路徑。

 $\blacksquare$  按 [ 輸入目的地 ]。

 $2$ 按 [SMB]。

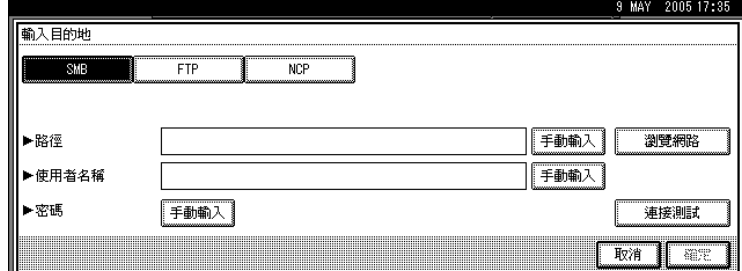

 $\textbf{E}$  按路徑欄位右側的 [手動輸入]。

顯示鍵盤畫面。

### D 輸入資料夾的路徑。

以下是一個路徑範例,其中資料夾名稱為「user」,電腦名稱為「desk01」: \\desk01\user。

除了使用目的地路徑來指定目的地以外,也可以使用其 IP 位址來指定目的地。 有關可以輸入之最大字元數目的詳細資訊,請參閱 「資料夾傳輸」。

# $5$ 按 [確定]。

 $\overline{\mathbf{G}}$  取決於目的地的設定,請輸入用來登入用戶端電腦的使用者名稱。 按使用者名稱欄位右邊的 [ 手動輸入 ] 以顯示鍵盤畫面。

 $\overline{\Omega}$  取決於目的地的設定,請輸入用來登入用戶端電腦的密碼。 按用來輸入 [ 密碼 ] 的 [ 手動輸入 ] 以顯示鍵盤畫面。

### $0$  按 [ 連接測試 ]。

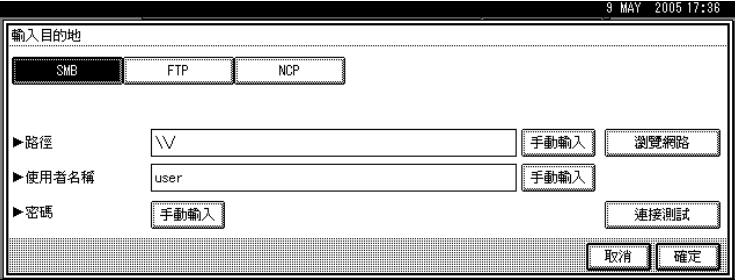

會測試連接,檢查指定的共用資料夾是否存在。

 $\Omega$  檢查連接測試結果,然後按 [ 結束 ]。

# $\text{I}$ 按 [確定]。

#### 註

- □ 如果淮入資料夾時必須淮行驗證,則會出現登入書面。輸入使用者名稱和密 碼。
- ❒ 如果輸入路徑名稱、使用者名稱或密碼後改變了通訊協定,則會出現確認訊 息。
- ❒ 無法顯示包含 12 個以上字元的電腦名稱及共用資料夾名稱。
- □ 要修改已輸入的資料夾路徑,請按目的地欄位左側的 [ 更改 ]。輸入正確的資 料夾路徑,然後按 [ 確定 ]。
- ❒ 連接測試可能相當耗時。
- □ 進行連接測試時如果按 [ 取消 ] 之後,則不能立刻按 [ 連接測試 ]。
- □ 雖然連接測試成功, 但是如果您沒有檔案的寫入權限, 或者硬碟中沒有足夠 空間時,本機仍可能無法傳輸檔案。
- ❒ 您可以在本機的通訊錄中登記目的地路徑。有關詳細資訊,請參閱 「將所 選目的地的路徑登記到通訊錄」。

### 參考

第 135 頁 " [資料夾傳輸](#page-142-0) "

第 53 百 "[將所選目的地的路徑登記到通訊錄](#page-60-0)"

### 瀏覽網路來指定目的地的路徑

您可以瀏覽網路上的電腦找尋目的地資料夾,然後指定其路徑。

 $\mathbf 0$  按 [ 輸入目的地 ]。

 $2$ 按 [SMB]。

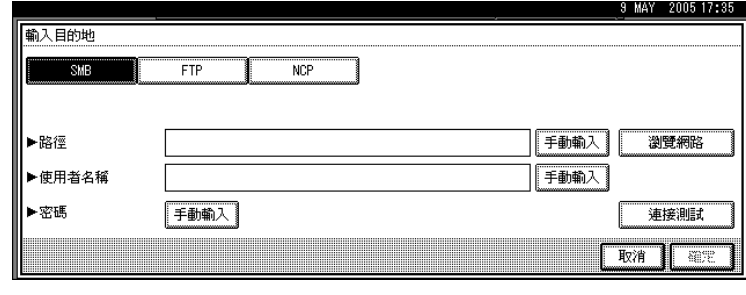

 $\bf{S}$  按 [瀏覽網路]。

會出現網路上的網域或工作群組。

D 選擇目的地資料夾所在的網域或工作群組。

E 選擇包含目的地資料夾的用戶端電腦。

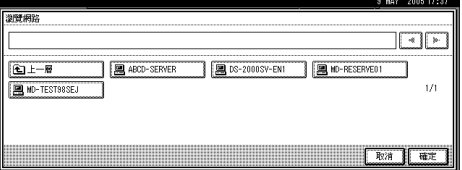

如果找不到所需的電腦,請按 [ 上一層 ] 並瀏覽該層。

如果進入所選電腦時必須進行驗證,則會出現驗證畫面。若要進行驗證,請輸 入使用者名稱和密碼。

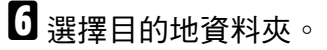

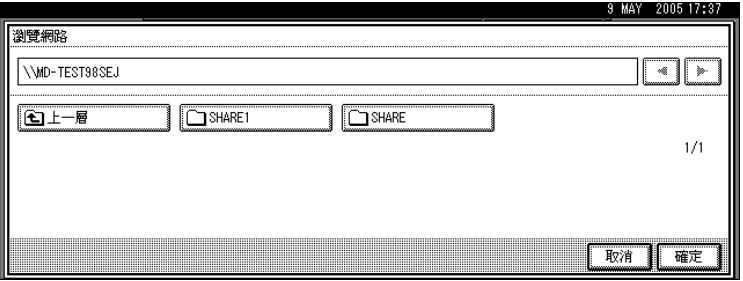

如果選擇的資料夾有子資料夾,也會顯示子資料夾。

如果找不到目的地資料夾,請按 [ 上一層 ], 然後在該層搜尋資料夾。

 $\mathbf{Z}$ 按兩次 [確定]。

### 註

- □ 如果進入資料夾時必須進行驗證,則會出現登入畫面。輸入使用者名稱和密 碼。
- □ 如果輸入路徑名稱、使用者名稱或密碼後改變了通訊協定,則會出現確認訊 息。
- ❒ 無法顯示包含 12 個以上字元的電腦名稱及共用資料夾名稱。
- ❒ 最多可以顯示 100 個電腦或共同資料夾。
- ❒ 如果您沒有共用資料夾的寫入權限,或者硬碟中沒有足夠空間時,本機仍可 能無法傳輸檔案。
- □ 您可以在本機的通訊錄中登記目的地路徑。有關詳細資訊,請參閱「將所 選目的地的路徑登記到通訊錄」。

參考

第 53 頁 "[將所選目的地的路徑登記到通訊錄](#page-60-0)"

# 發送檔案到 FTP 伺服器

本節說明發送檔案到 FTP 伺服器時如何指定目的地。

### 手動輸入到 FTP 伺服器的路徑

您可以手動輸入到 FTP 伺服器的路徑。

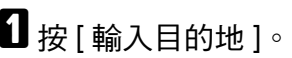

## $2$ 按 [FTP]。

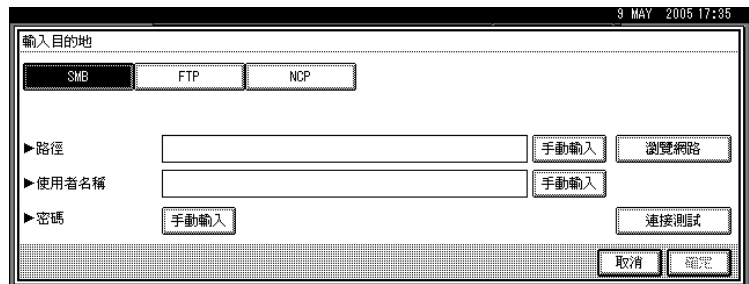

## C 按伺服器名稱欄位右側的 [ 手動輸入 ]。

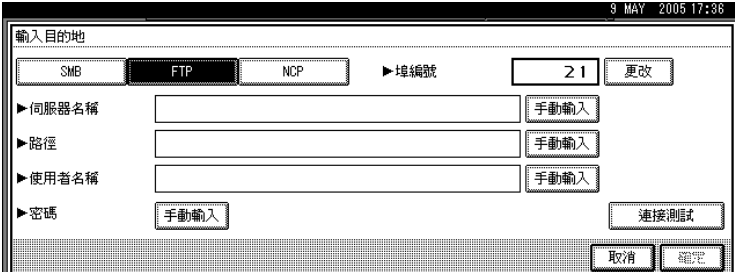

顯示鍵盤畫面。

 $\mathbf G$  輸入伺服器名稱。

除了使用目的地路徑來指定目的地以外,也可以使用其 IP 位址來指定目的地。

 $\mathbf{5}_{k[$ 確定]。

 $\overline{\mathbf{G}}$  按路徑欄位右側的 [手動輸入]。

顯示鍵盤畫面。

### $\overline{\mathbf{G}}$  輸入資料來的路徑。

以下是一個路徑範例,其中資料夾名稱為 「user」,子資料夾名稱為 「lib」: user\lib。

有關可以輸入之最大字元數目的詳細資訊,請參閱 「資料夾傳輸」。

 $\overline{\textbf{B}}$ 按 [確定]。

**2**

 $\Omega$ 根據目的地的設定輸入使用者名稱。

按使用者名稱欄位右邊的 [ 手動輪入 ] 以顯示鍵盤畫面。

 $\overline{\mathbf{1}}$  根據目的地的設定輸入密碼。

按用來輸入 [ 密碼 ] 的 [ 手動輸入 ] 以顯示鍵盤畫面。

 $\prod$  若要變更[系統設定值]中設定的連接埠號碼, 按連接埠號碼欄位右側的[更改]。 用數字鍵輸入連接埠號碼,然後按【#】鍵。

 $\mathbf{\Omega}$  按 [ 連接測試 ]。

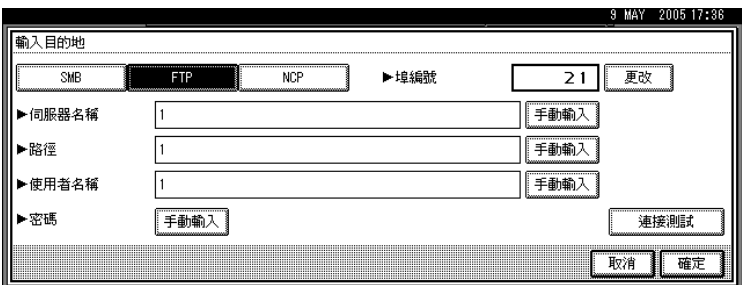

會測試連接,檢查指定的資料夾是否存在。

 $\mathbf{\mathbf{\mathbb{E}}}$  檢查連接測試結果,然後按 [結束 ]。

 $\mathbf{C}$ 按 [確定]。

註

- □ 如果輸入路徑名稱、使用者名稱或密碼後改變了通訊協定,則會出現確認訊 息。
- ❒ 連接測試可能相當耗時。
- □ 進行連接測試時如果按 [ 取消 ] 之後,則不能立刻按 [ 連接測試 ]。
- ❒ 要修改已輸入的資料夾路徑,請按目的地欄位左側的 [ 更改 ]。輸入正確的資 料來路徑,然後按 [ 確定 ]。
- □ 您可以在本機的通訊錄中登記目的地路徑。有關詳細資訊,請參閱「將所 選目的地的路徑登記到通訊錄」。
- □ 如果您沒有資料夾的寫入權限,或者硬碟中沒有足夠空間時,本機仍可能無 法傳輸檔案。

參考

第 135 頁 " [資料夾傳輸](#page-142-0) "

第 53 頁 " [將所選目的地的路徑登記到通訊錄](#page-60-0) "

# 發送檔案到 NetWare 伺服器

本節說明發送檔案到 NetWare 伺服器時如何指定目的地。

依據 NetWare 的環境, 目的地的 NetWare 資料夾可以在 NDS 樹狀圖或 NetWare Bindery 伺服器上指定。請洽詢管理員。

您可以透過下列任一種方法發送檔案到 NetWare 伺服器:

- 直接輸入 NetWare 伺服器的目的地路徑
- 瀏覽 NetWare 伺服器上的目的地來指定路徑

#### 直接輸入 NetWare 伺服器的目的地路徑

您可以直接輸入 NetWare 伺服器的目的地資料夾路徑。

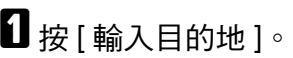

## $2$ 按 [NCP]。

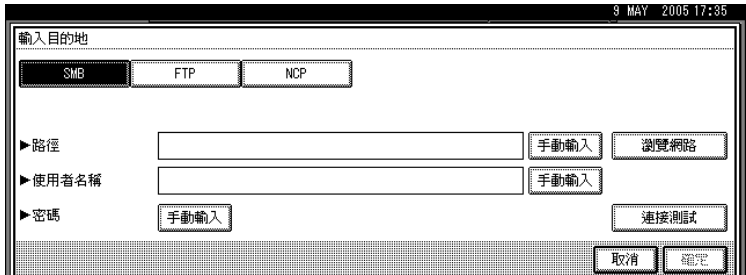

### C 選擇連接類型。

按 [NDS] 指定 NDS 樹狀圖中的資料夾。

按 [Bindery] 指定 NetWare Bindery 伺服器上的資料夾。

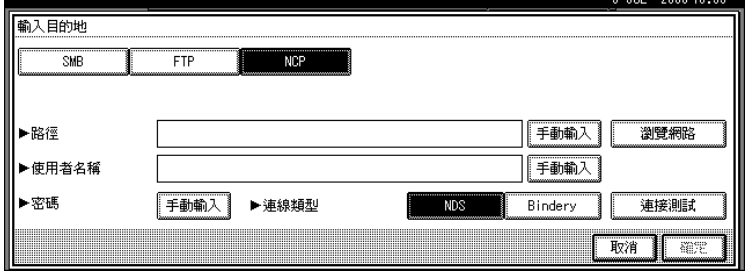

D 按路徑欄位右側的 [ 手動輸入 ]。

顯示鍵盤畫面。

**2**

## $\overline{\mathsf{S}}$ 輸入資料夾的路徑。

如果設定連接類型為 [NDS], NDS 樹狀圖的名稱為 「tree」, 包含 volume 的 context 名稱為「context」,volume 名稱為「volume」,且資料夾名稱為「folder」, 則路徑將會是 「\\tree\volume.context\folder」。

如果將連線類型設定為 [Bindery], 日 NetWare Bindery 伺服器名稱為「server」, volume 名稱為「volume」,資料夾名稱為「folder」,則路徑為「\\server\volume\ folder」。

有關可以輸入之最大字元數目的詳細資訊,請參閱 「資料夾傳輸」。

 $G_{\rm \# [ff] \circ}$ 

### **U** 輸入登入 NDS 樹狀圖或 NetWare Bindery 伺服器的使用者名稱。

按使用者名稱欄位右側的 [ 手動輸入 ]。顯示鍵盤畫面。

如果對於 [ 連接類型 ] 是按 [NDS], 請輸入使用者名稱, 然後輸入包含使用者物 件的 context 名稱。如果使用者名稱是「user」且 context 名稱為「context」, 則使用者名稱會是 「user.context」。

# $\overline{\textbf{C}}$  如果有為登入使用者指定密碼,請輸入該密碼。

按用來輸入 [ 密碼 ] 的 [ 手動輸入 ] 以顯示鍵盤畫面。

 $\textbf{Q}$  按 [ 連接測試 ]。

會測試連接,檢查指定的共用資料夾是否存在。

 $\overline{\mathbf{1}}$  檢查連接測試結果,然後按 [ 結束 ]。

### ${\bf 1}$ 按 [確定]。

註

- ❒ 如果輸入路徑名稱、使用者名稱或密碼後改變了通訊協定,則會出現確認訊 息。
- ❒ 要修改已輸入的資料夾路徑,請按目的地欄位左側的 [ 更改 ]。輸入正確的資 料夾路徑,然後按 [ 確定 ]。
- ❒ 您僅能連接到您具有讀取權限的資料夾。
- ❒ 連接測試可能相當耗時。
- □ 進行連接測試時如果按 [ 取消 ] 之後,則不能立刻按 [ 連接測試 ]。
- □ 雖然連接測試成功,但是如果您沒有檔案的寫入權限,或者硬碟中沒有足夠 空間時,本機仍可能無法傳輸檔案。
- ❒ 您可以在本機的通訊錄中登記目的地路徑。有關詳細資訊,請參閱 「將所 選目的地的路徑登記到通訊錄」。

#### $\mathcal{S}_{\mathcal{R}}$ 參考

第 135 頁 " [資料夾傳輸](#page-142-0) "

第53頁"[將所選目的地的路徑登記到通訊錄](#page-60-0)"

### 瀏覽 NetWare 伺服器上的目的地來指定路徑

瀏覽 NDS 樹狀圖中或 NetWare Bindery 伺服器上的目的地資料夾來指定路徑。

 $\blacksquare$  按 [ 輸入目的地 ]。

 $2$ 按 [NCP]。

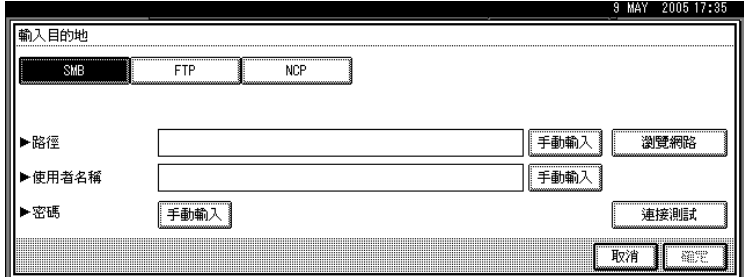

### C 選擇連接類型。

按 [NDS] 指定 NDS 樹狀圖中的資料夾。

按 [Bindery] 指定 NetWare Bindery 伺服器上的資料夾。

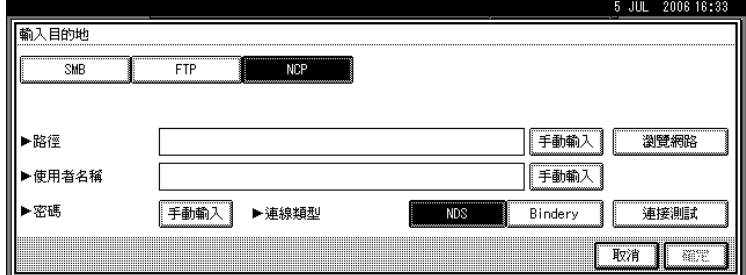

4 按路徑名稱欄位右側的 [瀏覽網路 ]。

如果在 [ 連接類型 ] 下選擇 [NDS],會出現 NDS 樹狀圖。 如果在 [ 連接類型 ] 下選擇 [Bindery], 會出現 NetWare Bindery 伺服器清單。

**5** 在 NDS 樹狀圖或 NetWare Bindery 伺服器中搜尋目的地資料夾。 如果找不到目的地資料夾,請按 [ 上一層 ],然後在該層搜尋資料夾。

6 選擇目的地資料夾。

 $\overline{\mathbf{G}}$  按兩次 [ 確定 ]。

註

- □ 如果輸入路徑名稱、使用者名稱或密碼後改變了通訊協定,則會出現確認訊 息。
- ❒ 僅會顯示您具有讀取權限的資料夾。
- ❒ 如果NDS樹狀圖或NetWare Bindery伺服器使用的語言與本機使用的不同,則 NDS 樹狀圖或 NetWare Bindery 伺服器中的檔案名稱可能會成為亂碼。

**2**

- ❒ 最多可以顯示 100 個項目。
- ❒ 如果所選的 NDS 樹狀圖或 NetWare Bindery 伺服器需要驗證,會出現登入畫 面。輸入登入 NDS 樹狀圖或 NetWare Bindery 伺服器的使用者名稱及密碼。 如果是登入 NDS 樹狀圖,請輸入使用者名稱,然後輸入包含使用者物件的 context 名稱。如果使用者名稱是「user」且 context 名稱為 「context」, 則 使用者名稱會是 「user.context」。
- ❒ 如果您沒有資料夾的寫入權限,或者硬碟中沒有足夠空間時,本機仍可能無 法傳輸檔案。
- ❒ 您可以在本機的通訊錄中登記目的地路徑。有關詳細資訊,請參閱 「將所 選目的地的路徑登記到通訊錄」。

 $\cancel{\mathcal{S}}$ 參考

第 53 頁 "[將所選目的地的路徑登記到通訊錄](#page-60-0)"

# <span id="page-60-0"></span>將所選目的地的路徑登記到通訊錄

本節說明如何將您先前手動輸入的資料夾路徑或透過瀏覽網路而指定的資料夾路 徑登記到本機的通訊錄。

Ⅱ 在目的地欄位中,顯示想要登記的目的地。

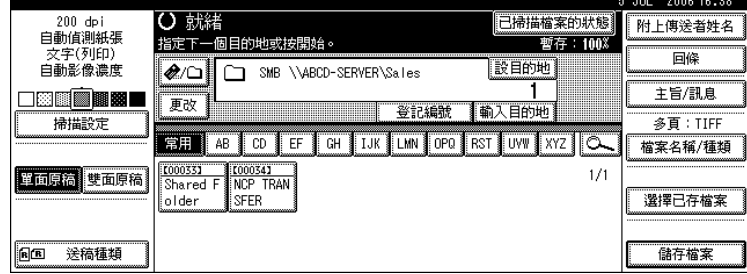

 $\mathbf{Q}_{\mathcal{B}}$  [ 設目的地 ]。

### $\, {\bf E} \,$ 按 [ 名稱 ],然後指定要登記的名稱及其他資訊。

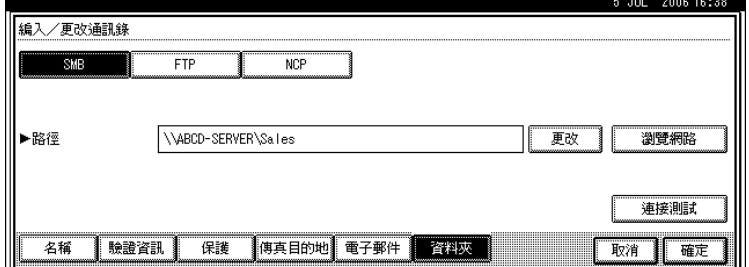

有關指定要登記之資訊的詳細資料,請參閱 「常規設定指南」。

 $\mathbf{G}$  按 [確定]。

#### 註

□ 視安全性設定而定,可能不會出現 [ 設目的地 ]。

# <span id="page-61-1"></span><span id="page-61-0"></span>同時由掃描到資料夾儲存和發送

本節說明如何儲存檔案及同時以 「掃描到資料夾」功能發送出去。

1 按 [ 儲存檔案 ]。

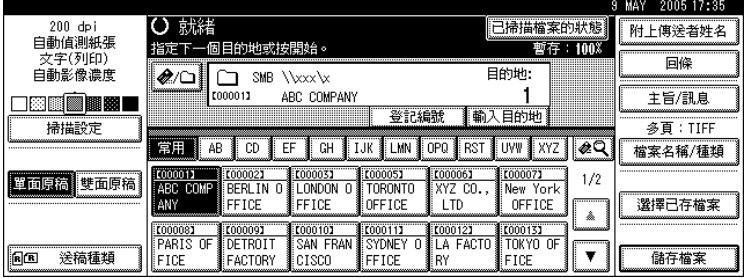

2 按 [ 傳送和儲存 ]。

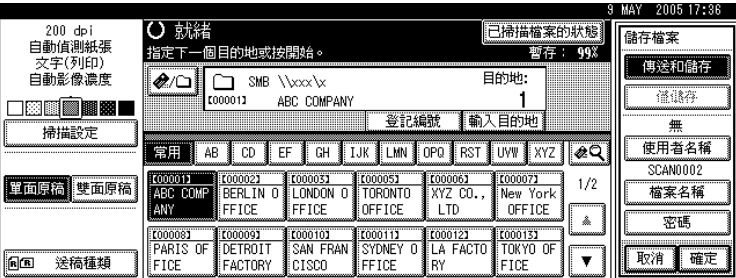

 $\bm{\mathrm{E}}$  如有必要,請指定儲存檔案的資訊,如 [ 使用者名稱 ]、[ 檔案名稱 ] 和 [ 密碼 ]。 有關詳細資訊,請參閱 「指定儲存檔案的檔案資訊」。

 $\overline{\textbf{B}}$  按 [確定]。

 $\pmb{\mathrm{S}}$  指定目的地,進行其他必要設定,接著發送檔案。

有關以 「掃描到資料夾」功能發送檔案的詳細資訊,請參閱 「使用掃描到資 料夾時的基本操作」。

註

- □ 視安全性設定而定,可能是出現 [ 存取權限 ] 而不是 [ 使用者名稱 ]。有關指定 [ 存取權限 ] 的詳細資訊,請洽詢管理員。
- □ 您可以透過 「掃描到資料夾」重新發送儲存檔案;如果要重新發送儲存檔 案,請在 「選擇儲存檔案」畫面上選擇檔案,然後進行發送。有關詳細資 訊,請參閱 「發送儲存的檔案」。

參考

第 59 頁 " [指定儲存檔案的檔案資訊](#page-66-0) "

第 38 頁"[使用掃描到資料夾時的基本操作](#page-45-0)"

第 67 頁 " [發送儲存的檔案](#page-74-0) "

# 3. 使用掃描器功能儲存檔案

使用掃描器功能,可以在本機上儲存掃描檔案,然後透過電子郵件或 「掃描到資 料夾」來發送儲存檔案。

# 儲存檔案前

本節概述在掃描器功能下的檔案儲存,也提供相關的注意事項。

# 掃描器功能下檔案儲存概述

本節概述在掃描器功能下如何儲存檔案。

### 重要訊息

- ❒ 您可為每個儲存檔案指定密碼。沒有受到密碼保護的檔案,只要是相同區域網 路中使用 DeskTopBinder 的其他使用者皆可存取,因此建議您最好指定密碼, 保護儲存檔案不讓其他未授權的人存取。
- ❒ 如果發生這類情況,可能會遺失儲存在本機上的掃描檔案。建議您不要使用硬 碟來儲存重要的檔案。供應商不負責因為檔案遺失而造成的任何損害。為了能 夠長期儲存檔案,我們建議您使用 DeskTopBinder。有關詳細資訊,請洽詢當 地經銷商。

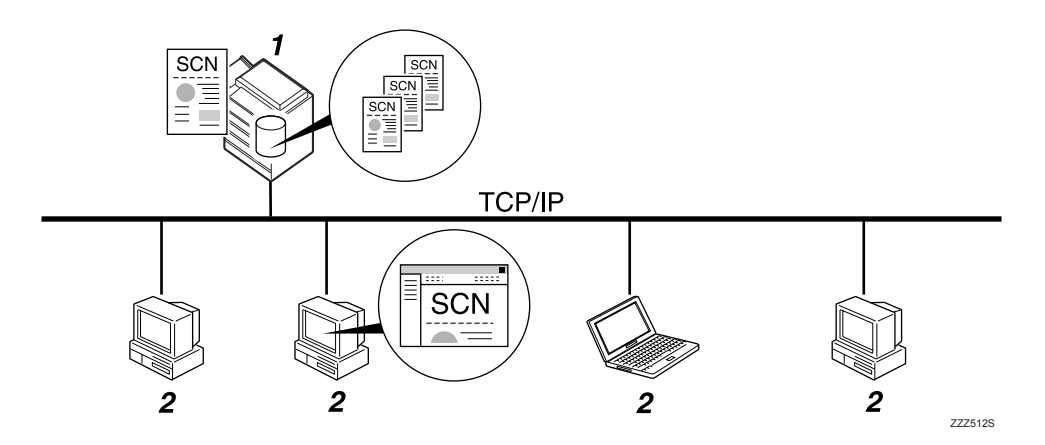

#### *1.* 本機

您可以將掃描檔案儲存到機器的硬碟上。 儲存的檔案可以透過電子郵件、掃描到資 料夾或網路傳送掃描器進行發送。

#### *2.* 用戶端電腦

使用 DeskTopBinder, 即可透過網路檢視、 複製或刪除儲存在本機上的檔案。使用 Web Image Monitor,即可透過網路檢視、 下載或刪除儲存在本機上的檔案。有關 DeskTopBinder Lite 的詳細資訊,請參閱 DeskTopBinder Lite 相關手冊。關於 Web Image Monitor 的詳細說明,請參閱 Web Image Monitor 說明。

### 註

- ❒ 一段時間後會刪除已儲存的檔案。有關指定時間間隔的詳細資訊,請參閱「常 規設定指南」。
- ❒ 在掃描器功能下儲存的檔案不能從本機的控制面板列印。待用戶端電腦收到檔 案後再列印。
- □ 您也可以同時儲存檔案及發送。有關詳細資訊,請參閱「同時儲存以及透過電 子郵件發送」、「同時儲存以及透過掃描到資料夾發送」和「同時儲存與傳送」。

#### 參考

第 30 頁 " [同時儲存以及透過電子郵件發送](#page-37-0) "

- 第 54 頁"[同時由掃描到資料夾儲存和發送](#page-61-1)"
- 第 89 頁 " [同時儲存與傳送](#page-96-0) "

# 儲存掃描檔案的基本操作

本節說明儲存掃描檔案的基本操作。

A 請確認沒有留下之前的任何設定。

如果仍然保留之前的設定,請按下【總清除】鍵。

2 放入原稿。

 $\bm{\mathrm{E}}$  如有必要,按下 [ 掃描設定 ] 指定掃描器設定,如掃描類型、解析度、影像濃度 或掃描尺寸等。

有關詳細資訊,請參閱 「各種掃描設定」。

 $\bm{\Omega}$  如有必要,按下 [ 單面原稿 ] 或 [ 雙面原稿 ] 掃描原稿的一面或雙面。 有關詳細資訊,請參閱 「原稿掃描面的設定」。

 $\bm{\mathrm{S}}$  如有必要,按下 [ 送稿種類 ] 指定原稿方向之類的設定。 有關詳細資訊,請參閱 「原稿送紙類型的設定」。

 $\overline{0}$  按 [ 儲存檔案 ]。

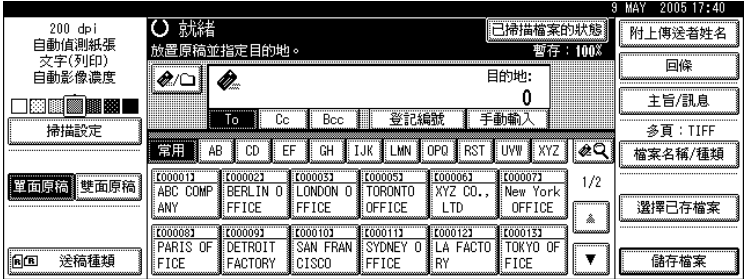

 $\mathbf{Z}$  按 [ 僅儲存 ]。

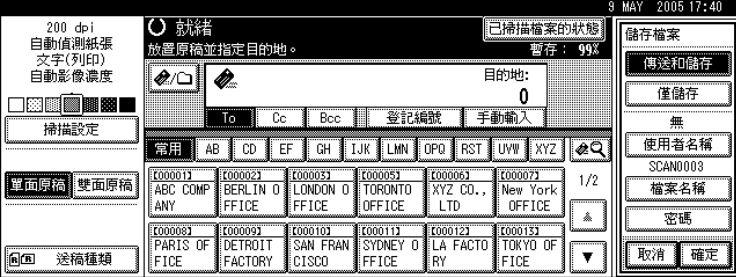

 $\overline{\textbf{C}}$  如有必要,請指定儲存檔案的資訊,如 [ 使用者名稱 ]、[ 檔案名稱 ] 和 [ 密碼 ]。 有關詳細資訊,請參閱 「指定儲存檔案的檔案資訊」。

 $\Omega$  按 [ 確定 ]。

1 按【開始】鍵。

如果是掃描大批檔案,請放置下一張原稿。

註

- □ 視安全性設定而定,可能是出現 [ 存取權限 ] 而不是 [ 使用者名稱 ]。有關指定 [ 存取權限 ] 的詳細資訊,請洽詢管理員。
- □ 按 [ 傳送和儲存 ] 即可同時儲存掃描檔案並發送。有關詳細資訊,請參閱 「同 時儲存以及透過電子郵件發送」、「同時儲存以及透過掃描到資料夾發送」 和 「同時儲存與傳送」。
- □ 如果已經選擇目的地或發送者,就無法按 [ 僅儲存 ]。
- □ 如果要取消掃描,請按【清除/停止】鍵,或按顯示面板上的 [ 停止 ]。

### 參考

第 97 頁 "[各種掃描設定](#page-104-0)"

- 第 106 頁 " [原稿掃描面的設定](#page-113-0) "
- 第108 頁"[原稿送紙類型的設定](#page-115-0)"
- 第 59 頁 " [指定儲存檔案的檔案資訊](#page-66-1) "
- 第 30 頁"[同時儲存以及透過電子郵件發送](#page-37-0)"
- 第54頁"[同時由掃描到資料夾儲存和發送](#page-61-1)"

第 89 頁 " [同時儲存與傳送](#page-96-0) "

# <span id="page-66-1"></span><span id="page-66-0"></span>指定儲存檔案的檔案資訊

您可以為儲存的檔案指定使用者名稱、檔案名稱和密碼等資訊。

指定儲存檔案的資訊後,即可依使用者名稱或檔案名稱來搜尋檔案,或是以密碼 來保護檔案,防止其他人存取檔案。

# 指定使用者名稱

您可為儲存檔案指定使用者名稱。

 $\blacksquare$  按 [ 儲存檔案 ]。

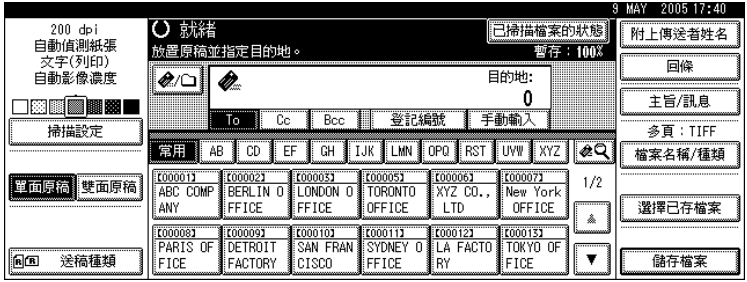

出現 「儲存檔案」畫面。

2 按 [ 使用者名稱 ]。

C 按您想要指定的使用者名稱。

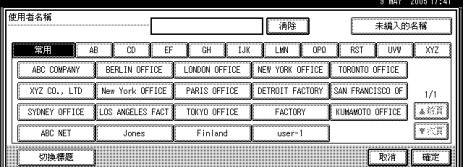

此處顯示的使用者名稱,是在 [ 系統設定值 ] 的 [ 管理員工具 ] 標籤中登記的。 如果要指定此處沒有顯示的名稱,請按 [ 未編入的名稱 ],然後輸入使用者名稱。

## $\Box$ 按兩次 [ 確定 ]。

### 註

□ 視安全性設定而定,可能是出現 [ 存取權限 ] 而不是 [ 使用者名稱 ]。有關指定 [存取權限] 的詳細資訊,請洽詢管理員。

# 指定檔案名稱

本節說明如何變更儲存檔案的名稱。

本機會為儲存檔案分配一個名稱,以 「SCAN」開頭,後面跟著四位數字。

• 範例: SCAN0001

您可以變更此檔案名稱。

 $\blacksquare$  按 [ 儲存檔案 ]。

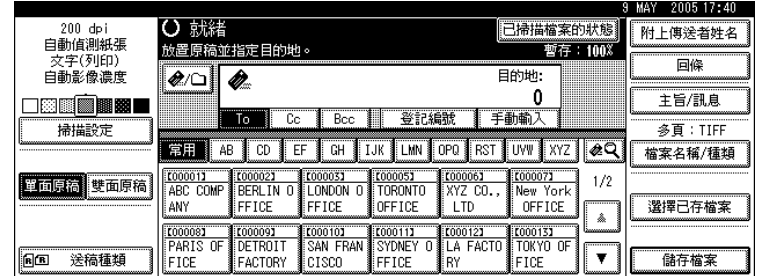

出現 「儲存檔案」畫面。

 $\mathbf{Q}_{\mathcal{B}}$  [ 檔案名稱 ]。

顯示鍵盤畫面。

- C 變更檔案名稱。
- $\Box$ 按兩次 [ 確定 ]。

註

□ 有關輸入文字的詳細資訊,請參閱「關於本機」。

## 指定密碼

您可為儲存檔案指定密碼。

重要訊息

❒ 請勿忘記密碼。如果忘記密碼,請洽詢本機的系統管理員。

指定密碼後,即可確保只有知道密碼的使用者可以檢視檔案。

 $\blacksquare$  按 [ 儲存檔案 ]。

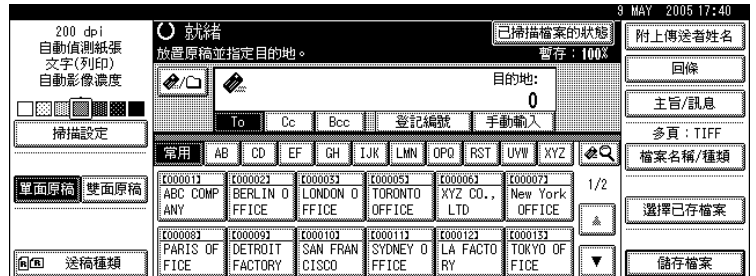

出現 「儲存檔案」畫面。

 $2$ 按 [ 密碼 ]。

C 用數字鍵輸入四到八位數的號碼。

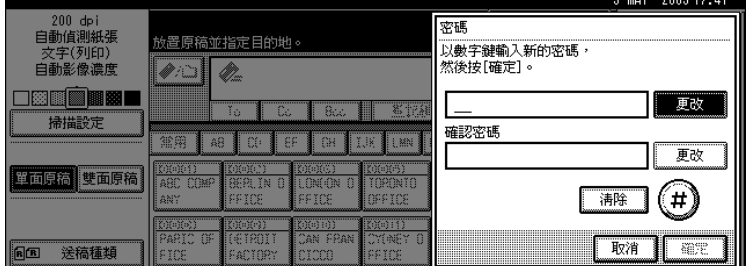

# $\Box$ 按 【#】鍵。

若要變更密碼,按 [ 更改 ], 然後輸入新密碼。

- E 再次輸入相同的數字進行確認。
- 6按 【#】鍵。

若要變更密碼,按 [ 更改 ], 然後輸入新密碼。

G 按兩次 [ 確定 ]。

# 顯示已儲存檔案的清單

本節說明已儲存檔案的清單。

使用已儲存檔案的清單,您可以刪除儲存檔案或變更檔案資料。

# 已儲存檔案的清單

本節說明已儲存檔案清單的顯示方式。

若要顯示已儲存檔案的清單,按下掃描器初始畫面上的 [ 選擇已存檔案 ]。

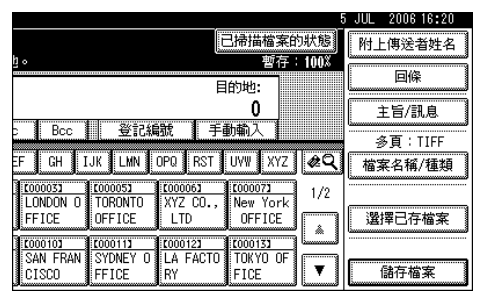

顯示的功能項目有選擇鍵的作用。按下功能項目即可選擇或指定該項目。在您選 擇或指定顯示面板上的某個項目時,該項目就會反白顯示為「  $\bullet$  ,無法選擇的 鍵則顯示為 [ 確定 ]。

#### ❖ 顯示所有的儲存檔案的資訊時

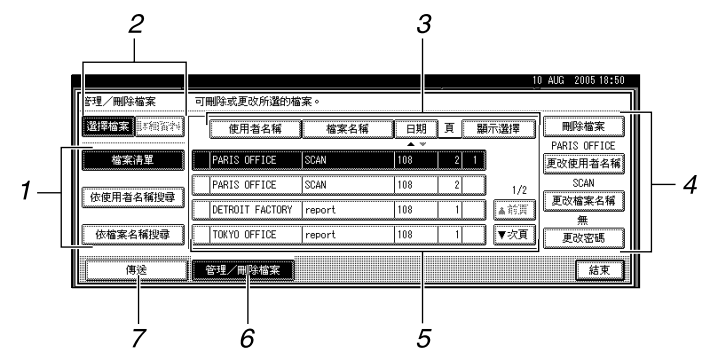

❖ 顯示所選的儲存檔案的資訊時

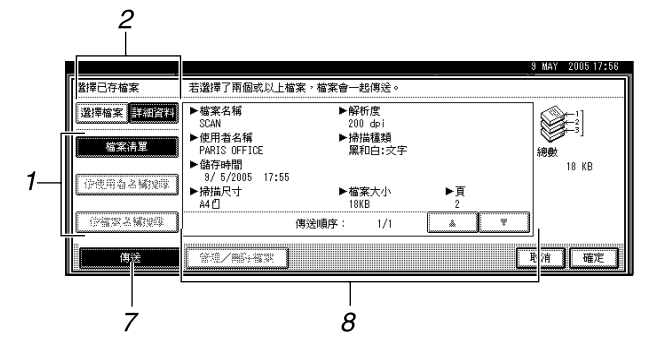

#### *1.* 搜尋檔案的按鍵

按這些鍵切換到以使用者名稱或檔案名稱 搜尋檔案的螢幕,或切換到顯示所有檔案 的螢幕。

#### *2.* [ 選擇檔案 ]/[ 詳細資料 ]

按此鍵可以在儲存檔案清單和所選檔案的 詳細資訊之間進行切換。

#### *3.* 排列檔案的按鍵

按這些鍵以使用所選項目排列檔案。再選 擇一次同樣項目,則會以反向順序排列。 不過,檔案不能以反向發送順序排列。

#### *4.* 變更檔案資訊的按鍵

用來刪除所選的檔案或變更使用者名稱、 檔案名稱或密碼。

### 註

❒ 視安全設定而定,有些檔案不一定會出現在清單中。

□ 按【文件伺服器】鍵可顯示透過掃描器以外的其他功能儲存的檔案。

□ 如果文件有密碼保護,便會在使用者名稱的左邊顯示一個鑰匙符號(1)。

### $\varphi$ 參考

第 67 頁 " [發送儲存檔案](#page-74-1) "

#### *5.* 儲存檔案的清單

顯示已儲存檔案的清單 如果沒有顯示檔案,請按 [▲ 前頁 ] 或 [▼ 次頁 ] 來瀏覽整個清單。

#### *6.* [ 管理 / 刪除檔案 ]

按此鍵可以執行刪除儲存檔案或變更檔案 資訊等作業。

### *7.* [ 傳送 ]

按此鍵可以發送或傳送儲存的檔案。有關 詳細資訊,請參閱 「發送儲存的檔案」。

#### *8.* 所選儲存檔案的資訊

從檔案清單中選擇檔案之後, 按 [詳細資 料 ] 顯示檔案的資訊。

# 搜尋已儲存檔案的清單

您可以選擇使用者名稱或檔案名稱從儲存檔案中搜尋檔案。 可透過下列任一種方法搜尋已儲存檔案清單:

- 依使用者名稱搜尋
- 依檔案名稱搜尋

#### 依使用者名稱搜尋

您可以依使用者名稱搜尋儲存檔案。

### $\blacksquare$  按 [ 選擇已存檔案 ]。

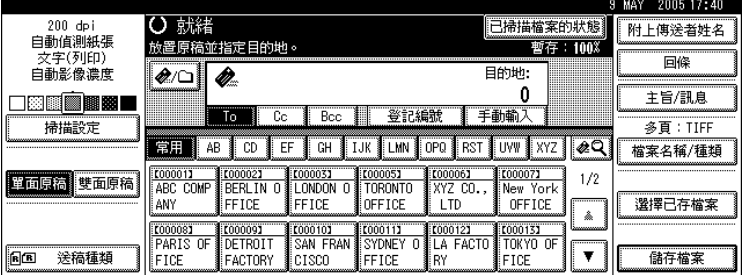

# $\mathbf{Q}$  按 [ 依使用者名稱搜尋 ]。

# C 選擇用來搜尋的使用者名稱。

此處顯示的使用者名稱,是在 [ 系統設定值 ] 的 [ 管理員工具 ] 標籤中登記的。 如果要變更此處沒有顯示的使用者名稱,請按 [ 未編入的名稱 ], 然後輸入名稱。

# $\Omega$  按 [ 確定 ]。

開始搜尋,接著會出現屬於指定使用者的檔案。

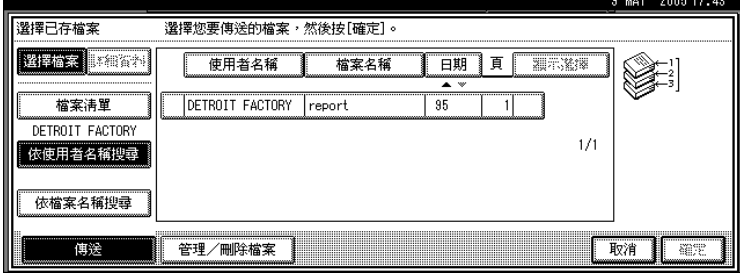
### 依檔案名稱搜尋

您可以依檔案名稱搜尋儲存檔案。

## 1 按 [ 選擇已存檔案 ]。

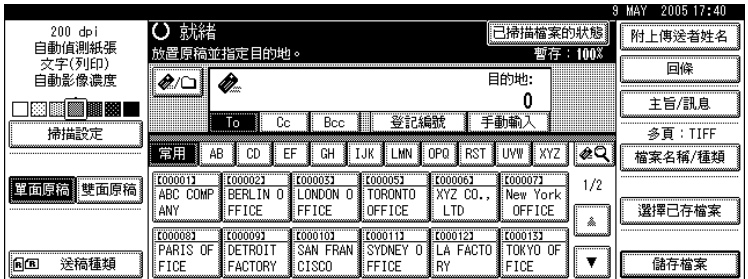

### $\overline{\mathbf{2}}$  按 [ 依檔案名稱搜尋 ]。

顯示鍵盤畫面。

### $\mathbf{B}$  輸入檔案名稱。

必須要區分大小寫字母。

有關如何輸入字元的資訊,請參閱 「關於本機」。

 $\Omega$ 按 [確定]。

開始搜尋,並會顯示以輸入字串為名稱開頭的檔案。

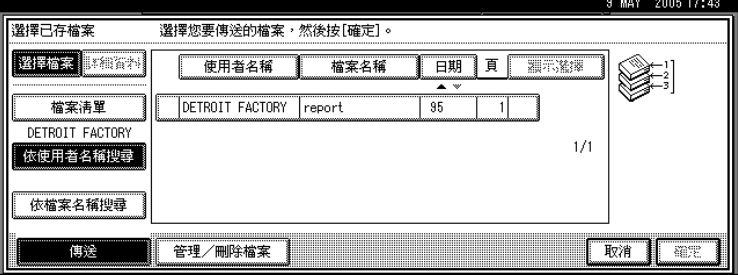

## 從用戶端電腦檢查儲存的檔案

本節說明如何從用戶端電腦檢查儲存的檔案。

使用 DeskTopBinder Lite 或 Web Image Monitor, 也可以在用戶端電腦上顯示本機 中儲存的檔案。

您也可以檢查在影印機、文件伺服器和印表機功能下儲存的檔案。

### 重要訊息

❒ 若要從用戶端電腦檢視儲存的檔案,必須指定本機的 IP 位址。

## 使用 Desk Top Binder Lite 顯示儲存檔案

使用 DeskTopBinder Lite 可以在用戶端電腦上顯示以及檢查儲存檔案。 您也可以傳輸儲存的檔案到用戶端電腦。

### 註

- □ 有關 DeskTopBinder 的詳細資訊,請參閱 DeskTopBinder 相關手冊。
- ❒ 有關安裝 DeskTopBinder Lite 的詳細資訊,請參閱 「從隨附 CD-ROM 安裝 DeskTopBinder Lite」。

### 參考

第 77 頁 " 從隨附 CD-ROM 安裝 [DeskTopBinder Lite "](#page-84-0) 

## 使用 Web Image Monitor 顯示儲存檔案

使用 Web Image Monitor 可以在用戶端電腦上顯示以及檢查儲存檔案。

您也可以下載儲存的檔案。

在用戶端電腦上網頁瀏覽器的位址列中輸入 http://( 機器的 IP 位址 )/,即出現 Web Image Monitor 的首頁頁面。

### 註

- ❒ 建議您最好僅在區域網路上使用 Web Image Monitor。
- □ 有關使用 Web Image Monitor 顯示或下載儲存檔案的詳細資訊,請參閱「影印 / 文件伺服器參考」。
- ❒ 關於使用 Web Image Monitor 進行設定的詳細資訊,請參閱 「網路指南」。
- ❒ 有關使用Web Image Monitor管理儲存檔案之功能的詳細資訊,請按一下顯示畫 面右上角的 [ 說明 ]。

## <span id="page-74-0"></span>發送儲存的檔案

本節說明如何發送儲存檔案。

儲存的檔案可以透過電子郵件、掃描到資料夾或網路傳送掃描器進行發送。

### 註

- □ 發送儲存檔案的方法有兩種。在 [ 掃描器功能 ] 下所做的設定會決定使用哪種方 法。有關詳細資訊,請參閱「常規設定指南」。
	- 以電子郵件發送 URL: 在 [ 掃描器功能 ] 的 [ 儲存的檔案電子郵件方法 ] 下,選擇 [ 傳送 URL 連結 ]。 如果網路限制您發送附件時,這個方法很實用。
	- 以電子郵件發送附件檔案: 在 [ 掃描器功能 ] 的 [ 儲存的檔案電子郵件方法 ] 下, 選擇 [ 傳送檔案 ]。

## 發送儲存檔案

本節主要說明如何選擇想要發送的檔案。

 $\blacksquare$  按 [ 選擇已存檔案 ]。

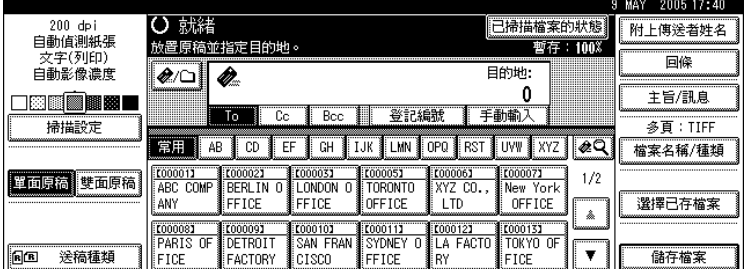

出現儲存檔案的清單。

2 選擇想要發送的檔案。

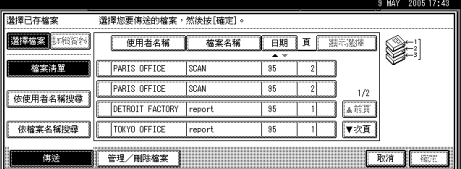

您可以選擇多個檔案。

如果選擇多個檔案,會以選擇檔案的順序發送。

如果按 [ 顯示選擇 ], 則所選的檔案會以將要發送的順序顯示。

 $\bf{B}$  按 [ 確定 ]。

### $\bm{\Omega}$  如有必要,請切换到「 電子郵件 」、「掃描到資料夾 」或 「 網路傳送掃描器 」 畫面。

有關切換畫面的詳細資訊,請參閱 「切換到電子郵件畫面」、「切換到掃描到 資料夾畫面」或 「切換到網路傳送掃描器畫面」。

## $\overline{\textbf{S}}$  指定目的地,進行其他必要設定。

有關如何透過電子郵件或「掃描到資料夾」發送檔案或是如何傳送檔案的詳細 資訊,請參閱 「以電子郵件發送檔案的基本操作」、「使用掃描到資料夾時的 基本操作」或 「傳送檔案的基本操作」等節內容。

### $\mathbf{G}$ 按【開始】鍵。

儲存檔案將被發送。

註

- ❒ 如果選擇有密碼保護的儲存檔案,會出現要求輸入密碼的畫面。若是要選擇 該檔,請輸入正確的密碼,然後按 [ 確定 ]。
- ❒ 已經透過電子郵件發送URL後,收件者按一下該URL即可檢查儲存檔案。有 關詳細資訊,請參閱 「以電子郵件發送 URL」。

### 參考

- 第 15 頁 " 切換到電子郵件書面 "
- 第40頁"[切換到掃描到資料夾畫面](#page-47-0)"
- 第 81 百"切換到網路傳送掃描器書面"
- 第12頁"[以電子郵件發送掃描檔案的基本操作](#page-19-0)"
- 第 38 頁"[使用掃描到資料夾時的基本操作](#page-45-0)"
- 第79頁"[傳送檔案的基本操作](#page-86-0)"

第 31 頁 " [以電子郵件發送](#page-38-0) URL "

## 管理儲存的檔案

本節說明如何刪除儲存檔案,以及如何變更儲存檔案的資訊。

## 刪除儲存的檔案

 $\blacksquare$  按 [ 選摆已存檔案 ]。

本節說明如何刪除儲存檔案。

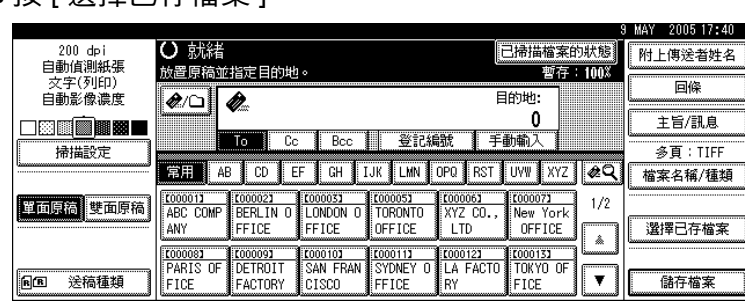

出現儲存檔案的清單。

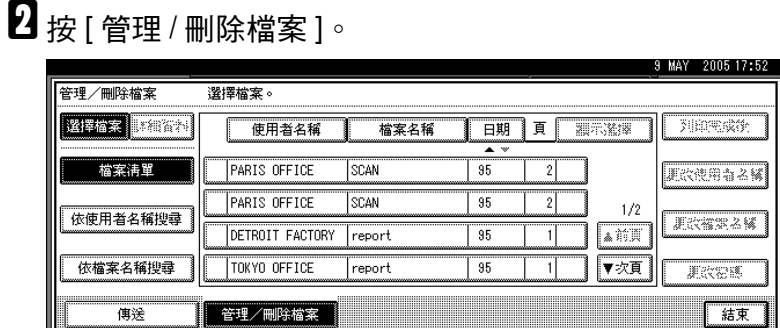

## C 選擇您要刪除的檔案。

如果選擇有密碼保護的儲存檔案,會出現要求輸入密碼的畫面。若是要選擇該 檔,請輸入正確的密碼,然後按 [ 確定 ]。

## $\blacksquare$ 按 [刪除檔案 ]。

即顯示刪除檔案的確認訊息。

 $\overline{\mathbf{5}}$ 按 $\overline{\mathbf{F}}$  [删除]。

 $\overline{6}$ 按 [結束]。

### 註

- □ 您不能刪除正在等待發送的檔案。
- □ 使用 Web Image Monitor 及 DeskTopBinder 也可以從用戶端電腦進入本機,刪 除儲存在其中的檔案。關於 Web Image Monitor 的詳細說明,請參閱 Web Image Monitor 說明。有關 DeskTopBinder 的詳細資訊,請參閱 DeskTopBinder 隨附的手冊。

## 變更儲存檔案的資訊

您可以變更儲存檔案的資訊,如 [ 使用者名稱 ]、 [ 檔案名稱 ] 和 [ 密碼 ]。

### 註

❒ 不能變更正在等待發送的檔案資訊。

### 變更使用者名稱

您可以變更儲存檔案的使用者名稱。

 $\blacksquare$  按 [ 選擇已存檔案 ]。

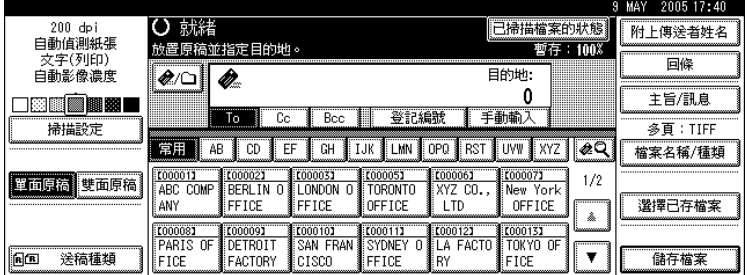

出現儲存檔案的清單。

 $\Omega$  按 [ 管理 / 刪除檔案 ]。

C 選擇包含要變更其檔案資訊的檔案。

如果選擇有密碼保護的儲存檔案,會出現要求輸入密碼的畫面。若是要選擇該 檔,請輸入正確的密碼,然後按 [ 確定 ]。

1 按 [ 更改使用者名稱 ]。

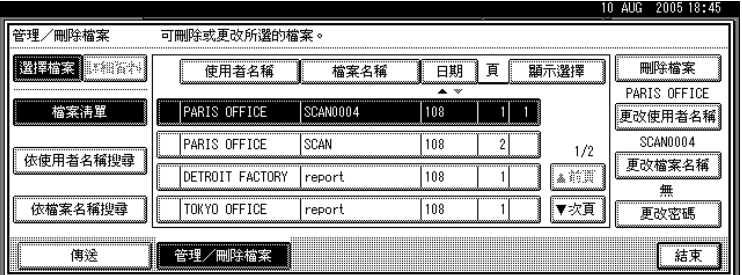

E 指定新的使用者名稱。

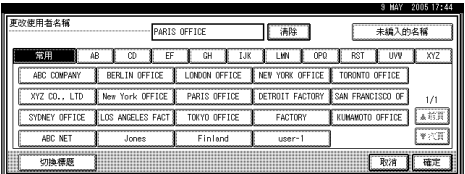

此處顯示的使用者名稱,是在 [ 系統設定值 ] 的 [ 管理員工具 ] 標籤中登記的。 如果要變更此處沒有顯示的使用者名稱,請按 [ 未編入的名稱 ],然後輸入名稱。

## $\mathbf 0$ 按 [確定]。

 $\overline{\textbf{G}}$  請確定依情況需要變更使用者名稱,然後按 [ 結束 ]。

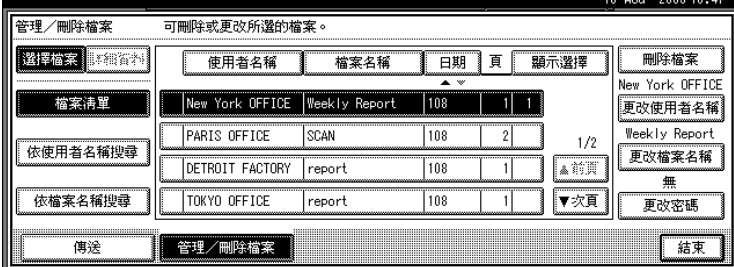

### 註

- □ 使用 Web Image Monitor 或 DeskTopBinder, 也可以從用戶端電腦變更本機中 儲存檔案的使用者名稱。關於 Web Image Monitor 的詳細說明,請參閱 Web Image Monitor 說明。有關 DeskTopBinder 的詳細資訊,請參閱 DeskTopBinder 隨附的手冊。
- □ 視安全性設定而定,可能是出現[變更存取權限]而不是[更改使用者名稱]。有 關指定 [ 變更存取權限 ] 的詳細資訊,請洽詢管理員。

### 變更檔案名稱

您可以變更儲存檔案的檔案名稱。

## 1 按 [ 選擇已存檔案 ]。

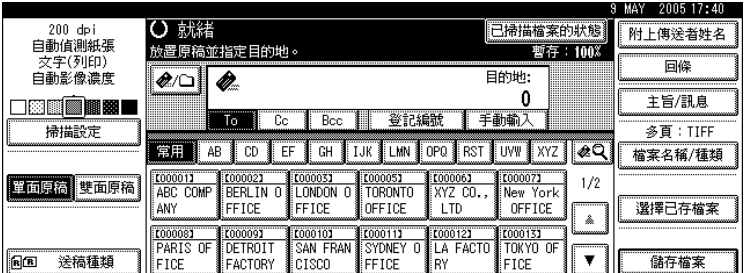

出現儲存檔案的清單。

 $2$ 按 [ 管理 / 刪除檔案 ]。

### C 選擇包含要變更其檔案資訊的檔案。

如果選擇有密碼保護的儲存檔案,會出現要求輸入密碼的畫面。若是要選擇該 檔,請輸入正確的密碼,然後按 [ 確定 ]。

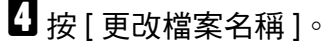

E 變更檔案名稱。

有關如何輸入字元的資訊,請參閱 「關於本機」。

 $\overline{6}$  按 [ 確定 ]。

 $\overline{\Omega}$  請確定依情況需要變更檔案資訊,然後按 [ 結束 ]。

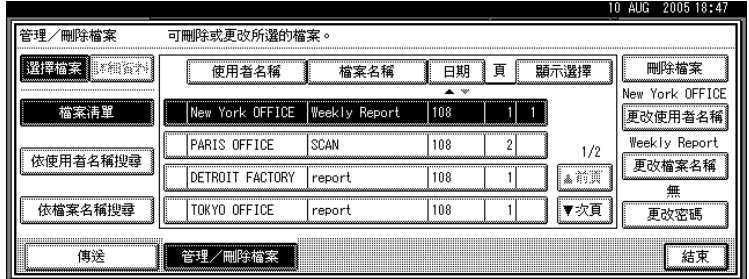

### 註

□ 使用 Web Image Monitor 或 DeskTopBinder, 也可以從用戶端電腦變更本機中 儲存檔案的名稱。關於 Web Image Monitor 的詳細說明,請參閱 Web Image Monitor 說明。有關 DeskTopBinder 的詳細資訊,請參閱 DeskTopBinder 隨 附的手冊。

**3**

### 變更密碼

輸入存取儲存檔案的密碼。

### 重要訊息

❒ 請勿忘記密碼。如果忘記密碼,請洽詢本機的系統管理員。

1 按 [ 選擇已存檔案 ]。

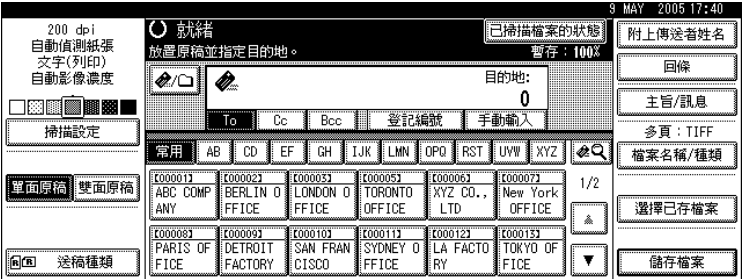

出現儲存檔案的清單。

 $2$ 按 [ 管理 / 刪除檔案 ]。

C 選擇包含要變更其檔案資訊的檔案。

如果選擇有密碼保護的儲存檔案,會出現要求輸入密碼的畫面。若是要選擇該 檔,請輸入正確的密碼,然後按 [ 確定 ]。

 $\mathbf 0$  按 [ 更改密碼 ]。

 $\pmb{\mathrm{S}}$  用數字鍵輸入一個新的四到八位數的密碼。

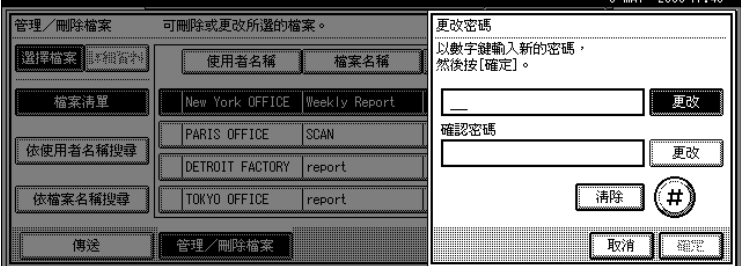

6按 【#】鍵。

若要變更密碼,按 [ 更改 ], 然後輸入新密碼。

G 再次輸入相同的數字進行確認。

8 按 【井】鍵。

若要變更密碼,按 [更改],然後輸入新密碼。

- $\Omega$ 按 [確定]。
- $\textcolor{red}{\blacksquare}$ 按 [結束]。

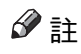

**□** 使用 Web Image Monitor 或 DeskTopBinder, 也可以從用戶端電腦變更本機中 儲存檔案的密碼。關於 Web Image Monitor 的詳細說明,請參閱 Web Image Monitor 說明。有關 DeskTopBinder 的詳細資訊,請參閱 DeskTopBinder 隨 附的手冊。

# 4. 傳送掃描檔案

使用 ScanRouter 傳送軟體, 您可以以各種方式傳送本機產生的掃描檔案。

## 傳送檔案前

本節說明使用網路傳送掃描器的必要準備工作及步驟。

### 重要訊息

□ 若要使用網路傳送掃描器功能,必須要有一個傳送伺服器並且在其上安裝選購 的 ScanRouter 傳送軟體。您還必須在傳送伺服器上登記目的地和發送者資訊。

## 掃描檔案傳送概述

本節概述使用網路傳送掃描器傳送檔案的功能。

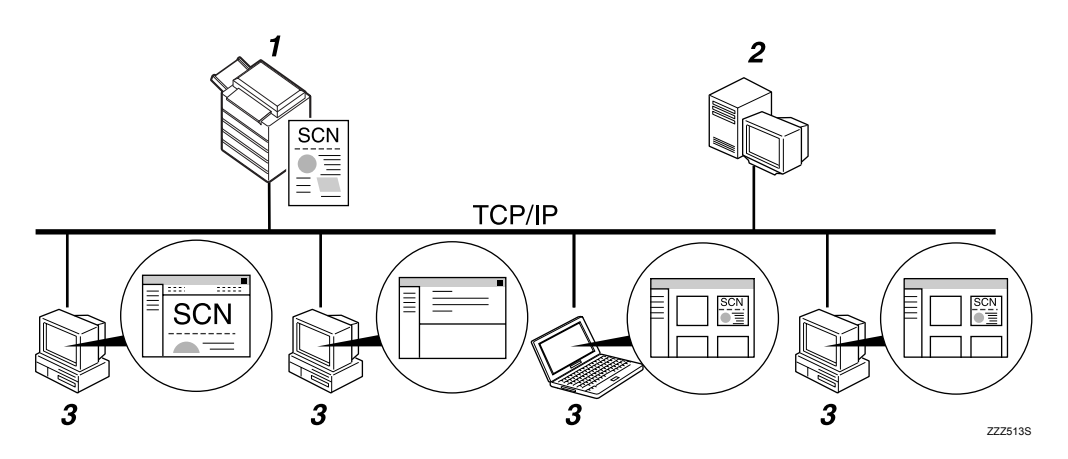

### *1.* 本機

您可以發送掃描檔案到傳送伺服器。

### *2.* 傳送伺服器

在本電腦上安裝 ScanRouter 傳送軟體作為 傳送伺服器。

收到掃描檔案後,傳送伺服器會根據為目 的地指定的設定來傳送檔案。傳送設定如 下:

- 將檔案儲存在收件匣
- 以電子郵件傳送檔案
- 將檔案儲存在選擇的資料夾

有關 ScanRouter 傳送軟體的詳細資訊,請 參閱 ScanRouter 傳送軟體隨附的手冊。

### *3.* 用戶端電腦

從用戶端電腦檢查檔案的方法取決於傳送 方法。

例如,可透過下列任一種方法檢查檔案:

- 使用 DeskTopBinder 檢視傳送到收件匣 的檔案
- 使用電子郵件軟體接收有附件檔案的 電子郵件
- 瀏覽儲存檔案的資料夾

### 準備傳送檔案

本節說明傳送掃描檔案的準備工作及設定。

### 重要訊息

- ❒ 若要使用網路傳送掃描器功能,必須要有一個傳送伺服器並且在其上安裝選購 的 ScanRouter 傳送軟體。有關 ScanRouter 傳送軟體的詳細資訊,請參閱 ScanRouter 傳送軟體隨附的手冊。
- ❒ 若要檢視傳送到收件匣的檔案,用戶端電腦上必須安裝 DeskTopBinder。

### 1 連接本機到網路。

用乙太網路電纜或無線 LAN (IEEE 802.11b) 將本機連接至網路。

### 2 在 [ 系統設定值 ] 中進行必要的網路設定。

如果已經使用乙太網路電纜將本機連接到網路,請進行下列設定。有關詳細資 訊,請參閱 「常規設定指南」。

- 指定本機的 IP 位址及子網路遮罩
- 啟用 [ 有效協定 ] 中的 [TCP/IP]
- 將 [ 傳送選項 ] 設定為 [ 開啟 ]

 $\bm{\mathrm{E}}$  如有必要,變更 [ 掃描器功能 ] 中 [ 傳送選項 ] 的設定。

 $\textbf{C}$  使用 ScanRouter 傳送軟體將本機登記為 I/O 設備。另外還要指定登記目的地, 並指定如傳送類型和發送者之類的設定。

有關詳細資訊,請參閱 ScanRouter 傳送軟體隨附的手冊。

註

- ❒ 若要以無線 LAN (IEEE 802.11b) 將本機連接到網路,必須分別使用擴充的無 線 LAN 網路卡。有關詳細資訊,請參閱 「網路指南」。
- ❒ [ 系統設定值 ] 中要設定的項目取決於網路環境。有關網路設定的詳細資訊, 請參閱 「常規設定指南」。
- ❒ 有關安裝 DeskTopBinder Lite 的詳細資訊,請參閱 「從隨附 CD-ROM 安裝 DeskTopBinder Lite」。

### 參考

第 77 頁 " 從隨附 CD-ROM 安裝 [DeskTopBinder Lite "](#page-84-1) 

### <span id="page-84-1"></span><span id="page-84-0"></span>從隨附 CD-ROM 安裝 DeskTopBinder Lite

本節說明如何從隨附的 「Printer/Scanner Drivers, Utilities and Manuals」 CD-ROM 將 DeskTopBinder Lite 安裝到用戶端電腦上。

若要檢視或接收傳送到收件匣的檔案,用戶端電腦上必須安裝 DeskTopBinder Lite。

A 確定用戶端電腦上執行的是Windows,接著將「Printer/Scanner Drivers, Utilities and Manuals」 CD-ROM 插入 CD-ROM 光碟機中。

安裝程式會自動啟動。

 $\mathbf{B}$  按一下 [DeskTopBinder Lite]。

出現 [DeskTopBinder Lite 安裝 ] 對話方塊。

有關後續的安裝步驟,請參閱 [DeskTopBinder Lite 安裝 ] 對話方塊中顯示的「安 裝指南」。

### 註

- ❒ 安裝前請檢查 DeskTopBinder Lite 的系統需求。有關詳細資訊,請參閱「CD-ROM 所包含的軟體」。
- □ 使用自動執行程式即可安裝軟體。有關自動執行程式的詳細資訊,請參閱 「自動執行程式」。
- □ 如果安裝程式沒有自動啟動,請參閱「自動執行程式」。

參考

第 132 頁 " CD-ROM [所包含的軟體](#page-139-0) "

第132 百" [自動執行程式](#page-139-1)"

## 網路傳送掃描器的畫面

本節說明使用網路傳送掃描器時的畫面配置。

顯示的功能項目有選擇鍵的作用。按下功能項目即可選擇或指定該項目。在您選 擇或指定顯示面板上的某個項目時,該項目就會反白顯示為 [  $\,$  ]。無法選擇的 鍵則顯示為 [ 確定] 。

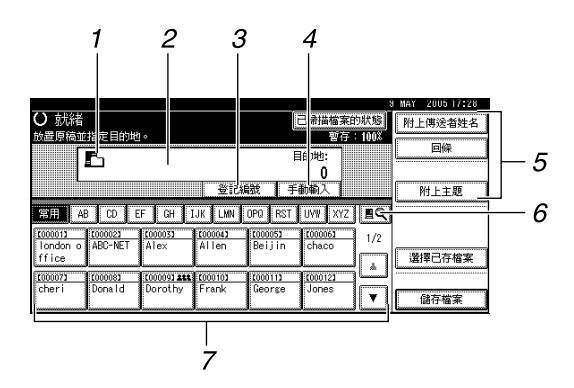

### 1. 網路傳送掃描器圖示 (L)

表示已顯示網路傳送掃描器螢幕。

#### *2.* 目的地欄位

此處會顯示所選的目的地。如果選擇數個 目的地,目的地會以選擇的順序顯示,按 [▲ 前百 ] 或 [▼ 次百 ] 瀏覽。

#### *3.* [ 登記編號 ]

輸入目的地的短識別碼來選擇目的地 ( 使 用 ScanRouter 傳送軟體進行登記 )。

#### *4.* [ 手動輸入 ]

若要透過傳送伺服器以電子郵件發送檔案 到沒有登記在傳送伺服器上 「目的地清 單」中的目的地,請按此鍵顯示鍵盤畫面。 接著使用該鍵盤畫面輸入電子郵件地址。 有關如何透過傳送伺服器以電子郵件發送 檔案的詳細資訊,請參閱 ScanRouter 傳送 軟體手冊。

### *5.* [附上傳送者姓名] [回條] [附上主題]

透過傳送伺服器以電子郵件發送檔案時, 指定發送者和主旨。您也可以選擇在目的 地開啟檔案時是否需要確認。

### $6.$  [8] 切換目的地清單 / 搜尋

按此鍵可以從本機的目的地清單切換到傳 送伺服器清單的目的地,以便搜尋目的地。

#### *7.* 目的地清單

出現登記在傳送伺服器中的目的地清單。 如果無法顯示所有的目的地,請按下 [4] 或 [T] 來切換畫面。群組目的地用此符號 標記 (111)。

## <span id="page-86-2"></span><span id="page-86-0"></span>傳送檔案的基本操作

本節說明使用網路傳送掃描器傳送掃描檔案的基本操作。

### 重要訊息

❒ 您必須使用安裝在傳送伺服器上的ScanRouter傳送軟體事先登記目的地和發送 者。

■ 請確認沒有留下之前的任何設定。

如果仍然保留之前的設定,請按下【總清除】鍵。

2 如果出現 「電子郵件」畫面或 「掃描到資料夾」畫面,請切換到網路傳送掃 描器畫面。

有關詳細資訊,請參閱 「切換到網路傳送掃描器畫面」。

C 放入原稿。

1 如有必要,按下 [ 掃描設定 ] 指定掃描器設定,如掃描類型、解析度、影像濃度 或掃描尺寸等。

有關詳細資訊,請參閱 「各種掃描設定」。

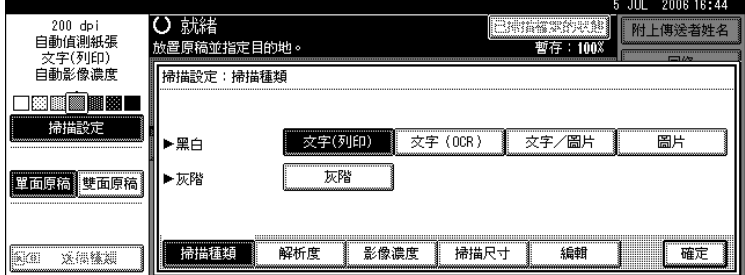

- $\bm{b}$  如有必要,按下 [ 單面原稿 ] 或 [ 雙面原稿 ] 掃描原稿的一面或雙面。 有關詳細資訊,請參閱 「原稿掃描面的設定」。
- $\overline{\mathbf{G}}$  如有必要,按下 [ 送稿種類 ] 指定原稿方向之類的設定。 有關詳細資訊,請參閱 「原稿送紙類型的設定」。

### G 指定目的地。

您可以指定多個目的地。 有關詳細資訊,請參閱 「指定傳送目的地」。

- <span id="page-86-1"></span> $\overline{\textbf{C}}$  如有必要,請按 [ 附上傳送者姓名 ] 指定發送者。 有關詳細資訊,請參閱 「指定發送者」。
- 如有必要,指定電子郵件主旨。

有關詳細資訊,請參閱 「指定透過傳送伺服器傳輸的電子郵件主旨」。

1 按【開始】鍵。

如果是掃描大批檔案,請放置下一張原稿。

註

- □ 按網路傳送掃描器書面上的[手動輸入],可以透過傳送伺服器的網路以電子 郵件發送檔案。有關直接輸入電子郵件地址的詳細資訊,請參閱 「手動輸 入電子郵件地址」。
- □ 如果已選擇一個以上的目的地,可以按目的地欄位旁邊的 [▲ 前頁 ] 或 [▼ 次 頁 ],瀏覽查看這些目的地。
- ❒ 如果要取消所選目的地,請顯示目的地欄位中的目的地,然後按【清除 / 停 止】鍵。也可從目的地清單所選擇的目的地中再按一次目的地,即可取消該 目的地。
- □ 透過傳送伺服器發送電子郵件時,可以使用「回條」功能。此時會發送電 子郵件給步驟 B 中選擇的發送者,通知他 / 她收件者已經讀取他 / 她的電子 郵件。若要指定此設定,請按 [ 回條 ]。
- ❒ 若要啟用「回條」功能,必須指定 ScanRouter 傳送軟體設定以 SMTP 發送電 子郵件。有關指定此設定的詳細資訊,請參閱 ScanRouter 傳送軟體手冊。 不過要注意的是,如果目的地端使用的電子郵件軟體不支援 「訊息處理通 知」功能 (MDN),則不會發送已經開啟電子郵件的通知。
- □ 使用 ScanRouter 傳送軟體事先登記發送者的電子郵件地址。
- □ 如果先按【檢查模式】鍵再按【開始】鍵,則初始掃描器畫面會切換至 「檢查模式」畫面。您可以在 「檢查模式」畫面上檢查目的地之類的設定。 如需詳細內容,請參閱 「檢查模式」。
- □ 如果要取消掃描,請按【清除/停止】鍵,或按顯示面板上的 [ 停止 ]。
- ❒ 您也可以同時儲存掃描檔案及傳送。有關詳細資訊,請參閱 「同時儲存與 傳送」。

### 參考

- 第 81 頁 " [切換到網路傳送掃描器畫面](#page-88-1) "
- 第 97 頁"[各種掃描設定](#page-104-0)"
- 第 106 頁 " [原稿掃描面的設定](#page-113-0) "
- 第108 百"[原稿送紙類型的設定](#page-115-0)"
- 第 82 頁 " [指定傳送目的地](#page-89-0) "
- 第 85 頁 " [指定發送者](#page-92-0) "
- 第 88 頁 " [指定透過傳送伺服器傳輸的電子郵件主旨](#page-95-0) "
- 第19頁"[手動輸入電子郵件地址](#page-26-0)"
- 第3頁"[檢查模式](#page-10-0)"
- 第 89 頁 " [同時儲存與傳送](#page-96-0) "

## <span id="page-88-1"></span><span id="page-88-0"></span>切換到網路傳送掃描器畫面

本節說明如何切換到網路傳送掃描器畫面。

如果顯示的是「電子郵件」畫面或「掃描到資料夾」畫面,請切換到網路傳送掃 描器畫面。

## $1$ 按 $\blacksquare$ 。

 $\overline{\mathbf{2}}$  按 [ 切换目的地清單 ]。

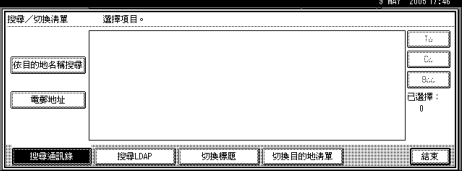

 $\bf{B}$  按 [ 傳送伺服器 ]。

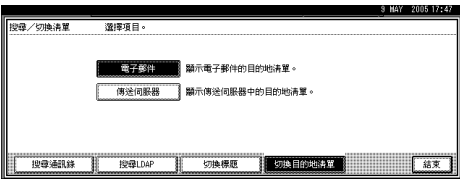

## $\mathbf 0$  按 [ 結束 ]。

即出現網路傳送掃描器螢幕。

註

❒ 如果指定了目的地或發送者,即無法從 「電子郵件」畫面或 「掃描到資料 夾」畫面切換。如果要清除指定的目的地,請顯示「電子郵件」畫面或「掃 描到資料夾」畫面上目的地欄位中的目的地,然後按 【清除 / 停止】鍵。

## <span id="page-89-0"></span>指定傳送目的地

本節說明如何指定傳送目的地。

## 選擇登記到傳送伺服器目的地清單中的目的地

本節說明如何選擇登記到傳送伺服器目的地清單中的目的地。 透過下列方法可以選擇已登記在傳送伺服器的 「目的地清單」中的傳送目的地:

- 從傳送目的地清單中選擇目的地
- 輸入登記號碼來選擇目的地
- 搜尋傳送伺服器來選擇目的地

#### 註

□ 視安全性設定而異,可能無法顯示某些目的地。

### 從 「目的地清單」中選擇目的地

從目的地清單中選擇目的地。

■ 在目的地清單中, 按下包含目的地名稱的鍵。

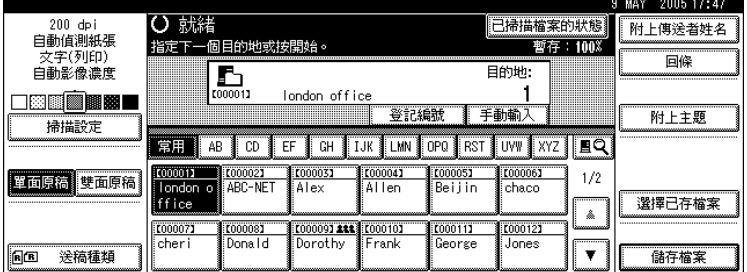

所選的目的地會反白,並且顯示在螢幕頂端的目的地欄位中。 目的地登記到傳送伺服器的標題之下。目的地清單會自動更新。 如果想要的目的地未出現,請執行下列其中一個步驟:

- 從標題上選擇目的地的首字母以顯示目的地
- 按 [▲] 或 [▼] 以顯示目的地

### 註

❒ 視安全設定而定,有些目的地不一定會出現在目的地清單中。

### 輸入登記號碼來選擇目的地

輸入目的地的短識別碼來選擇目的地 ( 使用 ScanRouter 傳送軟體進行登記 )。有 關如何設定短識別碼的詳細資訊,請參閱 ScanRouter 傳送軟體隨附的手冊。

 $\mathbf 1$  按 [ 登記編號 ]。

2 用數字鍵輸入三位數的登記號碼,然後按【#】鍵。

您也可以輸入少於三位數的登記號碼。

範例:若要輸入 009

按 【9】鍵,再按 【#】鍵。

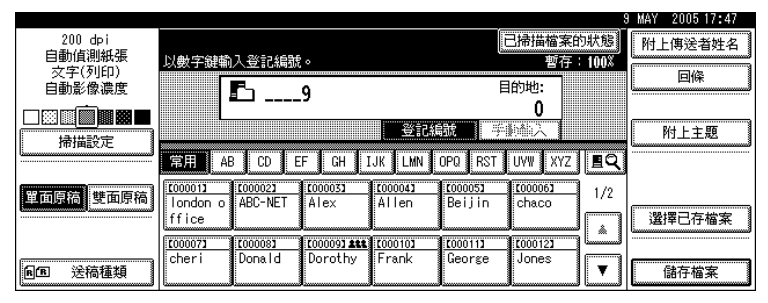

### 搜尋傳送伺服器的目的地清單來選擇目的地

在傳送伺服器的 「目的地清單」中,您可以搜尋目的地並選擇。

 $1$ 按 $\Box$ 。

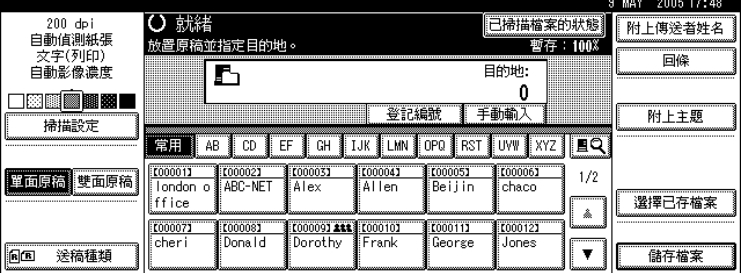

## 2 按 [ 搜尋涌訊錄 ]。

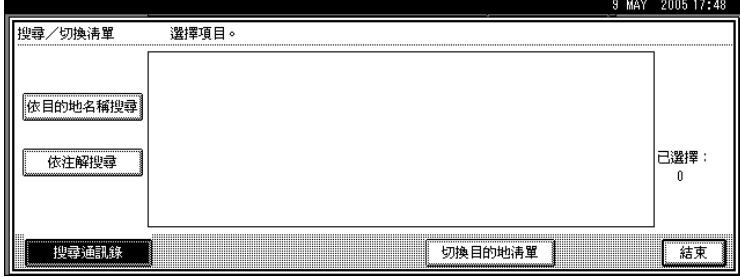

 $\bm{\Omega}$  若要依目的地名稱進行搜尋,請按 [ 依目的地名稱搜尋 ]。 若要依註解進行搜尋, 按 [ 依注解搜尋 ]。 顯示鍵盤畫面。 合併使用 [ 依目的地名稱搜尋 ] 與 [ 依注解搜尋 ] 也可以進行搜尋。

D 輸入目的地名稱的開頭部分。 若要依註解進行搜尋,請輸入註解內容的開頭部分。

- $\overline{\mathbf{5}}$ 按 [確定]。
- F 選擇目的地。
- $\mathbf{G}$  按 [結束]。

## <span id="page-92-0"></span>指定發送者

本節說明透過傳送伺服器以電子郵件發送檔案時如何指定電子郵件發送者。 指定的發送者會出現在電子郵件的主旨行內。 可透過下列任一種方法指定發送者:

- 從發送者清單中選擇發送者
- 輸入登記號碼來選擇發送者
- 搜尋傳送伺服器的目的地清單來選擇發送者

## 從發送者清單中選擇發送者

本節說明如何從發送者清單中選擇發送者。 登記到傳送伺服器中的目的地會顯示在發送者清單中。

## 1 按 [ 附上傳送者姓名 ]。

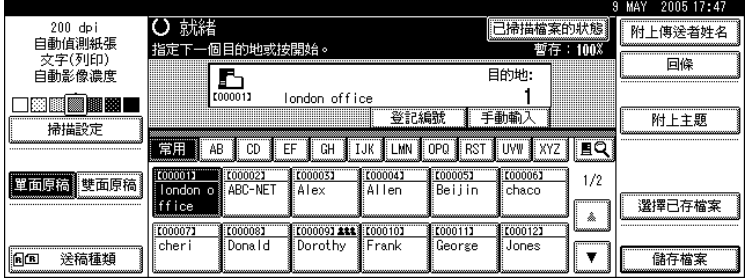

2 選擇發送者。

顯示所選的發送者及其登記號碼。

 $\mathbf{S}$  按 [確定]。

## 輸入登記號碼來選擇發送者

輸入發送者的短識別碼來選擇發送者 ( 使用 ScanRouter 傳送軟體進行登記 )。有 關如何設定短識別碼的詳細資訊,請參閱 ScanRouter 傳送軟體隨附的手冊。

1 按 [ 附上傳送者姓名 ]。

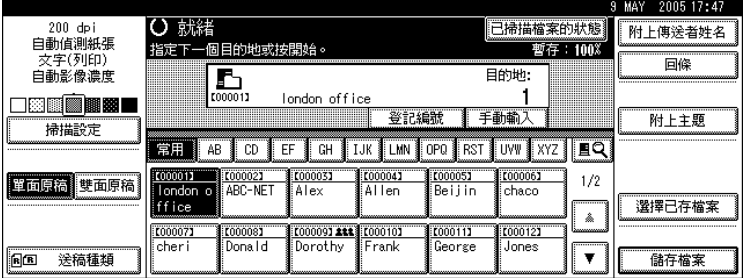

 $\, {\bf 2} \,$ 使用數字鍵,輸入已經指定給所需目的地資料夾的三位數登記號碼。

如果輸入的數字少於三位數,請在最後數字之後按【#】鍵。

範例:若要輸入 006

按 【6】鍵,再按 【#】鍵。

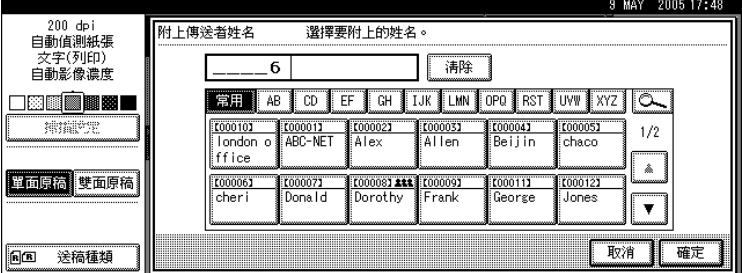

 $3$ 按 [確定]。

## 搜尋傳送伺服器的目的地清單來選擇發送者

本節說明如何搜尋傳送伺服器的 「目的地清單」來選擇發送者。

### 1 按 [ 附上傳送者姓名 ]。

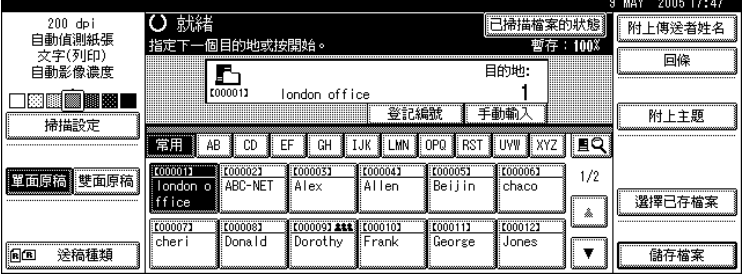

 $2$ 按 $\text{\textcolor{red}{\boxtimes}}$ 。

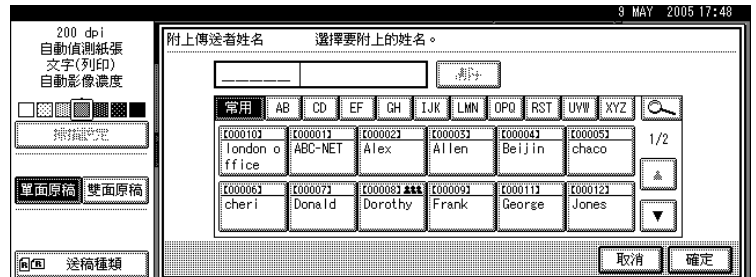

 $\bm{\mathrm{E}}$  若要依目的地名稱進行搜尋,請按 [ 使用者 ( 目的地 ) 名 ]。

若要依註解進行搜尋, 按 [ 依注解搜尋 ]。

顯示鍵盤畫面。

合併使用 [ 使用者 ( 目的地 ) 名 ] 與 [ 依注解搜尋 ] 也可以進行搜尋。

D 輸入發送者名稱的開頭部分。

若要依註解進行搜尋,請輸入註解內容的開頭部分。

- $\overline{\mathbf{5}}$  按 [ 確定 ]。
- F 選擇發送者。
- $\mathbf{Z}$  按 [結束]。
- $\overline{\textbf{G}}$  按 [ 確定 ]。

註

❒ 「註解」搜尋功能會依註解的資訊來搜尋目的地,此為 ScanRouter 傳送軟體 必要的登記項目。

## <span id="page-95-0"></span>指定透過傳送伺服器傳輸的電子郵件主旨

本節說明透過傳送伺服器以電子郵件發送檔案時如何指定電子郵件主旨。 如果要指定主旨,可以從清單選擇、直接輸入或者選擇並輸入。 以下的範例說明如何指定主旨名稱 「[ 緊急 ] New product appearance」。

### 重要訊息

□ 從清單選擇的主旨必須事先登記在 [ 系統設定值 ] 中。請參閱 「常規設定指南」。

 $\mathbf{Q}$  按 [ 附 上主題 ]。

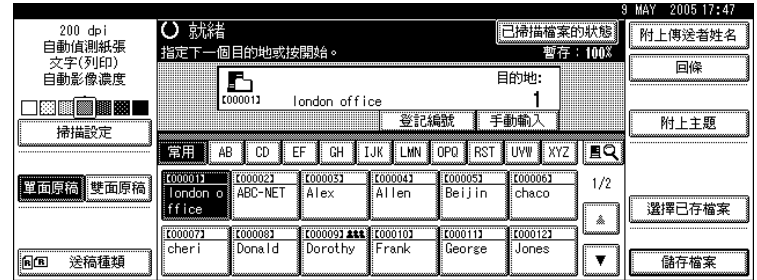

## $\mathbf{Q}$  按主旨 [ 緊急 ]。

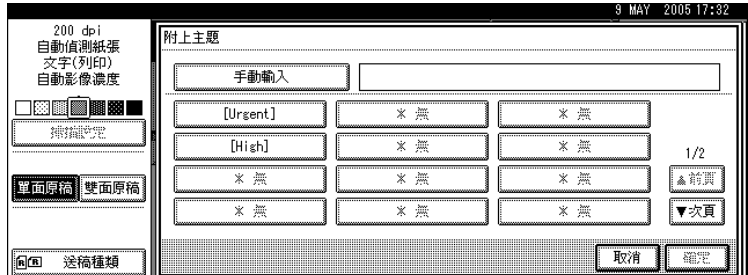

 $\bf{B}$  按 [ 手動輸入 ]。

顯示鍵盤畫面。

**1** 輸入主旨 「New product appearance」。

 $\mathbf{5}$  按兩次 [ 確定 ]。

## <span id="page-96-0"></span>同時儲存與傳送

本節說明如何同時儲存檔案與傳送。

 $\blacksquare$  按 [ 儲存檔案 ]。

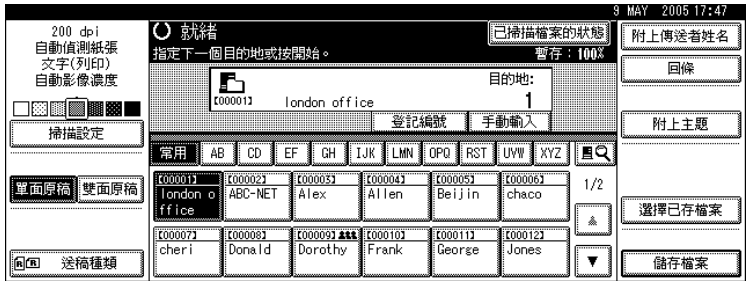

B 確定已選擇 [ 傳送和儲存 ]。

 $\bm{\mathrm{E}}$  如有必要,請指定儲存檔案的資訊,如 [ 使用者名稱 ]、[ 檔案名稱 ] 和 [ 密碼 ]。 有關詳細資訊,請參閱 「指定儲存檔案的檔案資訊」。

 $\Box$  按 [ 確定 ]。

 $\overline{\textbf{S}}$  指定目的地,進行其他必要設定,接著發送檔案。

有關傳送檔案的詳細資訊,請參閱 「傳送檔案的基本操作」。

註

- ❒ 視安全性設定而定,可能是出現 [ 存取權限 ] 而不是 [ 使用者名稱 ]。有關指定 [ 存取權限 ] 的詳細資訊,請洽詢管理員。
- □ 您可以重新發送儲存的檔案;如果要重新發送儲存的檔案,請在「選擇儲 存檔案」畫面上選擇檔案,然後進行發送。有關詳細資訊,請參閱 「發送 儲存的檔案」。

參考

第 59 頁 " [指定儲存檔案的檔案資訊](#page-66-0) "

第79頁"[傳送檔案的基本操作](#page-86-2)"

第 67 頁 " [發送儲存的檔案](#page-74-0) "

**4**

# 5. 使用網路 TWAIN 掃描器掃描 原稿

使用 TWAIN 驅動程式即可透過網路將原稿掃描到用戶端電腦。

## 使用網路 TWAIN 掃描器前

本節說明使用網路 TWAIN 掃描器的準備工作及步驟。

### 重要訊息

- ❒ 若要使用網路TWAIN掃描器,必須先安裝隨附CD-ROM中的TWAIN驅動程式。 有關安裝 TWAIN 驅動程式的詳細資訊,請參閱「從隨附 CD-ROM 安裝 TWAIN 驅動程式」。
- ❒ 若要使用網路TWAIN掃描器,用戶端電腦上必須安裝與TWAIN相容的應用程 式,如 DeskTopBinder。隨附 CD-ROM 上包含有 DeskTopBinder Lite。有關安 裝 DeskTopBinder Lite 的詳細資訊,請參閱 「從隨附 CD-ROM 安裝 DeskTopBinder Lite」。

 $\mathcal{S}_{\mathcal{Z}}$ 

第 94 頁 " 從隨附 CD-ROM 安裝 TWAIN [驅動程式](#page-101-0) " 第 77 頁 " 從隨附 CD-ROM 安裝 [DeskTopBinder Lite "](#page-84-0) 

## 網路 TWAIN 掃描器的概述

本節概述網路 TWAIN 掃描器的功能。

在 TWAIN 掃描器模式中,您可以在多台電腦間共用本機。如此一來,就不需要 為掃描器特別騰出一台電腦,也不用在每次使用時都得重新連接掃描器與各台電 腦。

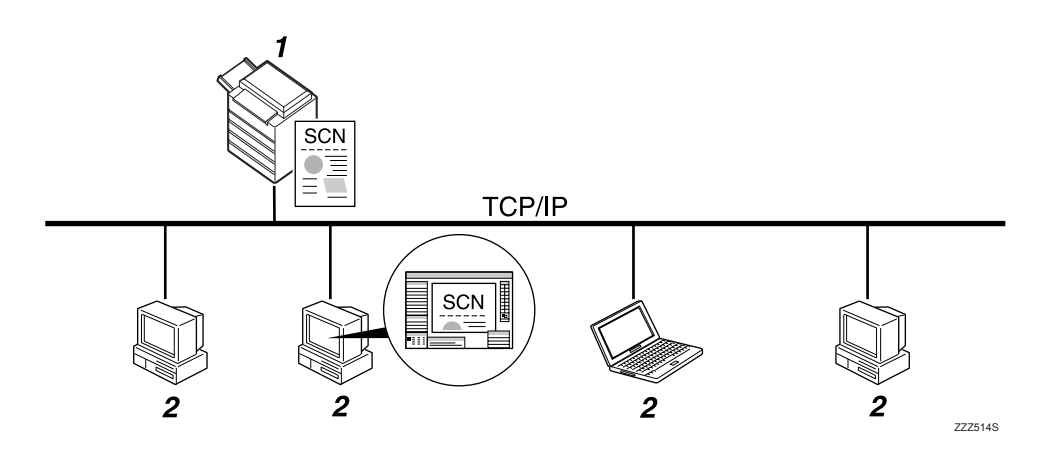

#### *1.* 本機

從用戶端電腦收到掃描指示後即掃描原 稿,接著透過網路將掃描檔案發送到用戶 端電腦。

#### *2.* 用戶端電腦

使用支援網路 TWAIN 掃描器之類的應用 程式 (如 DeskTopBinder Lite), 來指定掃 描器設定及控制掃描器。透過支援網路 TWAIN 掃描器的應用程式接收及顯示本 機所掃描的檔案。

## 註

❒ 將本機當作網路 TWAIN 掃描器使用時,不需要按控制面板上的【掃描器】鍵。 當使用 TWAIN 驅動程式從用戶端電腦掃描原稿時,會自動切換畫面。

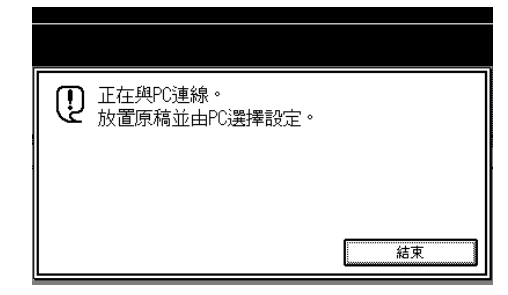

若是要使用網路 TWAIN 掃描器以外的功能,請按 [結束]。

### 準備使用網路 TWAIN 掃描器

本節說明將本機當作網路 TWAIN 掃描器時的準備工作及設定。

### 重要訊息

**□** 若要使用網路 TWAIN 掃描器,電腦上必須安裝支援掃描器的應用程式,如 DeskTopBinder Lite。隨附 CD-ROM 上包含 DeskTopBinder Lite。有關安裝 DeskTopBinder Lite 的詳細資訊,請參閱「從隨附 CD-ROM 安裝 DeskTopBinder Lite」。

1 連接本機到網路。

用乙太網路電纜或無線 LAN (IEEE 802.11b) 將本機連接至網路。

### 2 在 [ 系統設定值 ] 中進行必要的網路設定。

如果已經使用乙太網路電纜將本機連接到網路,請進行下列設定。有關詳細資 訊,請參閱 「常規設定指南」。

- 指定本機的 IP 位址及子網路遮罩
- 啟用 [ 有效協定 ] 中的 [TCP/IP]

### $\bf{E}$  在用戶端電腦上安裝 TWAIN 驅動程式。

有關安裝 TWAIN 驅動程式的詳細資訊,請參閱「從隨附 CD-ROM 安裝 TWAIN 驅動程式」。

註

- ❒ 若要以無線 LAN (IEEE 802.11b) 將本機連接到網路,必須分別使用擴充的無 線 LAN 網路卡。有關詳細資訊,請參閱 「網路指南」。
- □ 有關 [ 系統設定值 ] 的詳細資訊,請參閱 「常規設定指南」。
- □ [系統設定值] 中要設定的項目取決於網路環境。有關網路設定的詳細資訊, 請參閱 「常規設定指南」。

### 參考

第 94 頁 " 從隨附 CD-ROM 安裝 TWAIN [驅動程式](#page-101-0) "

第 77 頁 " 從隨附 CD-ROM 安裝 [DeskTopBinder Lite "](#page-84-0) 

## <span id="page-101-0"></span>從隨附 CD-ROM 安裝 TWAIN 驅動程式

本節說明如何從隨附的 「Printer/Scanner Drivers, Utilities and Manuals」 CD-ROM 將 TWAIN 驅動程式安裝到用戶端電腦上。

若要使用網路 TWAIN 掃描器,必須先在用戶端電腦上安裝 TWAIN 驅動程式。

A 啟動 Windows,然後將標記有「Printer/Scanner Drivers, Utilities and Manuals」 的 CD-ROM 插入到用戶端電腦的 CD-ROM 光碟機中。

安裝程式會自動啟動。

- $\mathbf{Q}$  按一下 [TWAIN 驅動程式 ]。
- $\bf{E}$  隋即開始 TWAIN 驅動程式的安裝程式。按照說明進行操作。

#### 註

- ❒ 安裝前請檢查 TWAIN 驅動程式的系統需求。有關系統需求的詳細資訊,請 參閱 「CD-ROM 上的隨附軟體」。
- ❒ 使用自動執行程式即可安裝軟體。有關自動執行程式的詳細資訊,請參閱 「自動執行程式」。
- ❒ 如果安裝程式沒有自動啟動,請參閱 「自動執行程式」。
- ❒ 安裝完成之後,會出現有關重新啟動用戶端電腦的訊息。在這種情況中,重 新啟動用戶端電腦。
- ❒ 安裝結束後,會在[開始]選單的[程式集]或[所有程式]中加入使用中之機器名 稱的資料夾。說明可以在此顯示。
- ❒ 「Readme.txt」中提供了使用網路 TWAIN 掃描器的注意事項。使用之前請務 必詳細閱讀。

### $\mathcal{S}_{\frac{1}{2}}$

第 132 頁 " CD-ROM [所包含的軟體](#page-139-0) "

第132頁"[自動執行程式](#page-139-1)"

## 網路 TWAIN 掃描器的基本操作

本節說明使用網路 TWAIN 掃描器進行掃描的基本操作。

### 重要訊息

□ 若要使用網路 TWAIN 掃描器,用戶端電腦上必須安裝與 TWAIN 相容的應用程 式 ( 如 DeskTopBinder) 以及 TWAIN 驅動程式。

下列步驟使用 Windows XP 和 DeskTopBinder Lite 作為範例。

- 在 [ 開始 ] 選單上指向 [ 所有程式 ],再指向 [DeskTopBinder],然後按一下 [DeskTopBinder]。
- 2 在 [ 工具 ] 選單上按一下 [ 掃描器設定 ...]。
- $\overline{\textbf{S}}$  按一下 [ 潠擇掃描器驅動程式 ...]。

■ 在清單中選擇您想使用的機器名稱,然後按一下 [ 選擇 ]。

 $\bigcup$ 按一下 [ 確定 ]。

- F 放入原稿。
- 在[檔案]選單上指向[新增文件],然後按一下[掃描…]顯示「掃描器控制」對話 方塊。

用 TWAIN 驅動程式控制掃描器的對話方塊,就是 「掃描器控制」對話方塊。

 $\overline{\textbf{C}}$  根據原稿類型、掃描類型及原稿方向進行設定。 有關詳細資訊,請參閱 TWAIN 驅動程式說明。

 $\Omega$ 在 「掃描器控制」對話方塊中按一下 [ 掃描 ]。 視安全性設定而定,當您按下 [ 掃描 ] 時,可能會出現要求您輸入使用者名稱 及密碼的對話方塊。 如果還需要掃描其他原稿,請放入下一張原稿,然後按一下 [ 繼續 ]。 如果沒有其他原稿需要掃描時,請按一下 [ 已製作完成 ]。

- $\overline{\mathbb{U}}$  在 [ 檔案 ] 選單上按一下 [ 離開 ]。
- $\mathbf I$  輸入文件名稱,然後按一下 [ 確定 ]。 DeskTopBinder 檢視程式會關閉,而影像則是儲存到 DeskTopBinder Lite 中。

### 註

- ❒ 如果已經選擇了某個掃描器,除非想要變更為其他掃描器,否則不用再選擇 掃描器。
- ❒ 使用DeskTopBinder可以編輯和列印掃描檔案。有關DeskTopBinder的詳細資 訊,請參閱 DeskTopBinder 手冊。
- ❒ 連接之掃描器的型號名稱會顯示在 「掃描器控制」對話方塊的標題列上。 但是網路上如果有多台相同機型的掃描器,請確定您選擇了正確的掃描器。 如果之前沒有選擇,按一下 [ 選擇掃描器驅動程式 ...] 再次選擇掃描器。假 使要使用的掃描器沒有顯示在清單中,請檢查掃描器確實連接到網路,而且 已指定其 IP 位址。如果仍然沒有顯示所需的掃描器,請洽詢網路管理員。

# <span id="page-104-0"></span>6. 各種掃描設定

本節說明各種掃描設定。

## 指定掃描設定

本節說明如何指定掃描的設定。

 $\blacksquare$ 按 [ 掃描設定 ]。

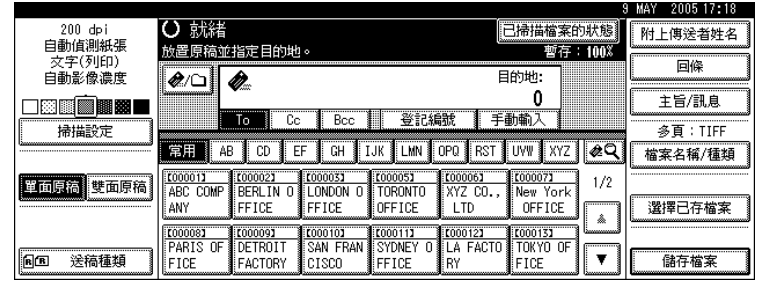

B 視需要指定掃描類型、解析度、掃描尺寸以及其他設定。

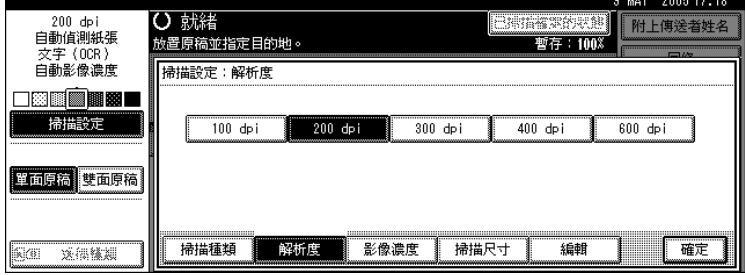

 $\mathbf{S}$ 按 [確定]。

## 指定掃描設定的項目

本節說明掃描設定中的項目。

### 掃描類型

選擇適合原稿的掃描類型。

#### ❖ [ 文字 ( 列印 )]

用於主要包含字元的標準原稿。建立適合列印的掃描影像。

#### **❖ [ 文字 (OCR)]**

用於主要包含字元的標準原稿。適合於使用 OCR 相容的應用程式以提高 OCR 的可讀性。

#### ❖ [ 文字 / 圖片 ]

用於包含照片、圖片和字元 ( 二階 ) 的原稿。建立適合列印的掃描影像。

#### ❖ [ 圖片 ]

用於包含照片和其他圖片 ( 二階 ) 的原稿。建立適合列印的掃描影像。

#### ❖ [ 灰階 ]

用於包含照片和其他圖片 ( 多階 ) 的原稿。建立適合在電腦螢幕上顯示的掃描 影像。

### 解析度

選擇掃描原稿的解析度。

選擇 [100 dpi]、[200 dpi]、[300 dpi]、[400 dpi] 或 [600 dpi] 做為掃描解析度。

### 影像濃度

可以從 Ⅰ 較淡 (1) 到較黑 ● (7) 這七個等級中選擇濃度,或使用自動影像濃度。 選擇 [ 自動影像濃度 ] 會修正掃描濃度,可以提高報紙這類非白色紙張或透明原 稿等紙張類型的解析度。

## 掃描尺寸

選擇要掃描的原稿的尺寸。 可以選擇以下的項目和尺寸:

◆ [ 自動偵測紙張 ] 使用自動尺寸偵測功能來掃描原稿尺寸。

### ◆ 範本尺寸

A3 $\Box \cdot$ A4 $\Box \cdot$ A4 $\Box \cdot$ A5 $\Box \cdot$ A5 $\Box \cdot$ 11 × 17 $\Box \cdot$ 8<sup>1</sup>/2 × 14 $\Box \cdot$ 8<sup>1</sup>/2 × 13 $\Box \cdot$  $8^{1}/2 \times 11\overline{D} \cdot 8^{1}/2 \times 11\overline{D} \cdot 5^{1}/2 \times 8^{1}/2\overline{D} \cdot 5^{1}/2 \times 8^{1}/2\overline{D} \cdot B4$  JIS $\overline{D} \cdot B5$  JIS $\overline{D} \cdot B5$  JIS $\overline{D}$ 

❖ [ 自訂尺寸 ]

以指定尺寸進行掃描。

您可以可以使用公釐 (mm) 為單位,指定掃描範圍的尺寸 ( 寬度和高度 )。

註

❒ 您可以在 [ 自訂尺寸 ] 中指定 140 mm (X1 與 Y1) 或更大的原稿尺寸。

### 混合尺寸的原稿與掃描尺寸之間的關係

本節說明使用原稿位置設定及尺寸來掃描相同寬度但不同長度的原稿 ( 如 A3 與 A4 或 B4 與 B5) 時,應當注意的差異。

- 如果選擇 [ 送稿種類 ] 下的 [ 混合尺寸 ],本機會偵測寬度相同的各張原稿的長 度,然後進行掃描。有關詳細資訊,請參閱 「混合尺寸」。
- 如果選擇範本尺寸,則無論原稿的實際尺寸為何,都會以選擇的尺寸掃描原 稿。如果原稿小於所選的尺寸,本機會在掃描範圍四周加上邊界。
- 如果針對從曝光玻璃掃描原稿的方式選擇 [ 自動偵測紙張 ], 則本機會偵測各 張原稿的尺寸,然後依據這些尺寸進行掃描。
- 如果針對從 ADF 掃描原稿的方式選擇 [ 自動偵測紙張 ],則本機會偵測最大張 原稿的尺寸,然後依據該尺寸掃描所有的原稿。

### 參考

第112 頁"[混合尺寸](#page-119-0)"

**6**

### 掃描整張原稿時的自訂尺寸設定步驟

本節說明如何設定掃描整張原稿的自訂尺寸。

若要掃描原稿的整個範圍,請測量整張原稿的尺寸,然後將這些數據輸入到「原 稿尺寸 (X1 與 Y1)」以及 「掃描範圍 (X3 與 Y3)」中。

下例說明如何掃描以下尺寸的原稿。

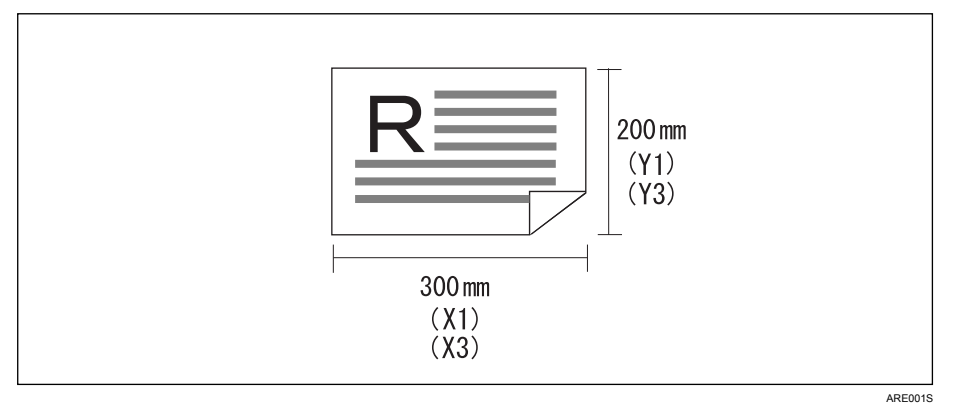

您不需要指定「起始位置 (X2 與 Y2)」,只需將該值指定為 0 mm (公釐) 即可。 至於 「掃描尺寸」設定,請輸入與 「原稿尺寸」相同的值。

 $\blacksquare$  按 [ 掃描設定 ]。

 $\mathbf{Q}_{\mathcal{B}}$  [ 掃描尺寸 ]。

 $\mathbf{B}$  按 [ 自訂尺寸 ]。

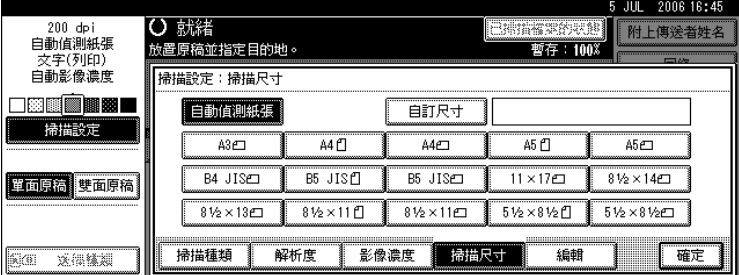

4 使用數字鍵指定 「原稿尺寸 」(X1 與 Y1),然後按 【# 】鍵。 例如,將 X1 設定為 300 mm,將 Y1 設定為 200 mm。

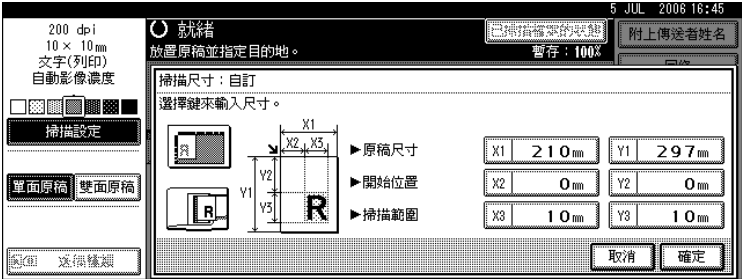
$\overline{6}$  設定 「起始位置」 (X2 與 Y2) 為 0 mm,然後按 【#】鍵。 例如,將 X2 與 Y2 設定為 0 mm,然後按 【 **井** 】 鍵。

 $\overline{\textbf{G}}$  使用數字鍵指定 「掃描範圍」 (X3 與 Y3),然後按 【#】鍵。 例如,將 X3 設定為 300 mm,將 Y3 設定為 200 mm。

■ 按 [ 確定 ]。

 $\overline{\textbf{C}}$  檢查 [ 自訂尺寸 ] 欄位中顯示的 「掃描範圍 」(X3 與 Y3),然後按 [ 確定 ]。

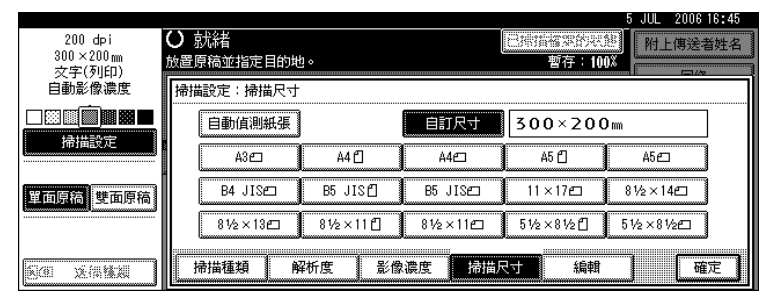

### 註

- ❒ 您可以指定 140 mm (X1 與 Y1) 或更大的原稿尺寸。
- ❒ 若要掃描的原稿小於140公釐,請將原稿看成大於140公釐,然後以掃描其中 一部份的方法來指定設定。例如,如果要在曝光玻璃上掃描 CD 標籤,請按 照下圖來指定大小。有關掃描步驟的詳細資訊,請參閱 「掃描部份原稿時 的自訂尺寸設定步驟」。

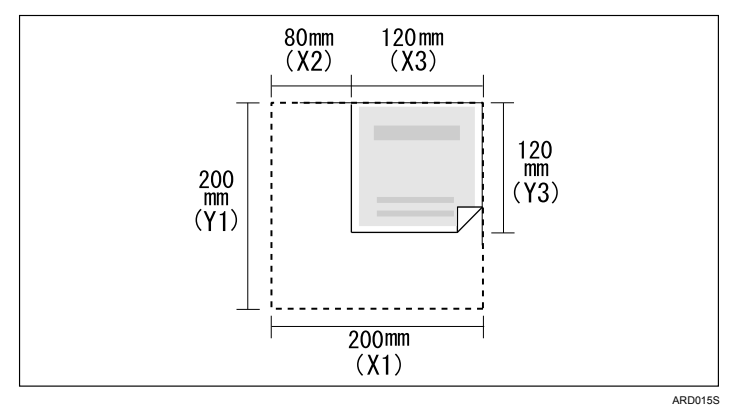

### 參考

第102頁"[掃描部份原稿時的自訂尺寸設定步驟](#page-109-0)"

#### <span id="page-109-0"></span>掃描部份原稿時的自訂尺寸設定步驟

本節說明如何設定掃描原稿內某個範圍的自訂尺寸。

若要掃描部分原稿,必須指定「原稿尺寸」(X1 與 Y1)、「起始位置」(X2 與 Y2) 以及「掃描範圍」(X3與 Y3),接著以相同的順序輸入這些值。測量方法按照原 稿放入的方向及位置而有所不同。下面的範例 1 到 3 顯示如何測量尺寸才能掃描 標示為 「R」的區域。請參見以下範例,正確地測量每種尺寸。

❖ 範例 1

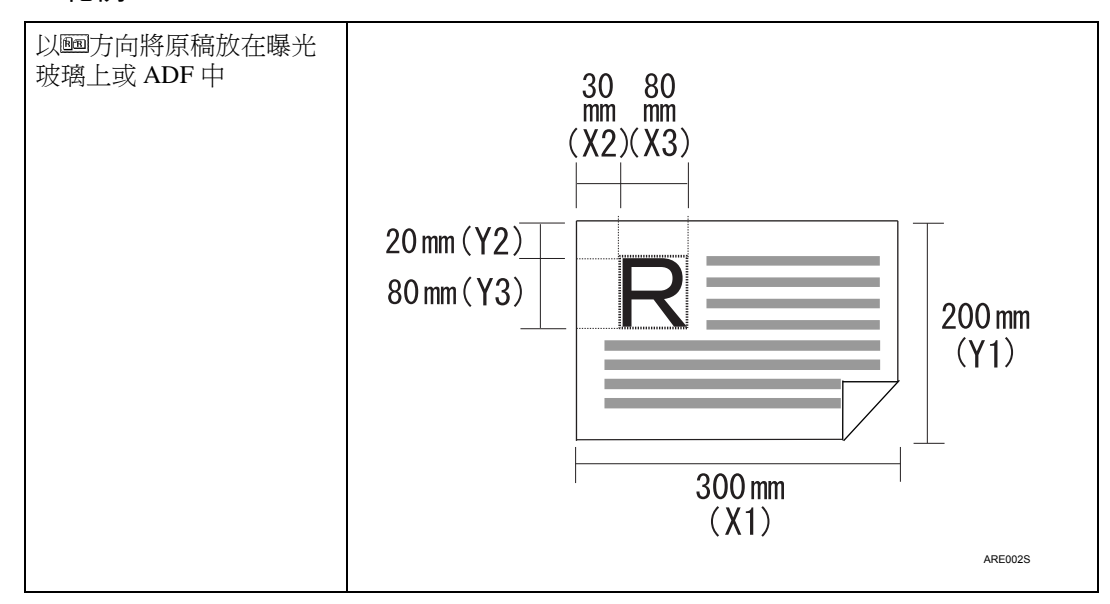

#### ❖ 範例 2

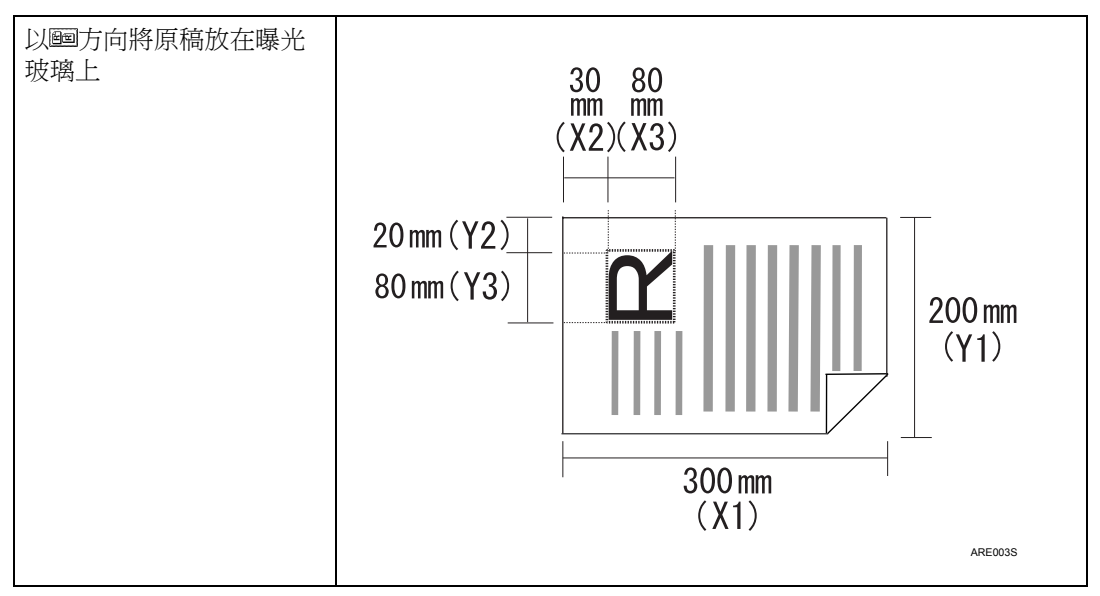

#### ❖ 範例 3

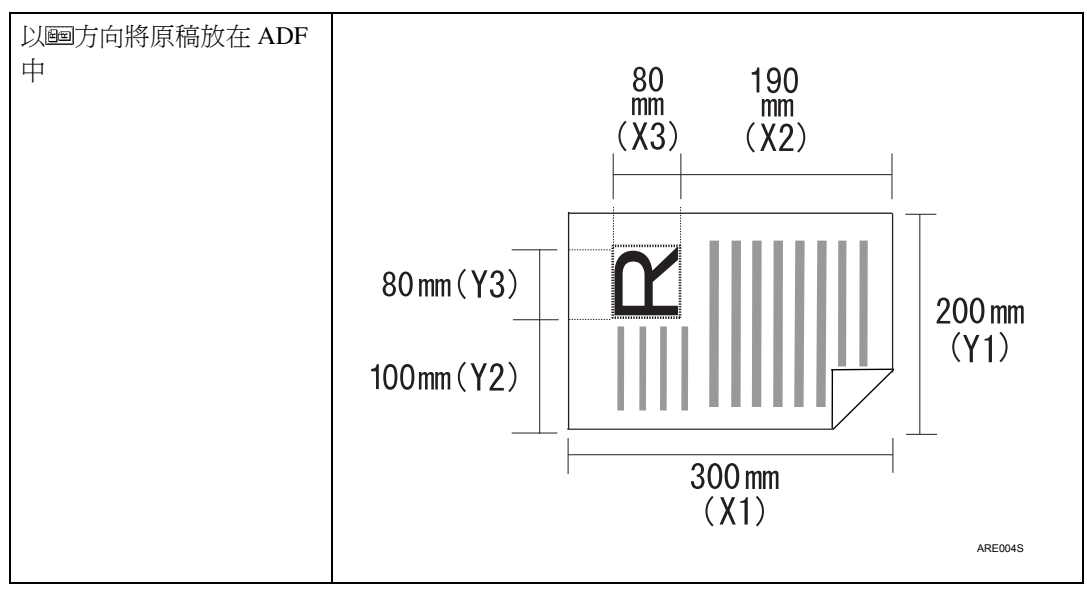

上述的範例 1 和範例 2 說明了掃描原稿 「R」範圍的步驟。

 $\blacksquare$  按 [ 掃描設定 ]。

 $\mathbf{Q}_{\mathcal{B}}$  [ 掃描尺寸 ]。

 $\mathbf{B}$ 按 [ 自訂尺寸 ]。

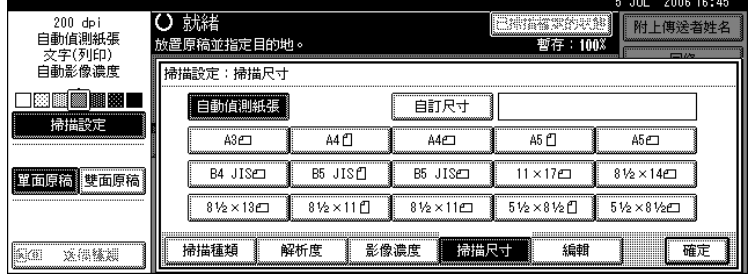

 $\begin{array}{|l|} \hline \mathbf 0 \end{array}$ 使用數字鍵指定 「原稿尺寸」 (X1 與 Y1),然後按 【#】鍵。 例如,將 X1 設定為 300 mm,將 Y1 設定為 200 mm。

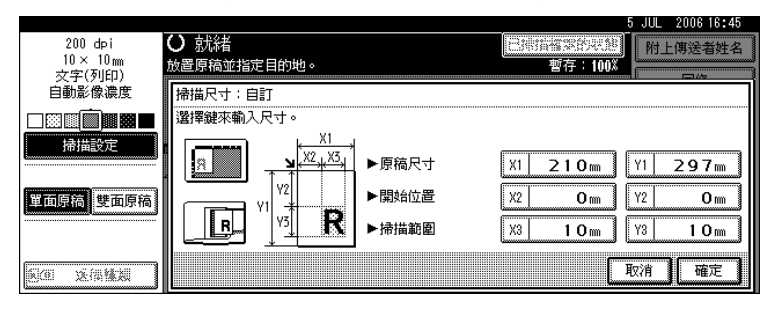

 $\overline{5}$  使用數字鍵指定 「起始位置」 (X2 與 Y2),然後按 【#】鍵。 例如,將 X2 設定為 30 mm,將 Y2 設定為 20 mm。

 $\overline{\textbf{G}}$  使用數字鍵指定 「掃描範圍」 (X3 與 Y3),然後按 【#】鍵。 例如,將 X3 及 Y3 設定為 80 mm。

 $\overline{\mathbf{Z}}$  按 [確定]。

 $\overline{\textbf{C}}$  檢查 [ 自訂尺寸 ] 欄位中顯示的 「掃描範圍 」(X3 與 Y3),然後按 [ 確定 ]。

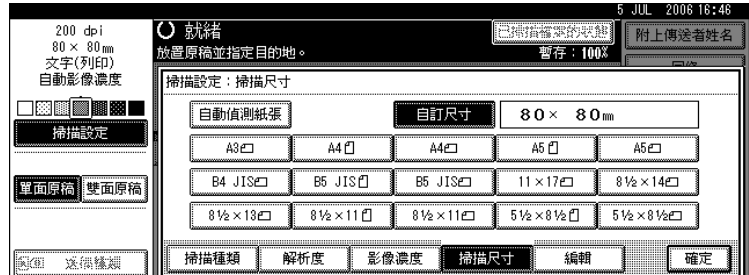

註

❒ 若要掃描的原稿小於140公釐,請將原稿看成大於140公釐,然後以掃描其中 一部份的方法來指定設定。

#### 如何放置原稿以自訂尺寸進行掃描

本節說明如何放置原稿以自訂尺寸進行掃描。

#### ❖ 原稿方向設定

在 [ 原稿方向 ] 下,按照原稿的方向選擇 [ ] 或 [ ]。若要顯示 [ 原稿方向 ], 請在初始顯示畫面上按 [ 送稿種類 ]。有關詳細資訊,請參閱「原稿送紙類型 的設定」。

#### ❖ 放置原稿

將原稿掃描面朝上放在 ADF 中,或是掃描面朝下放在曝光玻璃上。

### ◆ 原稿方向為 [11]

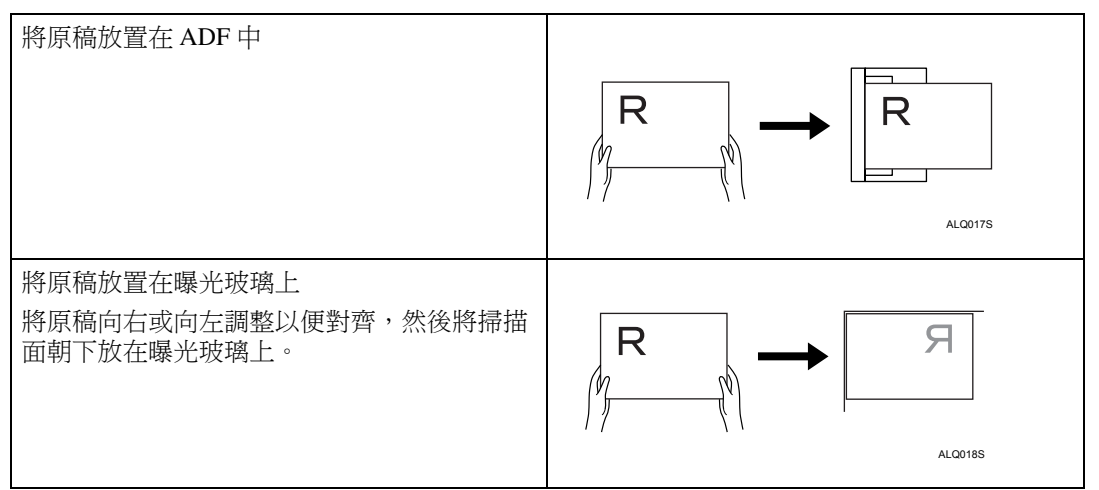

### ◆ 原稿方向為 图

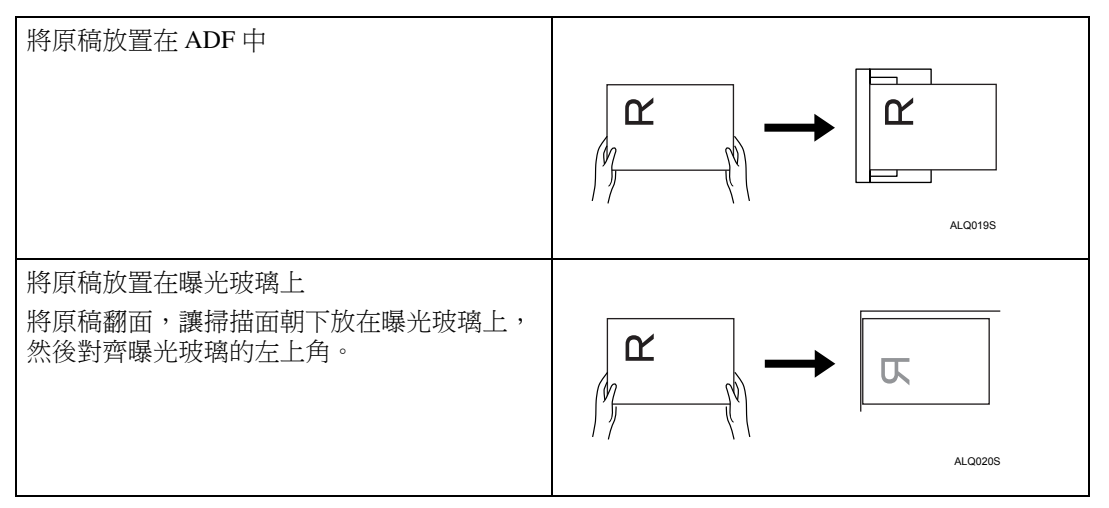

### 參考

第 108 頁 " [原稿送紙類型的設定](#page-115-0) "

### 編輯

建立編輯設定。

#### ❖ [ 消框 ]

根據指定寬度刪除掃描原稿的邊線。 如果選擇 [ 相同寬度 ], 則可以公釐 (mm) 為單位, 為原稿的周邊 ( 上、下、左 和右四邊) 指定統一刪除寬度。如果選擇 [ 不同寬度 ], 則可以公釐為單位, 為 每個邊指定不同的刪除寬度。

# 原稿掃描面的設定

本節說明掃描單面原稿或雙面原稿的設定。

## 單面原稿

本節說明僅掃描單面原稿的設定。

 $\blacksquare$ 按 [ 單面原稿 ]。

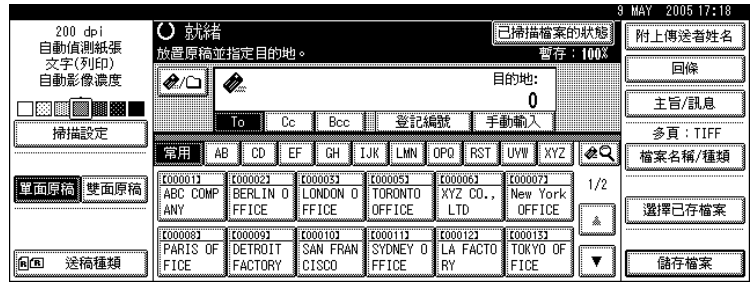

# <span id="page-113-0"></span>雙面原稿

本節說明掃描原稿雙面的設定。

 $\blacksquare$ 按 [ 雙面原稿 ]。

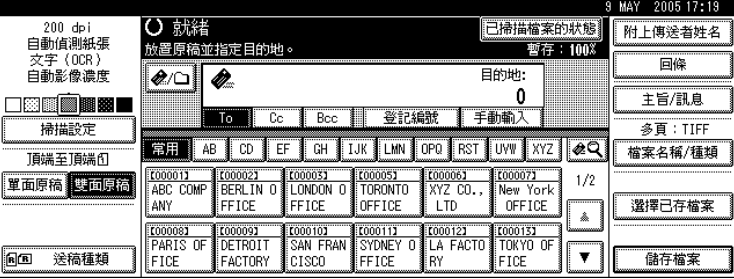

2 按照原稿的裝訂方向選擇 [ 雙面原稿 : 上到上 ] 或 [ 雙面原稿 : 上到下 ]。

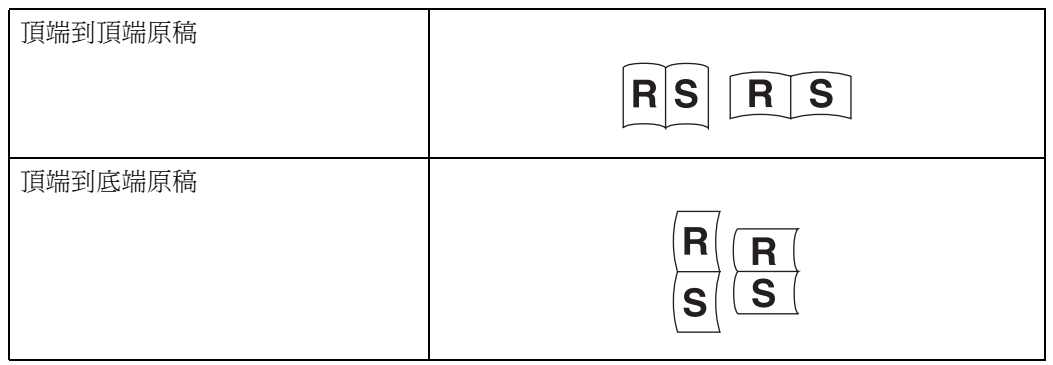

- $\bm{\Theta}$ 如果最後一份原稿的最後一頁是空白的,則在[最後一頁]中選擇[單面]或[雙面]。 若要略過最後一頁,請選擇 [ 單面 ]。 若要將最後一頁掃描為空白頁,請選擇 [ 雙面 ]。
- $\mathbf 0$ 按 [確定]。
	- 註
	- □ 如果選擇了 [ 分開 ], 則此處所做的設定會套用到每批分開的原稿的最後一 頁。

# <span id="page-115-0"></span>原稿送紙類型的設定

本節說明按下 [ 送稿種類 ] 時所出現的原稿方向、批次 /SADF、混合尺寸、分開 和戳記設定。

### 原稿方向

本節說明在用戶端電腦螢幕上如何正確顯示掃描原稿的頂端 / 底端方向。

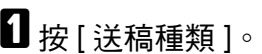

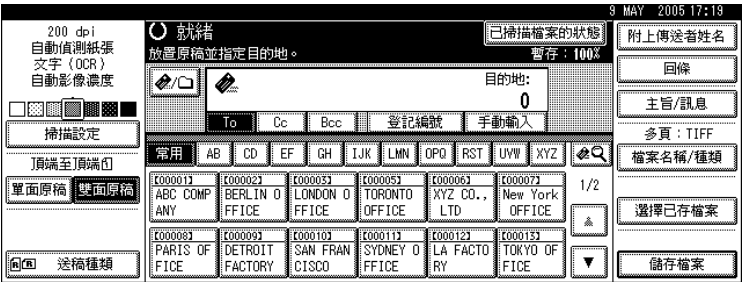

# $\overline{\mathbf{2}}$  按  $[$  [  $\text{m}$  或  $[$   $\text{m}$  選擇與原稿相同的方向。

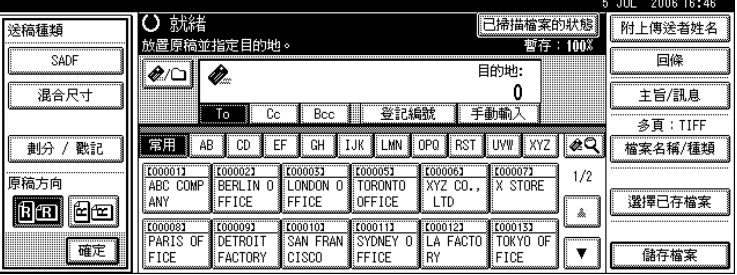

 $\mathbf{B}$ 按 [確定]。

#### 放置原稿

如果要在用戶端電腦上正確顯示掃描原稿的頂端 / 底端方向,原稿的放置和控制 面板上所做的設定值必須相符合。 請參見下表正確放置原稿:

#### ❖ 曝光玻璃

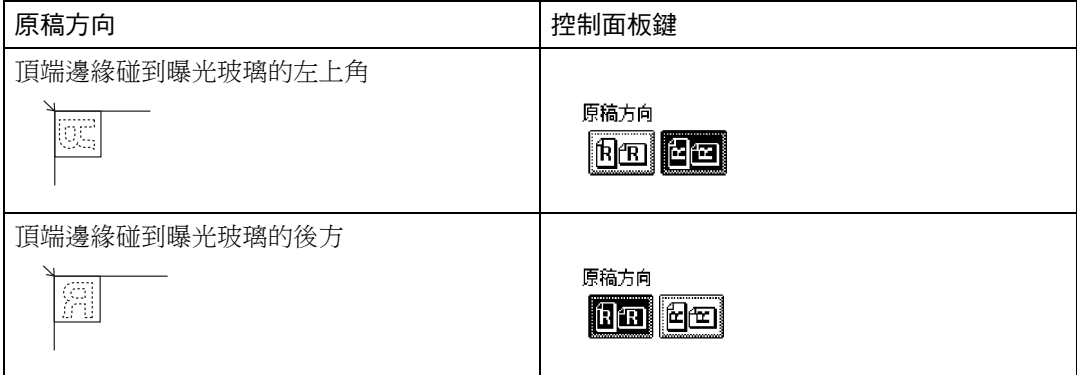

#### ❖ ADF

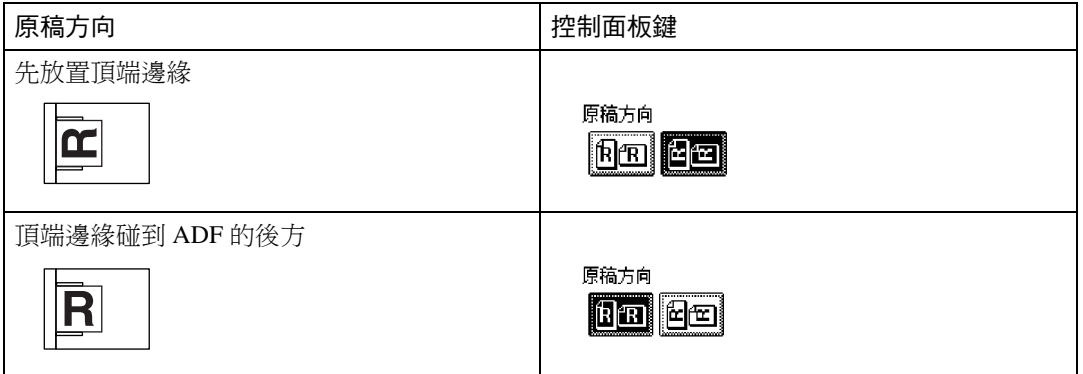

### 註

□ 原稿通常是垂直方向長 (@) 或水平方向長 (@)。不過,上表使用正方形讓您易 於瞭解原稿方向。即使真正的原稿形狀不同,原稿方向與掃描器驅動程式中指 定方向的組合不會改變。

❒ 將「掃描類型」指定為「灰階」時,會選擇單頁 TIFF/JPEG 或多頁 TIFF 作為檔 案類型,請參閱下表瞭解如何放置原稿。如果不是以表中建議的方向放置原 稿,則用戶端電腦上可能無法正確顯示頂端 / 底端的方向。

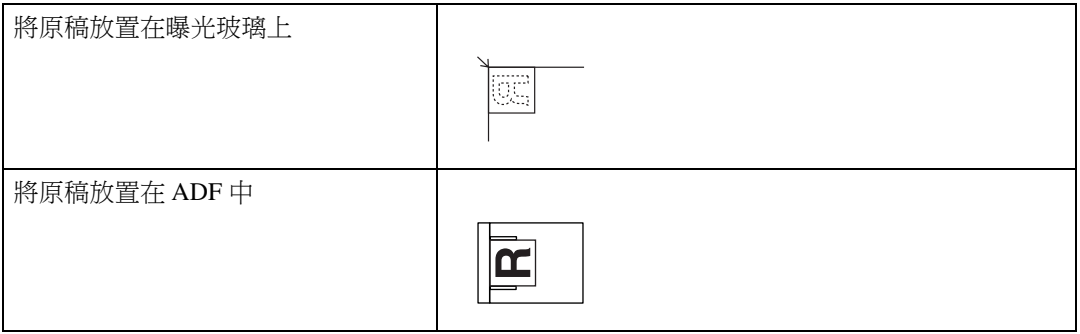

### <span id="page-117-0"></span>批次、SADF

本節說明多批次掃描多頁原稿時的設定。 若要將原稿掃描為單一檔案,請選擇 [ 批次 ]。 若要在 ADF 中個別掃描原稿,請選擇 [SADF]。

#### 重要訊息

- ❒ 如果沒有出現要選擇的模式[SADF]或[批次],請使用[掃描器功能]下的[切換至批 次 ] 變更模式。有關 [ 切换至批次 ] 的詳細資訊,請參閱 「 常規設定指南 」。
- 如果選擇 [ 批次 ],只要一放入其他原稿並按 【開始 】鍵即會開始掃描。掃描 完所有原稿後,請按【#】鍵。如果選擇 [ 批次 ],則無論預設設定為何,機 器都會等待到放入其他原稿才開始掃描。
- 如果選擇 [SADF], 只要在 ADF 中放入其他原稿後就會開始掃描。在 [ 掃描器功 能 ] 下的 [ 等候下一張原稿的時間 : SADF] 中, 選擇機器等待其他原稿時要執行 的操作。有關 [ 等候下一張原稿的時間 : SADF] 的詳細資訊,請參閱「常規設定 指南」。

### $\mathbf 0$  按 [ 送稿種類 ]。

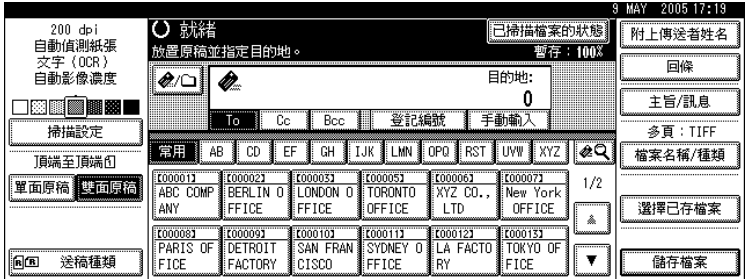

# B 選擇 [ 批次 ] <sup>或</sup> [SADF]。

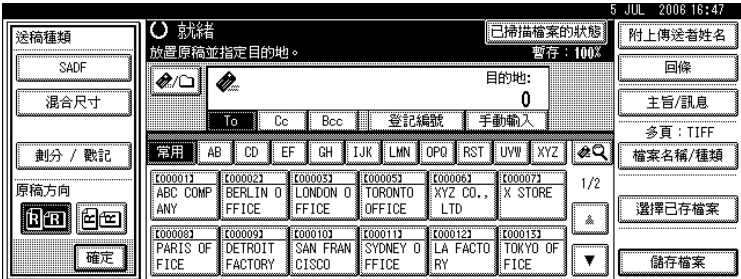

# $\mathbf{S}$ 按 [確定]。

註

- □ 有關步驟的詳細資訊,請參閱「將多頁原稿掃描為一個檔案」。
- □ 如果選擇 [SADF],只要在 ADF 中放入其他原稿後就會開始掃描。不過,在下 列情況中,必須按【開始】鍵後才會開始掃描其他原稿。
- 使用曝光玻璃掃描其他原稿後
- 等待其他原稿時變更設定後
- 打開 / 關上 ADF 後

### 參考

第116頁"[將多頁原稿掃描為一個檔案](#page-123-0)"

# 混合尺寸

本節說明在掃描一批寬度相同但長度不同的原稿時,如何設定本機偵測個別原稿 的長度。

 $\blacksquare$ 按 [送稿種類]。

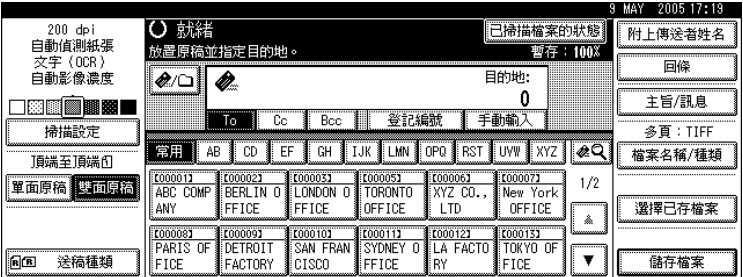

 $\mathbf{Q}_{\mathcal{B}}$  [混合尺寸]。

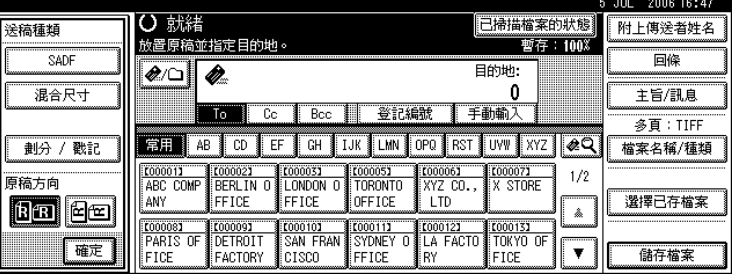

 $\mathbf{S}$  按 [確定]。

註

- □ 您可以組合放置以下原稿尺寸:A3D與A4D、B4D與B5D、A4D與A5D。
- □ 若是要同時放置寬度相同但長度不同的多張原稿,請按照下方圖表放置原 稿。

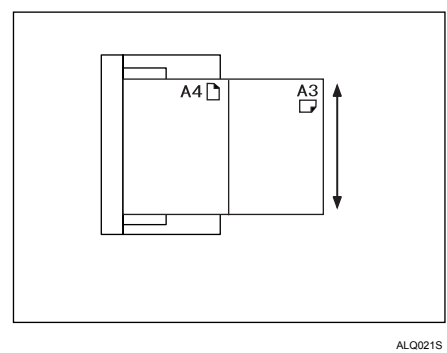

## 分開

本節說明以指定張數分開多張原稿然後發送的設定。

# $\blacksquare$ 按 [送稿種類]。

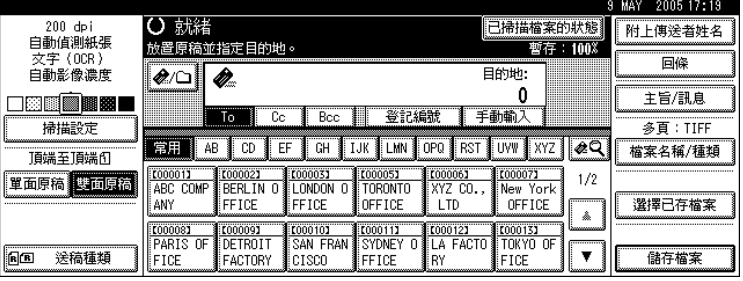

 $\overline{\mathbf{Q}}$  按 [ 劃分 / 戳記 ], 再按 [ 分開 ]。

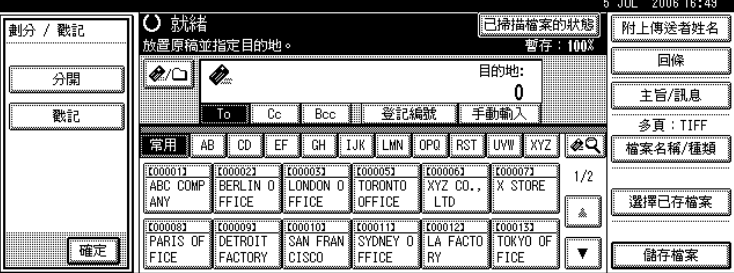

 $\, {\bf E} \,$ 按 [更改],接著用數字鍵輸入分開原稿的張數。

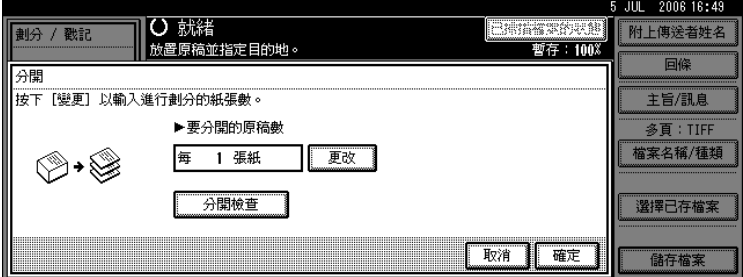

# $\mathbf{G}$ 按【#】鍵。

 $\bm{\Theta}$  如有必要,請按 [ 分開檢查 ]。

如果選擇 [分開檢查], 出現卡紙或送入多頁紙張而導致無法依序掃描原稿時, 掃描完後會出現停止或繼續掃描的畫面。

 $G$ 按兩次 [確定]。

顯示目前的設定。

### 註

□ 如果一批分開原稿的最後一頁是空白的,可以略過該頁。若要略過掃描,在 [ 雙面原稿 ] 下的 [ 最後一頁 ] 中選擇 [ 單面 ]。若要將最後一頁掃描為空白 頁,則選擇 [ 雙面 ]。有關詳細資訊,請參閱 「雙面原稿」。

參考

第 106 頁 " [雙面原稿](#page-113-0) "

## 戳記

本節說明使用 ADF 掃描原稿時在上面加上戳記的步驟。

如果選擇 [ 戳記 ], 使用 ADF 掃描原稿時會在上面加上圓圈標記。在雙面原稿上, 兩面都會加上圓圈標記。

如果要識別已掃描原稿時,此功能很實用。

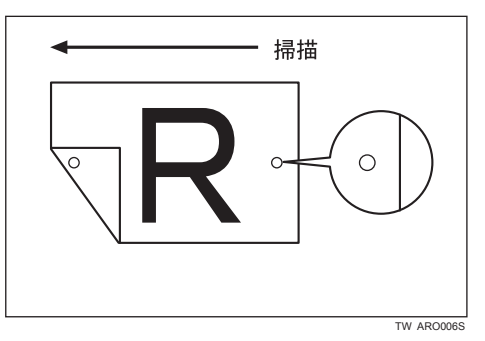

此圖是掃描雙面原稿的範例。

重要訊息

❒ 若要啟用戳記,必須安裝戳記墨水匣。

 $\blacksquare$ 按 [ 送稿種類 ]。

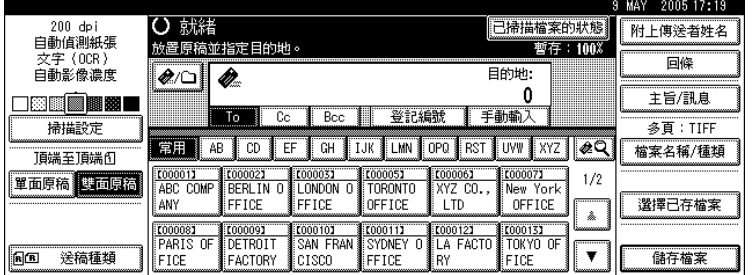

# $\Omega$  按 [ 劃分 / 戳記 ], 再按 [ 戳記 ]。

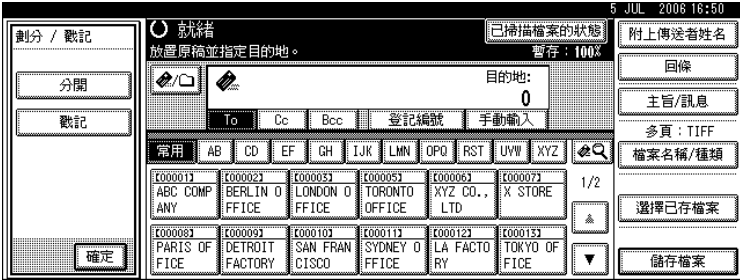

 $\mathbf{B}$ 按 [確定]。

註

- □ 即使您選擇不掃描最後頁,最後頁也會被戳記。
- □ 視中斷原因而定,如果掃描中斷還可能會繼續戳記。

□ 戳記開始變淡時,請更換戳記墨水匣。有關詳細資訊,請參閱「故障排除」。

# <span id="page-123-0"></span>將多頁原稿掃描為一個檔案

本節說明將多頁原稿發送為一個多頁檔案或是儲存為單一儲存檔案的步驟。

### 重要訊息

❒ 若要將多頁原稿當作一個多頁檔案來發送,請在[檔案名稱/種類]中選擇多頁檔 案類型。有關檔案類型的詳細資訊,請參閱「設定檔案類型和檔案名稱」。

 $\blacksquare$  按 [ 送稿種類 ]。

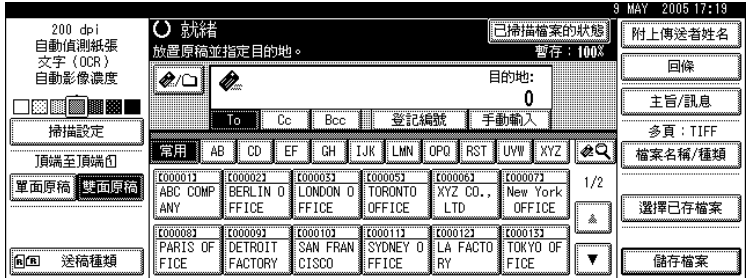

### $\mathbf{Q}$  選擇 [ 批次 ] 或 [SADF]。

若要使用曝光玻璃掃描原稿,請選擇 [ 批次 ]。若要使用 ADF 掃描原稿,請選 擇 [SADF]。有關 [ 批次 ] 和 [SADF] 的詳細資訊,請參閱 「 批次、SADF 」。

出現 [SADF] 或 [ 批次 ]。如果沒有出現要選擇的模式,請使用 [ 掃描器功能 ] 下 的 [ 切換至批次 ] 變更模式。有關 [ 切换至批次 ] 的詳細資訊,請參閱 「 常規 設定指南」。

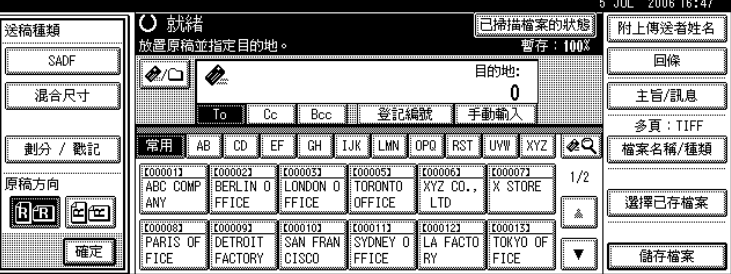

 $\mathbf{B}$ 按 [確定]。

4 放入原稿。

■ 指定使用電子郵件或掃描到資料夾發送、傳送或儲存的設定值。

 $\overline{\mathbf{G}}$  按 【開始】鍵來掃描原稿。

如果選擇 [ 批次 ],請放入其他原稿,然後按 【 開始 】 鍵。 如果選擇 [SADF],只要放入其他原稿後就會自動開始掃描。 重複本步驟,直到掃描完所有的原稿。

1 掃描完所有的原稿後,請按【#】鍵。

將開始儲存或傳輸。

#### 註

- □ 如果選擇 [ 批次 ], 可以使用 ADF 來掃描原稿。
- ❒ 使用曝光玻璃掃描原稿時,則會按照[掃描器功能]下[等候下一張原稿的時間 :曝光玻璃 ] 的設定,即便 [ 送稿種類 ] 中沒有選擇 [ 批次 ],機器都會等待 其他原稿。有關 [ 等候下一張原稿的時間 : 曝光玻璃 ] 的詳細資訊,請參閱 「常規設定指南」。
- ❒ 如果在[掃描器功能]下[等候下一張原稿的時間:曝光玻璃]或[等候下一張原 稿的時間: SADF] 有設定 [設定等候時間 ], 那麼請在指定時間內放入其他原 稿。倒數時間結束後,會自動開始傳輸或儲存。如果要在倒數完成前開始傳 輸或儲存,請按 【 **井** 】鍵。如果在這段時間內變更了 「 掃描設定 <sub>」</sub>或其他 設定值,倒數就會被取消。放置其他原稿,然後按【開始】鍵。本機會掃 描原稿,然後恢復倒數。有關 [ 等候下一張原稿的時間 : 曝光玻璃 ] 和 [ 等 候下一張原稿的時間 :SADF] 的詳細資訊,請參閱 「 常規設定指南 」。
- ❒ 如果選擇 [SADF],那麼從 ADF 掃描後就會開始用曝光玻璃掃描。在這種情況 下,您必須按下【開始】鍵以開始掃描。
- 參考

第 118 頁 " [設定檔案類型和檔案名稱](#page-125-0) " 第 110 頁 " 批次、[SADF "](#page-117-0) 

# <span id="page-125-0"></span>設定檔案類型和檔案名稱

本節說明設定檔案類型、檔案名稱和 PDF 檔案安全性的步驟。

### 設定檔案類型

本節說明設定發送檔案之檔案類型的步驟。以電子郵件或「掃描到資料夾」來發 送檔案以及發送儲存檔案時可以指定檔案類型。

#### 重要訊息

- ❒ 若要傳送檔案,請使用傳送伺服器電腦來設定檔案類型。有關詳細資訊,請參 閱 ScanRouter 傳送軟體隨附的手冊。
- □ 檔案會以TIFF或JPEG格式儲存。如果為[儲存檔案]選擇[僅儲存],則無法指定 檔案類型。如果為 [ 儲存檔案 ] 選擇 [ 傳送和儲存 ], 則可依指定格式透過電子 郵件或「掃描到資料夾」來發送檔案。不過,檔案不是以指定的檔案類型被儲 存。在發送儲存檔案時要指定其檔案類型。

可選擇的檔案類型取決於掃描及其他設定。有關詳細資訊,請參閱 「掃描設定和 檔案類型」。

您可以選擇以下任一種檔案類型:

- 適用於單頁 [TIFF / JPEG] 或 [PDF]
- 適用於多頁 [TIFF] 或 [PDF]
- $\blacksquare$  按 [ 檔案名稱 / 種類 ]。

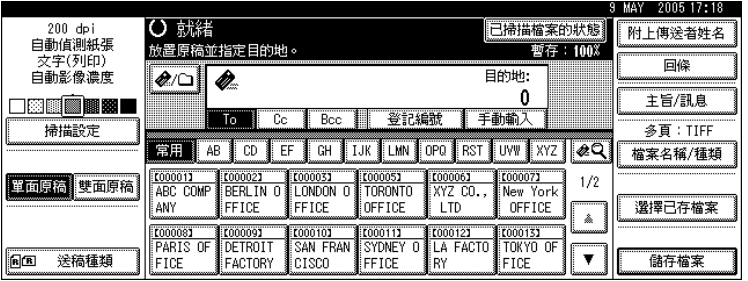

2 按 [ 檔案種類 ]。

## C 選擇檔案類型。

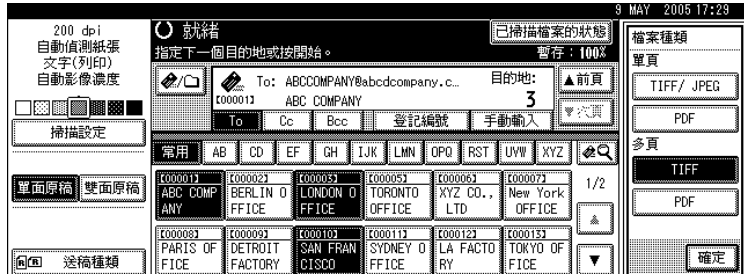

 $\Box$ 按兩次 [ 確定 ]。

參考

第 131 頁 " [掃描設定和檔案類型](#page-138-0) "

# 設定檔案名稱

本節說明設定檔案名稱的步驟。

掃描檔案會被指定一個檔案名稱,該名稱由掃描時間和日期及四位數頁碼等組成。

- 為單頁及分開的多頁檔案指定的檔案名稱,則是由掃描的日期和時間以及四位 數頁碼組成。日期時間及四位數頁碼之間會插入底線。 ( 範例,以單頁 TIFF 於 2020 年 12 月 31 日 15:30 時 15 秒 10 毫秒掃描的檔案, 檔案名稱會是 20201231153015010\_0001.tif)
- 為多頁檔案指定的檔案名稱會是由掃描的時間及日期組成。 ( 範例,以多頁 TIFF 於 2020 年 12 月 31 日 15:30 時 15 秒 10 毫秒掃描的檔案, 檔案名稱會是 20201231153015010.tif。

如有必要,您可以變更檔案名稱。

 $\blacksquare$  按 [ 檔案名稱 / 種類 ]。

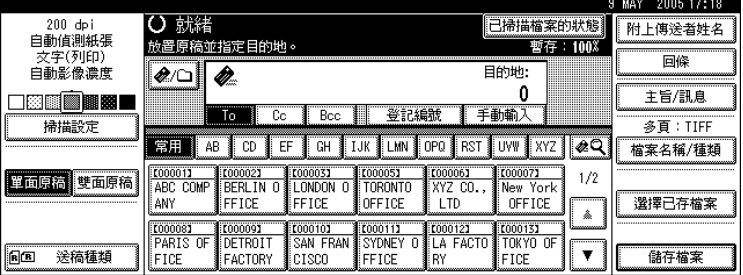

# B <sup>按</sup> [ 檔案名稱 ]。

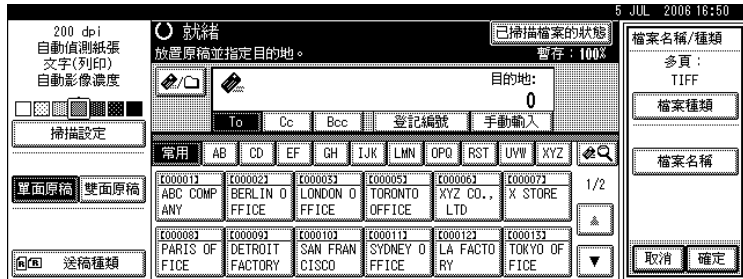

顯示鍵盤畫面。

C 輸入檔案名稱。

 $\Omega$  按兩次 [確定]。

# 程式

您可以將經常使用的設定值登記在機器記憶體中,已便將來使用。

### 註

- ❒ 最多可登記 10 個掃描器模式的程式。
- ❒ 除非刪除了內容或重新登記,不然關閉電源或按【總清除】鍵是不會刪除程式 的。
- ❒ 以下設定可以登記到程式:掃描設定、單面 / 雙面原稿、頂端到頂端 / 頂端到底 端、最後一頁、分開、原稿送紙類型、檔案類型、批次 /SADF 和戳記。

## 登記常用的設定

若要將常用設定登記到程式中:

■ 在初始掃描器畫面上,進行您想要登記在程式中的設定。

2 按 【程式】鍵。

<u>|∥ৰত</u>⊃  $\hat{\rightarrow}$ <u>〃 │∏ ® │∏ ₹</u>

8 按 [令 登錄]。

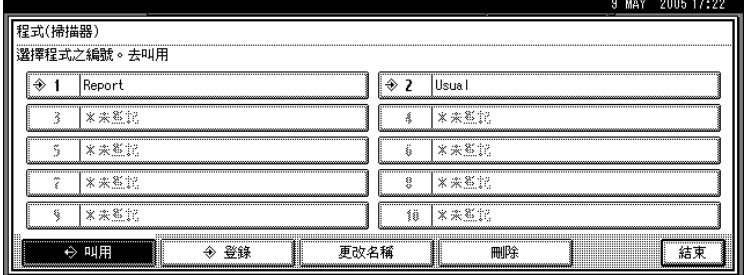

AHY001S

D 選擇您想要在其中登記設定的程式之編號。

含有 � 的程式編號中已有設定值。 顯示鍵盤畫面。

 $\overline{\mathsf{B}}$  輸入程式名稱。

最多可輸入 40 個字元。

 $\overline{6}$ 按 [確定]。

會再次出現「程式」畫面。成功地登記設定值時,  $\Theta$  顯示在登記程式號碼的 左側,程式名稱則顯示在右側。片刻後會重新顯示初始畫面。

# 叫用程式

若要叫用已登記到程式的設定並使用來掃描時:

## 1 按 【程式】鍵。

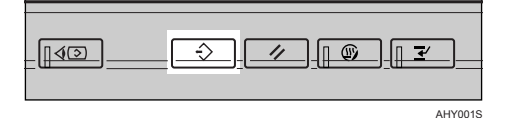

# $\mathbf{Q}_{\mathcal{B}}$  [ $\diamond$  叫用 ]。

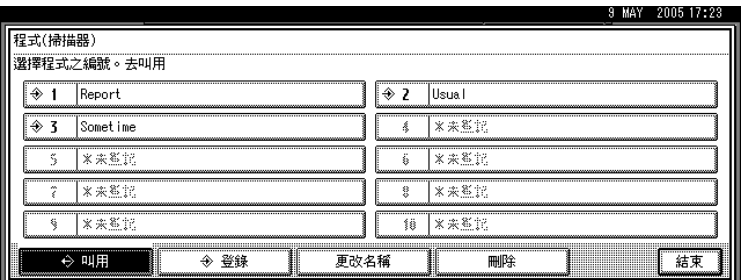

### ■ 按下您想要叫用的程式編號。

會叫用已登記到程式中的設定,而且初始掃描器畫面會再次出現。 沒有顯示 > 的編號中沒有登記設定內容。

■ 放置原稿,然後按 【開始】鍵。

### 變更已登記的程式

若要變更已登記到程式的設定:

1按【程式】鍵。

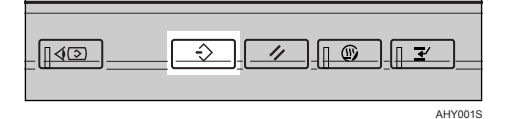

 $2$ 按 $\Theta$ 叫用]。

C 按下您想要變更的程式編號。

D 變更程式的設定。

E 按 【程式】鍵。

6 按 [◆ 登錄]。

 $\bm{\Omega}$  按已變更其設定值的程式的編號,或按要在其中登記已變更設定的另一程式的 編號。

 $\overline{\textbf{C}}$  如果選擇已經登記的程式,會出現一則確認訊息。如果要覆寫程式,請按[登錄]。 如果選擇新的程式編號,可以省略此步驟。請跳到下一個步驟。

 $\Omega$  輸入程式名稱。

## $\mathbf{I}$  按 [ 確定 ]。

如果覆寫,則會刪除之前登記的程式。

會短暫出現新的程式名稱,且片刻後會重新顯示初始畫面。

## 刪除程式

若要刪除已登記的程式:

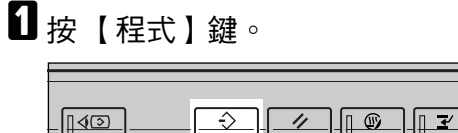

 $\mathbf{Q}_{\mathcal{B}}$  [ 刪除 ]。

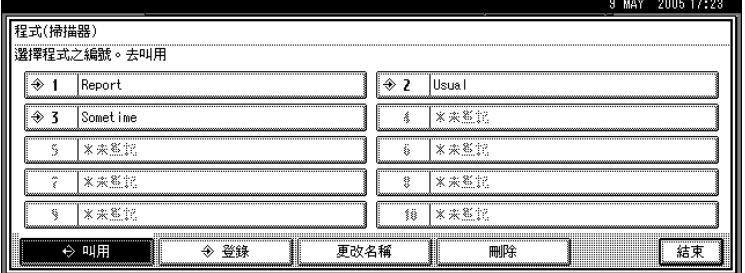

AHY001S

 $\bf{S}$  按下您想要刪除的程式編號。

### $\mathbf{0}$  按 [ 是 ]。

會刪除程式,且片刻後會重新顯示初始書面。

# 變更已登記的程式名稱

若要變更已登記的程式名稱:

1 按 【程式】鍵。

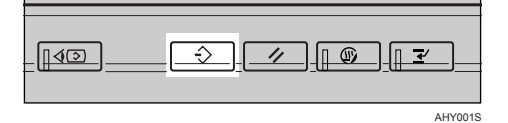

# 2 按 [ 更改名稱 ]。

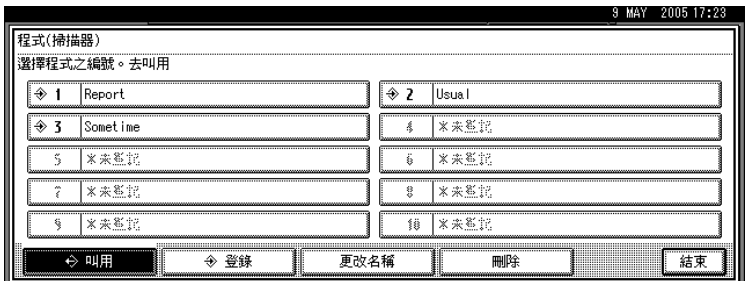

C 按下您想要變更其名稱的程式編號。

D 輸入新的程式名稱。

程式名稱最多可輸入 40 個字元。

 $\mathbf{5}_{k[$ 確定]。

會短暫出現新的程式名稱,然後重新顯示初始畫面。

# 使用 TWAIN 掃描器時的掃描設定

本節說明如何使用 TWAIN 掃描器時為一批混合尺寸的原稿指定原稿方向及掃描 設定。

### 設定 TWAIN 掃描器上的原稿方向

如果要在用戶端電腦上正確顯示掃描原稿的頂端 / 底端方向,原稿的放置與「 掃 描器控制」對話方塊上所做的設定值必須相符合。

- 開啟 「掃描器控制」對話方塊。 有關如何開啟「掃描器控制」對話方塊的詳細資訊,請參閱「網路 TWAIN 掃 描器的基本操作」。
- 2 在 [ 原稿掃描方法 : ] 清單中選擇放置原稿的位置。

 $\overline{\textbf{E}}$  在 [ 原稿方向:] 清單中選擇 [ $\Leftarrow$ 白騷  $\text{E}$ ]  $\text{E}$  [ $\Leftarrow$ 白蟈  $\text{E}$ ]  $\circ$ 

- D <sup>在</sup> [ 方向 :] 清單中選擇 [ / ]、[ / ]、[ / ◆R 標準0度 7 或 【 ◆ K 180度 / ◆ X 180度 7 。
- $\overline{\textbf{5}}$  如果是將原稿放入ADF中,請從[掃描設定]的下拉式選單中選擇[單面]\[雙面 ( 由上至上 )] 或 [ 雙面 ( 由上至下 )]。

參考

第 95 頁 "網路 TWAIN [掃描器的基本操作](#page-102-0)"

#### 放置原稿

下表顯示原稿方向與 「掃描器內容」對話方塊設定之間的關係:

#### ❖ 曝光玻璃

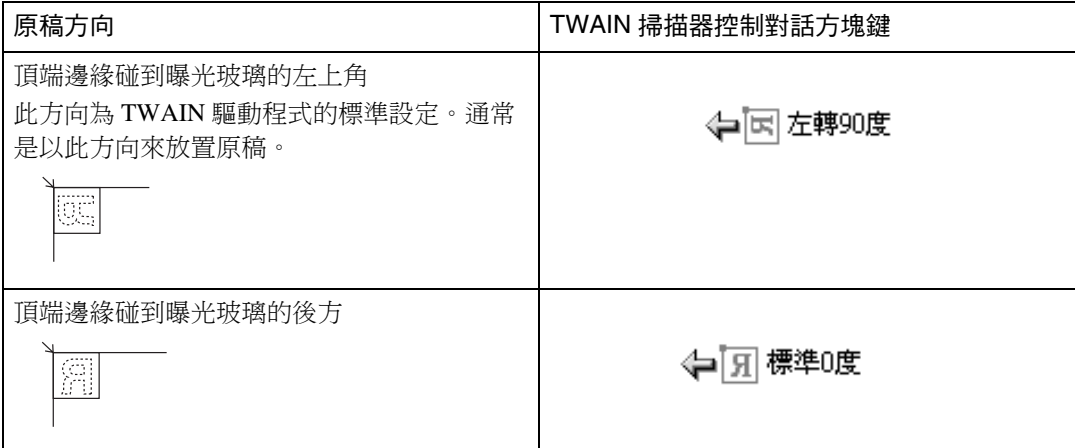

#### ❖ ADF

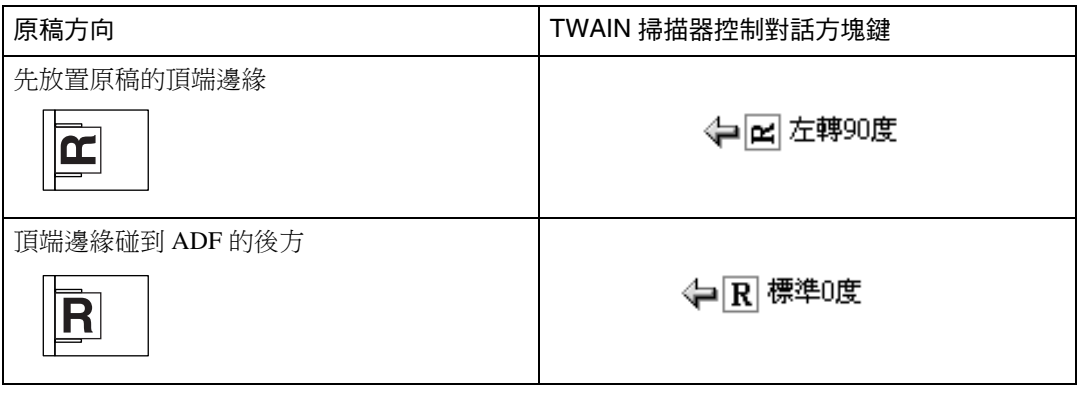

### 註

- □ 原稿通常是垂直方向長 (®) 或水平方向長 (®)。不過,上表使用正方形讓您易 於瞭解原稿方向。即使真正的原稿形狀不同,原稿方向與掃描器驅動程式中指 定方向的組合不會改變。
- ❒ 有關 「掃描器控制」對話方塊的詳細資訊,請參閱 TWAIN 驅動程式說明。
- ❒ 根據設定的不同,不同尺寸的原稿會以不同方式掃描。

## 使用 TWAIN 掃描器掃描混合尺寸原稿時

本節說明使用 TWAIN 掃描器與一般掃描來掃描混合尺寸原稿之間的差異。

- 如果在 [ 原稿尺寸 :] 清單中選擇了 [ 自動偵測 ( 混合尺寸 )],則本機會偵測寬度 相同的各張原稿的長度,然後進行掃描。
- 如果在 [ 原稿尺寸 : ] 清單中選擇了 [ 自動偵測 ( 單一尺寸 )], 則本機會偵測該批 中第一張原稿的尺寸,然後以該尺寸掃描同批中其他的原稿。

# 7. 附錄

附錄中詳細說明了掃描器功能的規格以及補充設定。

# 解析度與掃描尺寸之間的關係

本節說明解析度與掃描尺寸之間的關係。

解析度與掃描尺寸是呈反比關係。解析度 (dpi) 設定越高,可以掃描的範圍越小。 相反地,棉描範圍越大,則可以設定的解析度越低。

掃描解析度和掃描尺寸之間的關係顯示如下。如果無法執行組合的掃描方式,則 本機的控制面板螢幕上現「超過資料容量上限。檢查掃描解析度,然後再按一次 開始。」。變更條件直到可以進行掃描。

### 註

❒ 影像壓縮程度會限制最大影像尺寸。

### 使用電子郵件、資料夾發送、儲存或網路傳送功能時

本節說明使用電子郵件、掃描到資料夾、儲存或網路傳送掃描器功能時解析度與 掃描尺寸之間的關係。

- ◆ 如果為 「掃描類型 」選擇 [ 文字 ( 列印 )| \ [ 文字 ( OCR)| \ [ 文字 / 圖片 ] 或 [ 圖片 ] 可以掃描的所有組合最大可達到 A3/297 × 432 mm (11 × 17 英吋 ) 與 600 dpi。
- ◆ 如果為 「掃描類型」選擇 [ 灰階 ]

原稿可使用表格中標有 ○ 的組合掃描。

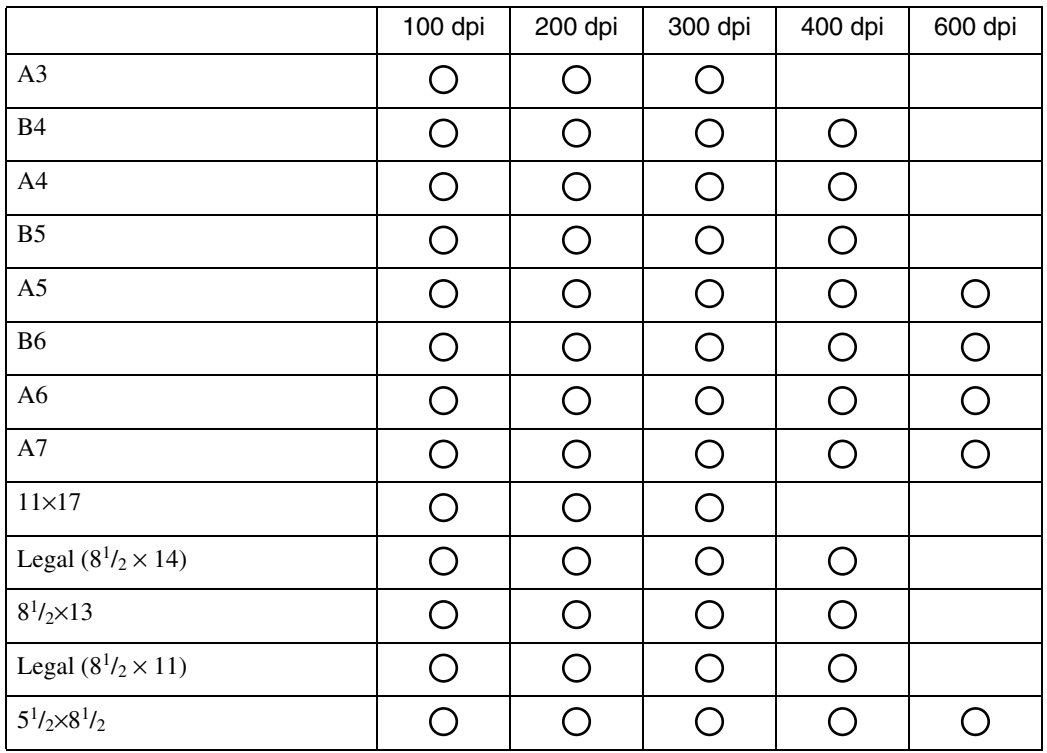

# 註

- □ 直接輸入 B6、A6 與 A7 尺寸。
- B6  $\rightarrow$  (128 mm  $\times$  182 mm)
- A6  $\rightarrow$  (105 mm  $\times$  148 mm)
- A7  $\rightarrow$  (74 mm  $\times$  105 mm)

# 當作 TWAIN 掃描器時

本節說明將本機當作 TWAIN 掃描器使用時解析度與掃描尺寸之間的關係。 將本機當作網路 TWAIN 掃描器使用時,如果要直接指定掃描範圍或解析度,請 參閱 TWAIN 驅動程式說明。

◆ 如果在 [ 彩色 / 漸層 :] 中選擇了 [ 二進位 ( 文字 )] 或 [ 二進位 ( 照片 )] 原稿可使用表格中標有O的組合方式進行掃描(如果原稿方向是 D)。

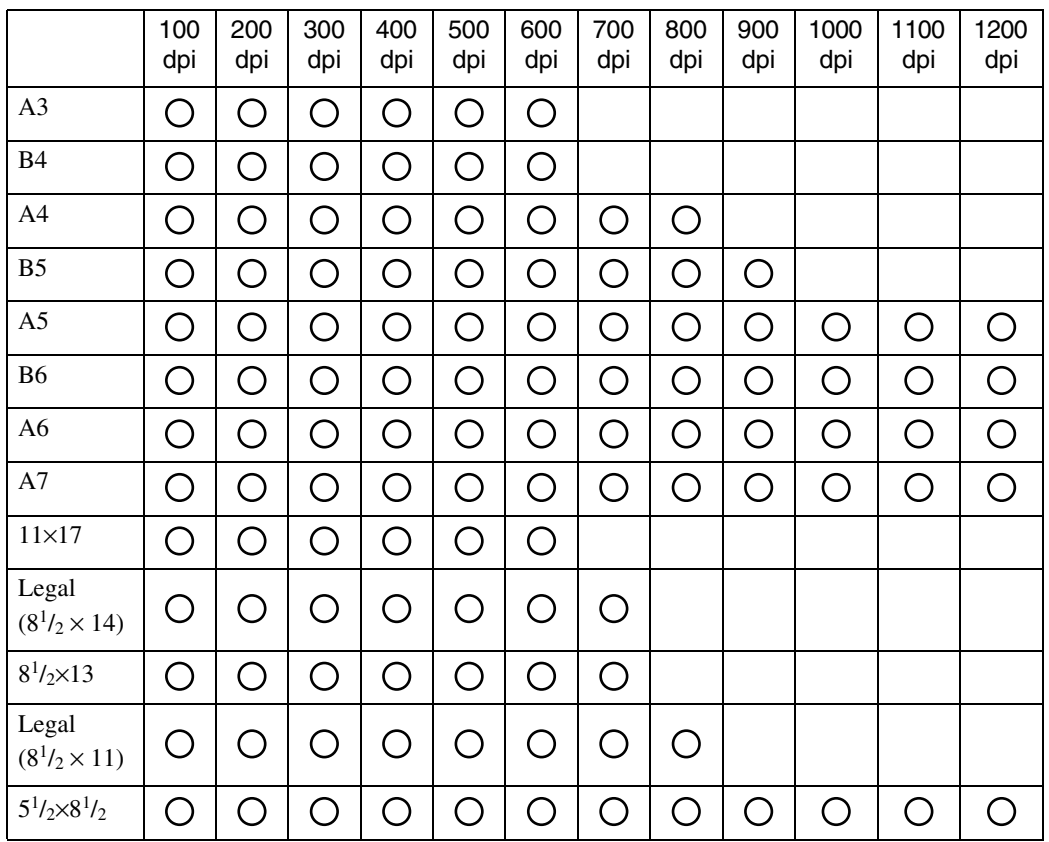

### 註

❒ 直接輸入 A7 尺寸 (74 mm × 105 mm)。

### ◆ 如果 [ 彩色 / 漸層 :] 中選擇了 [ 灰階 ]

原稿可使用表格中標有〇的組合方式進行掃描 (如果原稿方向是 D)。

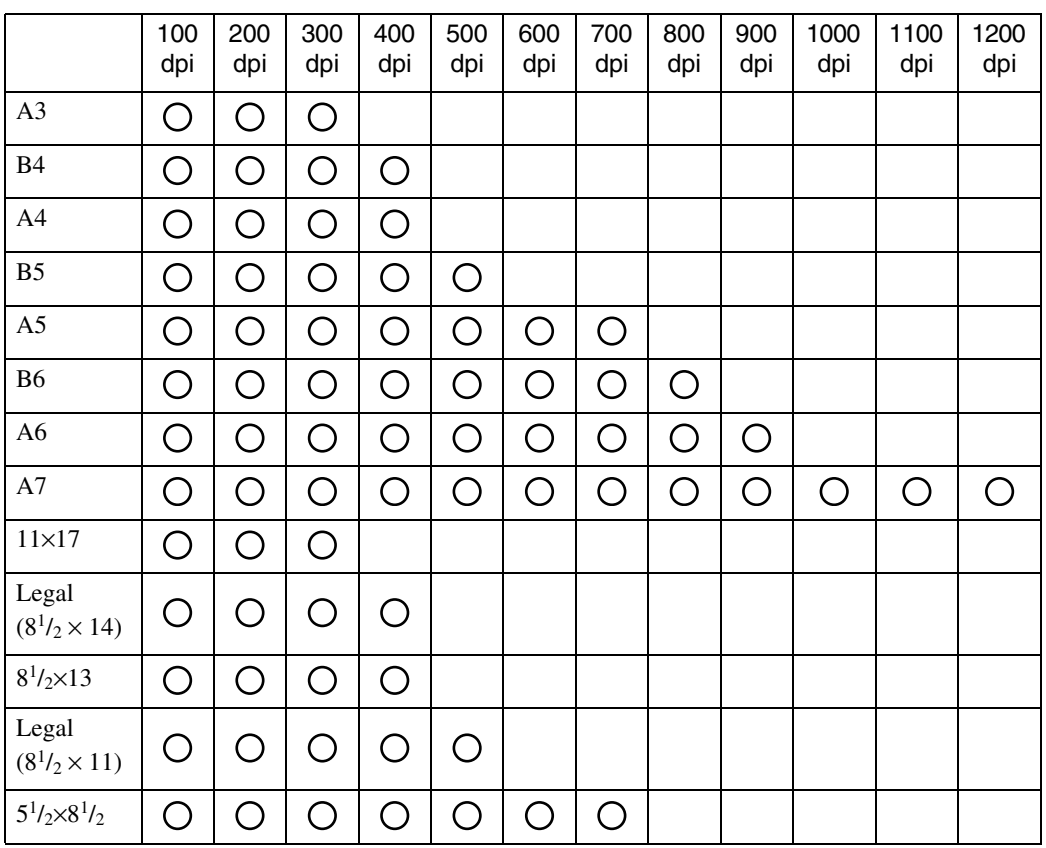

註

❒ 直接輸入 A7 尺寸 (74 mm × 105 mm)。

# <span id="page-138-0"></span>掃描設定和檔案類型

本節說明對於指定掃描原稿的檔案類型,與透過電子郵件或「掃描到資料夾」發 送時轉換的檔案類型之間的關係。

#### ❖ 單頁檔案類型

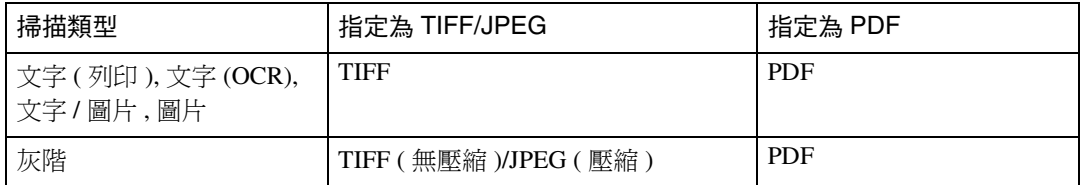

#### ❖ 多頁檔案類型

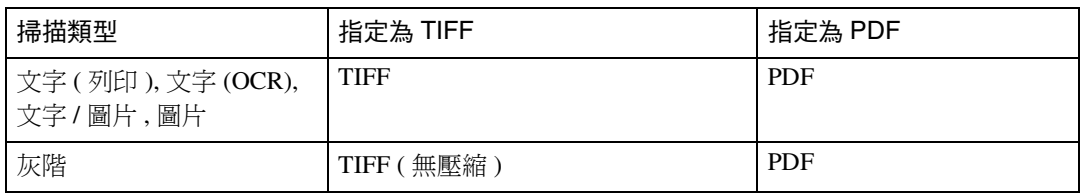

### 註

- □ 選擇將掃描原稿轉換為單頁TIFF/JPEG檔時,如果[掃描設定]下的[掃描種類]是 選擇為[灰階],則視[掃描器功能]下的[壓縮(灰階)]設定,檔案類型會變更如下:
	- [ 開啟 ]...JPEG
	- [關閉 ]...TIFF
- ❒ 將[掃描器功能]下的[壓縮(灰階)]設定為[開啟]時,如果在[掃描設定]下將[掃 描種類 ] 指定為 [ 灰階 ], 就無法選擇多頁 TIFF 做為檔案類型。
- ❒ 檔案會以單頁格式儲存。使用電子郵件或 「掃描到資料夾」方式發送檔案時, 您可以選擇單頁或多頁格式。
- ❒ 儘管指定以多頁 TIFF 格式來發送 JPEG 檔案,仍然無法以這種格式發送;檔案 是以預設格式來進行發送而非多頁 TIFF 格式。

# CD-ROM 所包含的軟體

本章說明隨附於「Printer/Scanner Drivers, Utilities and Manuals」CD-ROM 上的應 用程式。

### 自動執行程式

本節說明自動執行程式。

將CD-ROM插入執行Windows 95/98/Me/2000/XP、Windows Server 2003或Windows NT 4.0 的用戶端電腦時,安裝程式會自動啟動 ( 自動執行 ),以安裝不同的軟體。

### 註

**7**

- ❒ 在 Windows 2000/XP、Windows Server 2003 或 Windows NT 4.0 環境下進行安裝 時,請以管理員群組的成員身份登入。
- □ 對於某些作業系統設定,自動執行程式可能不會自動運作。在這種情況下,請 執行 CD-ROM 根目錄下的 「Setup.exe」。
- ❒ 若要停用自動執行功能,插入 CD-ROM 時按 Shift 鍵。請一直按住 Shift 鍵,直到 電腦停止讀取 CD-ROM。
- □ 如在安裝期間按下 [ 取消 ], 則會停止安裝之後的軟體。如果取消了, 請重新啟 動用戶端電腦後再重新安裝剩餘的軟體。

### TWAIN 驅動程式

本節說明 TWAIN 驅動程式的檔案路徑以及 TWAIN 驅動程式的系統需求。 如果要掃描原稿或將本機當作網路 TWAIN 掃描器,必須安裝此驅動程式。

#### ❖ 檔案路徑

TWAIN 驅動程式儲存在 CD-ROM 的下列資料夾中:

\DRIVERS\TWAIN

#### ❖ 系統需求

• 電腦硬體

可正確支援作業系統的 PC/AT 相容機器 此驅動程式不適用 RISC 型處理器 (MIPS R 系列、Alpha AXP 或 PowerPC) Windows NT 環境。

- 作業系統 Microsoft Windows 95/98/Me Microsoft Windows 2000/XP Microsoft Windows NT 4.0 Microsoft Windows Server 2003
- 畫面解析度  $800 \times 600$  像素,256 色或更高

### DeskTopBinder Lite

本節說明 DeskTopBinder Lite 的檔案路徑、DeskTopBinder Lite 的系統需求,以及 與 DeskTopBinder Lite 一同安裝的應用程式。

DeskTopBinder 會安裝在用戶端電腦上,用來整合及管理各種類型的檔案,如掃 描檔案、使用應用程式建立的檔案、以及現有的掃描檔案。本軟體可讓您使用各 種功能處理已儲存的掃描檔案,例如檢視已儲存的檔案。而且您也可以使用 ScanRouter 傳送軟體檢視儲存在傳送伺服器收件匣中的檔案,或對已儲存檔案使 用其他的功能。關於 DeskTopBinder Lite 的詳細資訊,請參閱 DeskTopBinder Lite 的手冊或 DeskTopBinder Lite 說明。

#### ❖ 檔案路徑

DeskTopBinder Lite 儲存在本機隨附 CD-ROM 的下列資料夾中:

\UTILITY\DESKV2

#### ❖ 系統需求

- 電腦硬體 可正確支援下列作業系統的 PC/AT 相容機器
- 作業系統

安裝 DeskTopBinder 的所有功能時:Microsoft Windows 98SE/Me/2000 Professional SP1 或更新版本 /2000 Server SP1 或更新版本 /2000 Advanced Server SP1 或更新版本 /XP Professional/XP Home Edition Microsoft Windows Server 2003 Standard Edition/Enterprise Edition

僅安裝 SmartDeviceMonitor for Client 時:

Microsoft Windows 95 SP1/98/98SE/Me/2000 Professional SP1 或更新版本 /2000 Server SP1 或更新版本 /XP Professional/XP Home Edition Microsoft Windows Server 2003 Standard Edition/Enterprise Edition Microsoft Windows NT 4.0 SP5 或更新版本

• 畫面解析度 800×600 像素,64K 色或更高

### ❖ 使用 DeskTopBinder Lite 安裝的軟體

• Auto Document Link

用戶端電腦上的 Auto Document Link 會定期監控傳送伺服器中的收件匣、取 得傳送到收件匣的檔案,並通知使用者有檔案送到。

- Function Palette Function Palette 可讓您使用 DeskTopBinder 功能,如使用 TWAIN 掃描機進 行掃描或是不用啟動 DeskTopBinder 即進行列印。若要從 Function Palette 使 用這些功能,必須先使用 DeskTopBinder 的擴充功能進行設定。關於 Function Palette 的詳細資訊,請參閱 DeskTopBinder 手冊。
- SmartDeviceMonitor for Client SmartDeviceMonitor for Client 提供的功能可以透過 TCP/IP 或 IPX/SPX 在網 路上持續監控設備狀態。

# 傳輸 / 儲存 / 傳送功能的各種設定項目的值

本節說明各種傳輸 / 儲存 / 傳送功能的設定值。

### 註

附錄

□ 視檔案或原稿的類型或設定的不同,您可能無法指定目的地,也可能無法輸入 如下所述的最大字元數目。

## 傳輸功能

本節說明傳輸功能的設定值。

### 發送電子郵件

下表列出電子郵件發送功能的最大設定值。

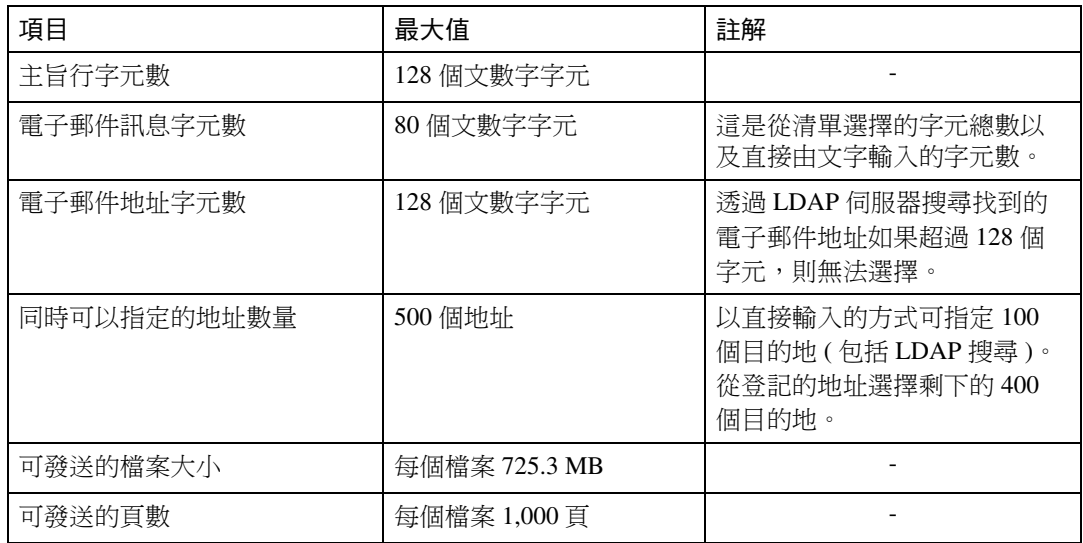

### 資料夾傳輸

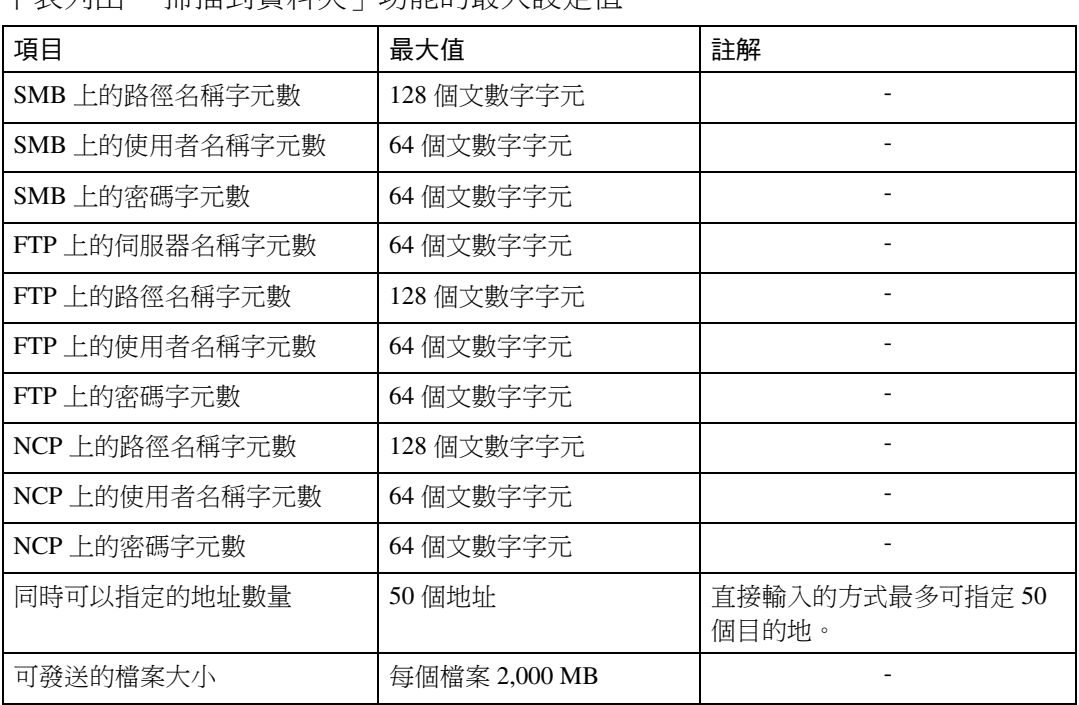

下表列出 「掃描到資料夾」功能的最大設定值。

### 同時傳輸

下表列出同時使用 「電子郵件」和 「掃描到資料夾」功能的最大設定值。

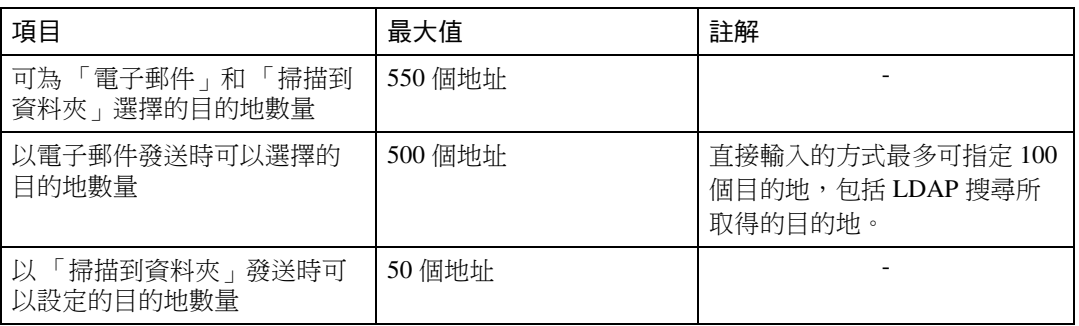

# 儲存功能

下表列出儲存功能的最大設定值。

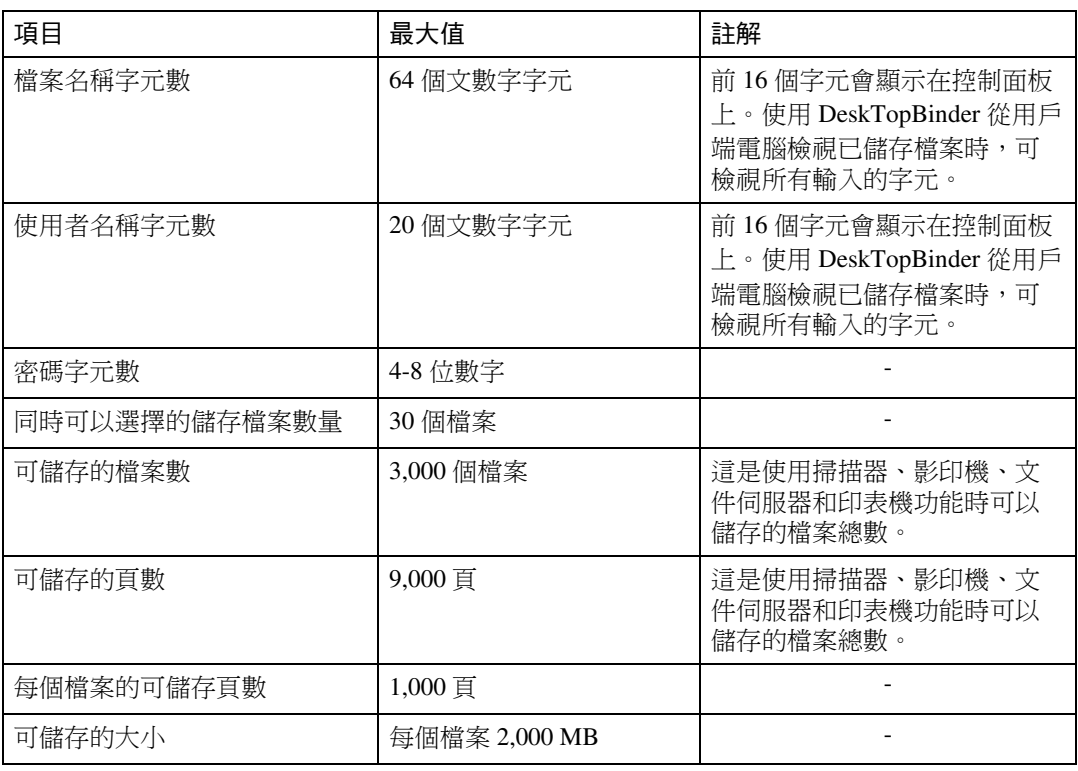

# 網路傳送功能

下表列出網路傳送掃描器功能項目的設定值。

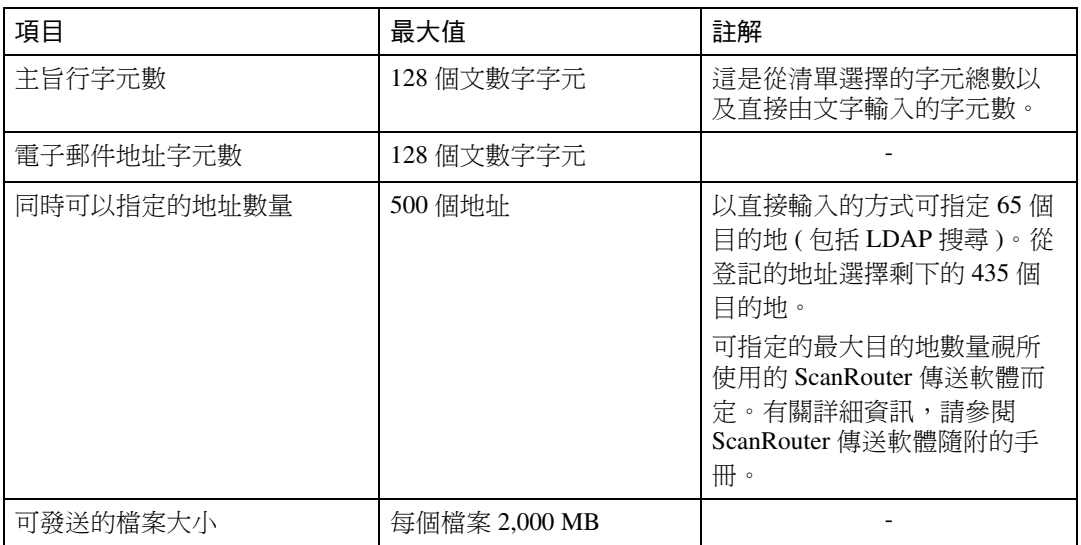
# 規格

<span id="page-144-0"></span>下表說明掃描器的規格。

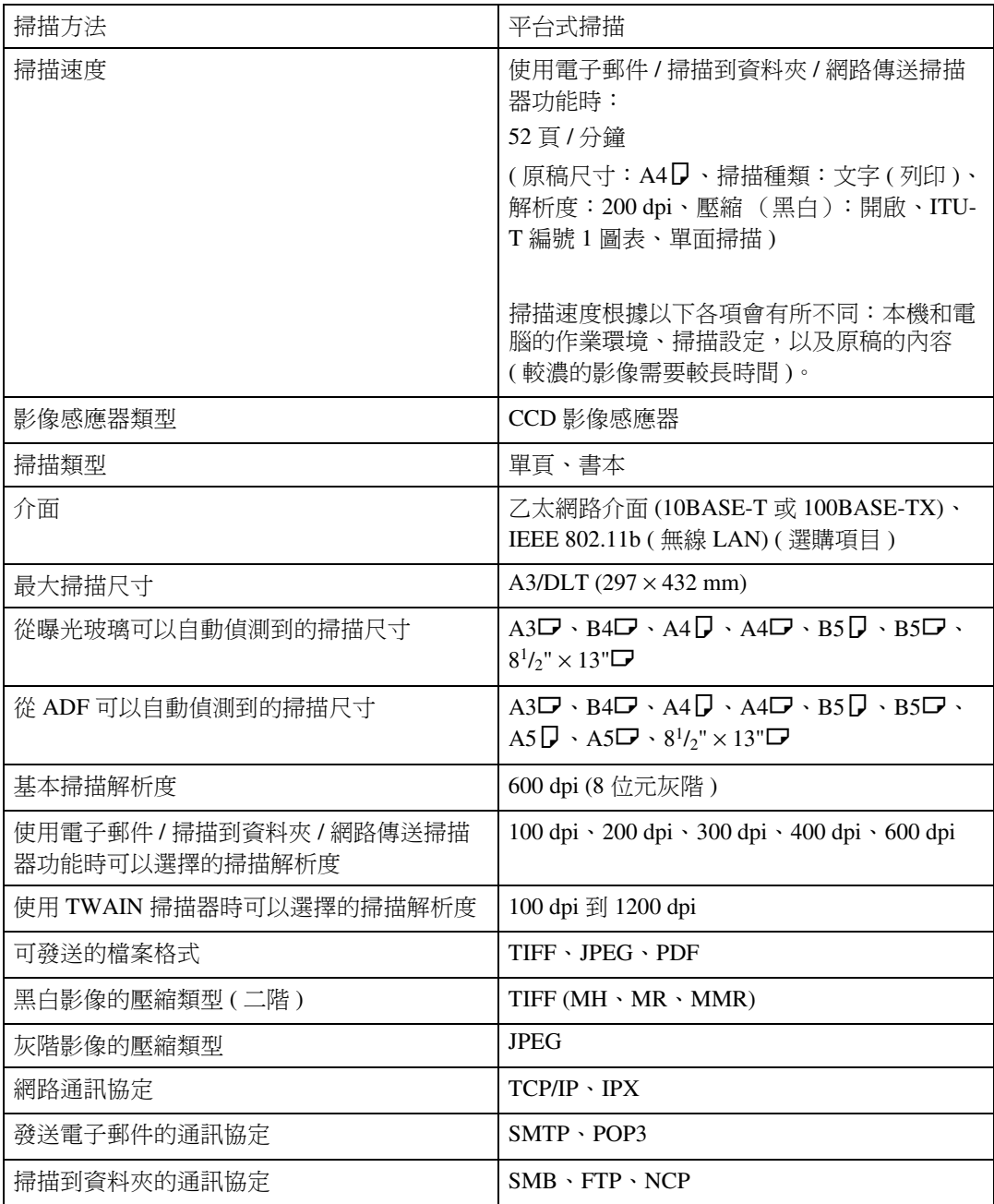

**7**

# 索引

# A

ADF, [104](#page-111-0), [109,](#page-116-0) [125](#page-132-0)

#### C

CD-ROM, [132](#page-139-0) CSV 檔 , [10,](#page-17-0) [36](#page-43-0)

## D

DeskTopBinder Lite, [66,](#page-73-0) [75](#page-82-0), [77](#page-84-0), [133](#page-140-0)

## F

FTP, [34](#page-41-0) FTP 伺服器 , [48](#page-55-0)

#### I

I/O 設備 , [76](#page-83-0)

## J

JPEG, [131](#page-138-0)

#### $\mathbf{L}$

LDAP, [9](#page-16-0) LDAP 伺服器 , [20](#page-27-0)

#### N

NCP, [50,](#page-57-0) [52](#page-59-0) NDS, [50](#page-57-0), [52](#page-59-0) NetWare, [35](#page-42-0), [50,](#page-57-0) [52](#page-59-0)

## P

PDF, [118,](#page-125-0) [131](#page-138-0)

## S

SADF, [110](#page-117-0) SMB, [33,](#page-40-0) [46](#page-53-0) SMTP, [9](#page-16-0) ScanRouter 傳送軟體 , [75](#page-82-0) SmartDeviceMonitor for Admin, [10,](#page-17-0) [36](#page-43-0)

## T

TIFF, [131](#page-138-0) TIFF/JPEG, [118](#page-125-0) TWAIN 掃描器 , [91](#page-98-0), [92,](#page-99-0) [95,](#page-102-0) [125](#page-132-1), [126](#page-133-0), [129](#page-136-0) 設定原稿方向, [125](#page-132-1) TWAIN 驅動程式 , [94](#page-101-0), [95,](#page-102-0) [132](#page-139-1)

#### U

URL, [31](#page-38-0)

## W

Web Image Monitor, [10,](#page-17-0) [36,](#page-43-0) [55](#page-62-0), [66](#page-73-1)

#### 一畫

乙太網路 , [10,](#page-17-1) [35,](#page-42-1) [76](#page-83-0), [93](#page-100-0)

#### 四畫

分開 , [113](#page-120-0) 切換畫面 掃描到資料夾 , [40](#page-47-0) 電子郵件畫面, [15](#page-22-0) 網路傳送掃描器畫面, [81](#page-88-0) 手動輸入 , [19,](#page-26-0) [44](#page-51-0) 文字 (OCR), [98](#page-105-0) 文字 ( 列印 ), [98](#page-105-0) 文字 / 照片 , [98](#page-105-0)

#### 五畫

主旨 , [27,](#page-34-0) [88](#page-95-0) 主旨 / 訊息 , [27](#page-34-0), [28,](#page-35-0) [29](#page-36-0) 以掃描到資料夾發送 , [33](#page-40-1) 以電子郵件發送 URL, [31](#page-38-0) 以電子郵件發送掃描檔案 , [9,](#page-16-1) [12](#page-19-0) 功能, [2](#page-9-0) 目的地 掃描到資料夾 , [41](#page-48-0) 傳送 , [82](#page-89-0) *電子郵件,* [16](#page-23-0) 目的地清單 , [17,](#page-24-0) [42](#page-49-0) 目的地清單設定 , [6](#page-13-0)

#### 六畫

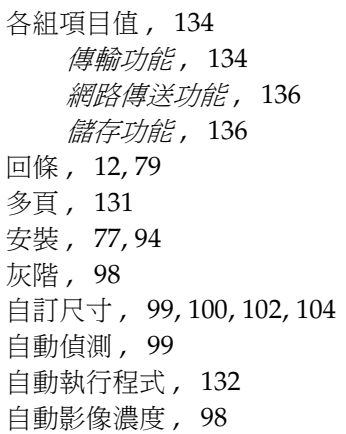

## 七畫

刪除儲存的檔案 , [69](#page-76-0) 刪除邊線 , [105](#page-112-0) 批次 , [110](#page-117-0)

## 八畫

依使用者名稱搜尋 , [64](#page-71-0), [87](#page-94-0) 依註解搜尋 , [83](#page-90-0) 依檔案名稱搜尋, [65](#page-72-0) 使用者工具 / 計數器 , [6](#page-13-0) 使用者名稱 , [59](#page-66-0), [70](#page-77-0) 放置原稿 , [104](#page-111-0) 初始設定 , [6](#page-13-0) 附上主旨 , [27](#page-34-0), [88](#page-95-0)

## 九畫

指定主旨 , [88](#page-95-0) 指定訊息 , [28](#page-35-1) 指定發送者 , [24](#page-31-0), [85](#page-92-0) 指定路徑 , [46](#page-53-0)

## 十畫

原稿送紙類型 , [108](#page-115-0) 訊息 , [28](#page-35-1)

#### 十一畫

密碼 , [59](#page-66-0), [61](#page-68-0), [73](#page-80-0) 從用戶端電腦檢查儲存的檔案 , [66](#page-73-2) 掃描尺寸 , [99](#page-106-0) 掃描多頁 , [116](#page-123-0) 掃描到資料夾 , [33](#page-40-1), [38](#page-45-0)

掃描到資料夾目的地 , [41](#page-48-0) 掃描設定 , [6,](#page-13-0) [97](#page-104-0) 掃描器功能 , [6](#page-13-0) 掃描檔案狀態 , [4](#page-11-0) 掃描類型 , [98,](#page-105-0) [128](#page-135-0) 混合尺寸 , [99,](#page-106-1) [126](#page-133-0) 符號, [1](#page-8-0) 規格 , [137](#page-144-0) 設定檔案名稱 , [119](#page-126-0) 設定檔案類型 , [118](#page-125-0) 通訊錄 , [10,](#page-17-0)[36,](#page-43-0)43 連結 , [50,](#page-57-0) [52](#page-59-0)

## 十二畫

單面原稿 , [106](#page-113-0) 單頁 , [131](#page-138-0) 無線 LAN, [10](#page-17-1), [35](#page-42-1), [76,](#page-83-0) [93](#page-100-0) 畫面 掃描到資料夾 , [37](#page-44-0) 電子郵件, [11](#page-18-0) 網路傳送掃描器 , [78](#page-85-0) 儲存檔案 , [62](#page-69-0) 登記目的地, [23](#page-30-0) 登記到通訊錄, [23](#page-30-0) 登記號碼 , [17,](#page-24-1) [25,](#page-32-0) [42](#page-49-1), [83](#page-90-1), [86](#page-93-0) 登記路徑 , [53](#page-60-0) 發送者 , [24,](#page-31-0) [25,](#page-32-0) [26](#page-33-0), [85](#page-92-0) 發送者名稱, [24,](#page-31-0) [25,](#page-32-0) [26](#page-33-0), [85](#page-92-1), [86,](#page-93-0) [87](#page-94-0) 發送設定, [6](#page-13-0) 發送結果, [4](#page-11-0) 發送與儲存 , [30,](#page-37-0) [54,](#page-61-0) [89](#page-96-0) 發送儲存的檔案 , [67](#page-74-0) 發送檔案 *FTP*, [48](#page-55-0) *NetWare* 伺服器 , [50](#page-57-1) 共用網路資料夾 , [44](#page-51-1) 程式 , [121](#page-128-0) 叫用, [122](#page-129-0) 刪除 , [123](#page-130-0) 登記 , [121](#page-128-1) *變更已登記的程式,* [122](#page-129-1) 變更名稱 , [124](#page-131-0)

進階搜尋 , [18,](#page-25-0) [20,](#page-27-0) [26](#page-33-0), [43](#page-50-0)

#### 十三畫

傳送目的地, [82](#page-89-0) 傳送伺服器 , [75](#page-82-1), [82](#page-89-1) 傳送檔案 , [79](#page-86-0) 傳輸功能 同時傳輸 , [135](#page-142-0) 發送電子郵件, [134](#page-141-2) 資料夾傳輸 , [135](#page-142-1) 僅儲存 , [57](#page-64-0) 搜尋已儲存檔案的清單 , [64](#page-71-1) 搜尋本機的通訊錄 , [18](#page-25-0) 搜尋傳送伺服器的目的地清單 , [83](#page-90-0) 準備工作 以電子郵件發送 , [10](#page-17-1) 使用網路 *TWAIN* 掃描器 , [93](#page-100-0) 掃描到資料夾 , [35](#page-42-1) 傳送 , [76](#page-83-0) 照片, [98](#page-105-0) 解析度 , [98](#page-105-2) 解析度與掃描尺寸 , [127](#page-134-0), [129](#page-136-0) 資料夾發送 , [128](#page-135-0) 電子郵件 , [9](#page-16-1), [128](#page-135-0) 電子郵件目的地 , [16](#page-23-0) 本機的通訊錄 , [16](#page-23-1) *目的地清單,*[17](#page-24-0) 登記號碼 , [17](#page-24-1) 電子郵件位址 , [10](#page-17-0) 電子郵件訊息 , [28](#page-35-1)

## 十四畫

管理儲存的檔案 , [69](#page-76-1) 網路傳送 , [128](#page-135-0)

#### 十五畫

影像濃度 , [98](#page-105-1) 確認顯示畫面 , [3](#page-10-0) 掃描檔案狀態 , [4](#page-11-0) 檢查模式 , [3](#page-10-1) 範本尺寸, [99](#page-106-0) 編輯 , [105](#page-112-0)

#### 十六畫

輸入登記號碼 , [83](#page-90-1) 輸入路徑 , [44](#page-51-0) 輸入電子郵件地址 , [19](#page-26-0) 選擇目的地 , [16](#page-23-1), [41](#page-48-1), [82](#page-89-2)

#### 十七畫

儲存, [30,](#page-37-0) [54,](#page-61-0) [55](#page-62-1), [89](#page-96-0), [128](#page-135-0) 儲存掃描檔案 , [30,](#page-37-0) [54,](#page-61-0) [57](#page-64-0), [89](#page-96-0) 儲存檔案的清單 , [62](#page-69-1) 儲存檔案的資訊 , [70](#page-77-1) 檔案名稱 , [59,](#page-66-0) [60,](#page-67-0) [72](#page-79-0), [118](#page-125-1) 檔案資訊 , [59,](#page-66-0) [60,](#page-67-0) [61](#page-68-0) 檔案類型 , [118](#page-125-1)

#### 十八畫

戳記, [114](#page-121-0) 雙面原稿 , [106](#page-113-0)

## 十九畫

曝光玻璃 , [104,](#page-111-0) [109,](#page-116-0) [125](#page-132-0)

## 二十三畫

變更使用者名稱 , [70](#page-77-0) 變更密碼, [73](#page-80-0) 變更儲存檔案的資訊 , [70](#page-77-1) 變更檔案名稱 , [72](#page-79-0) 顯示面板, [3](#page-10-2) 顯示畫面 確認顯示畫面, [3](#page-10-0)

#### 商標

Adobe®、PostScript® 和 Acrobat® 是 Adobe Systems Incorporated 的商標。

Pentium® 是 Intel Corporation 的註冊商標。

NetWare® 是 Novell, inc 的註冊商標。

Microsoft®、Windows® 和 Windows NT® 是 Microsoft Corporation 的註冊商標。

本文中使用的其他產品名稱僅供識別使用,而且分屬各公司的商標。我們宣告放棄那些商標的所有 權利。

- Windows® 95 的產品名稱是 Microsoft® Windows® 95。
- Windows® 98 的產品名稱是 Microsoft® Windows® 98。
- Windows® Me 的產品名稱是 Microsoft® Windows® Millennium Edition (Windows Me)。
- Windows® 2000 的產品名稱如下: Microsoft® Windows® 2000 Professional Microsoft® Windows® 2000 Server Microsoft® Windows® 2000 Advanced Server
- Windows® XP 的產品名稱如下: Microsoft<sup>®</sup> Windows<sup>®</sup> XP Home Edition Microsoft® Windows® XP Professional
- Windows Server<sup>TM</sup> 2003 的產品名稱如下: Microsoft<sup>®</sup> Windows Server<sup>TM</sup> 2003 Standard Edition Microsoft® Windows ServerTM 2003 Enterprise Edition Microsoft® Windows ServerTM 2003 Web Edition
- 以下為 Windows NT® 4.0 的產品名稱: Microsoft® Windows NT® Workstation 4.0 Microsoft® Windows NT® Server 4.0

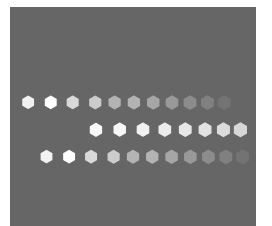

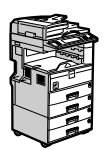

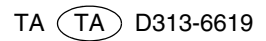